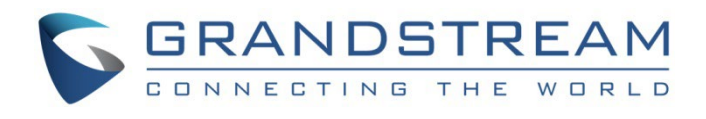

# Grandstream Networks, Inc.

GWN70xx Series GWN70xx – User Manual

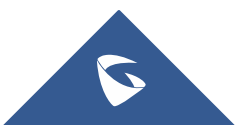

## **WELCOME**

Grandstream GWN70xx offer secure routers ideal for small offices, home offices and remote workers, the GWN7052/GWN7052F are a dual-band Wi-Fi 5 (802.11ac) routers providing Wi-Fi speeds of up to 1.266 Gbps to a 100 wireless devices, while the GWN7062 is a dual-band Wi-Fi 6 (802.11ax) router with DL/UL OFDMA technology. It features a powerful 64-bit 1.2GHz quad-core processor to provide blazing fast Wi-Fi speeds up to 1.77 Gbps with 4 times increased data capacity to 256 wireless devices. The GWN70xx routers can power smart offices, and allow smooth 4K Ultra HD streaming, web meetings, video conferences, and more. They support enterprise-grade security features to ensure secure Wi-Fi and VPN access, they also include a built-in controller embedded within the product's web user interface. By combining accelerated Wi-Fi speeds, mesh networking and wired AP connections with advanced features including VPN and advanced QoS, Grandstream GWN70xx are the ideal routers for a growing home and business network.

Changes or modifications to these products not expressly approved by Grandstream, or operation of these products in any way other than as detailed by this User Manual, could void your manufacturer warranty.

Please do not use a different power adaptor with the GWN70xx routers as it may cause damage to the products and void the manufacturer warranty.

## **PRODUCT OVERVIEW**

## **Technical Specifications**

#### **○ GWN7052/GWN7052F**

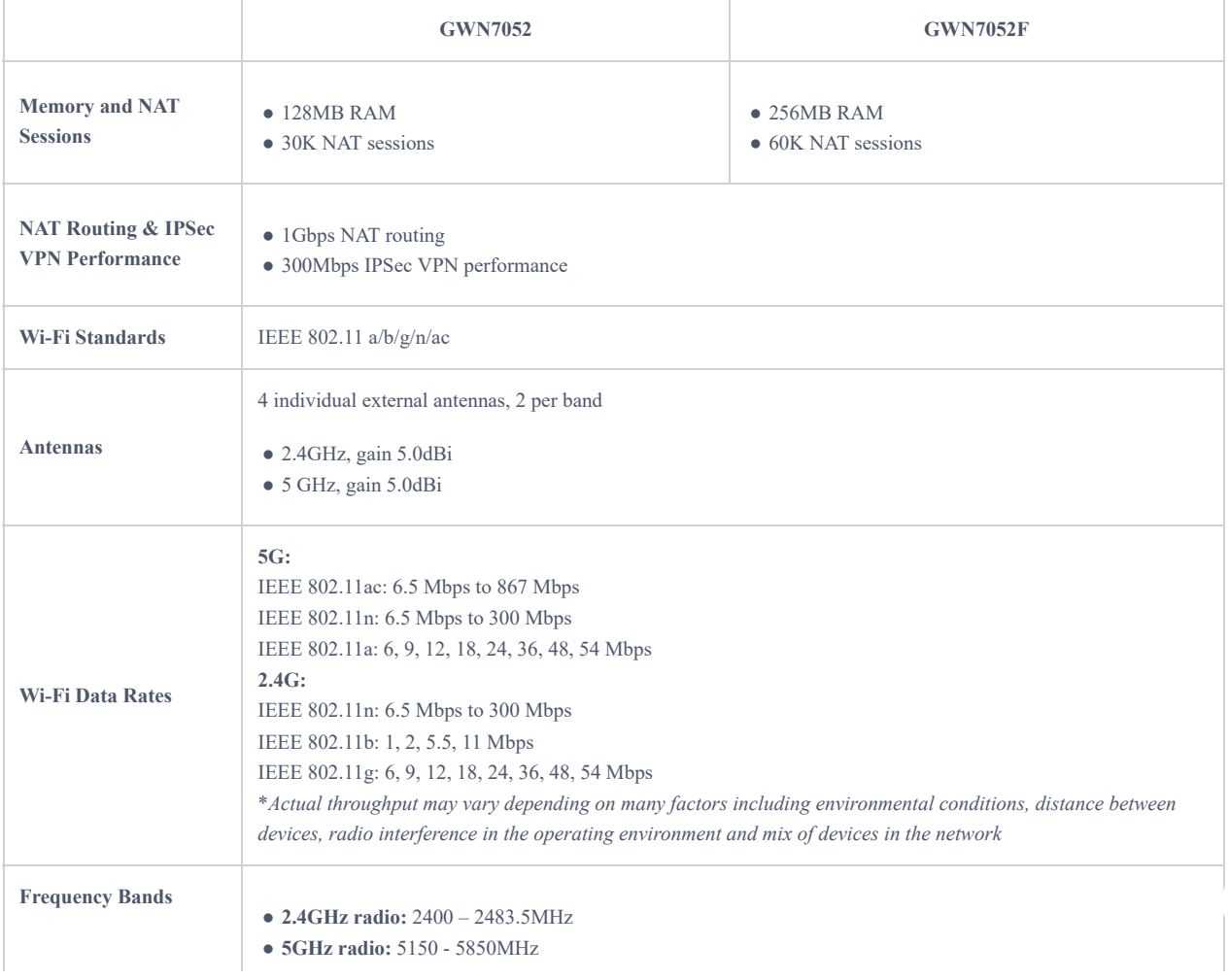

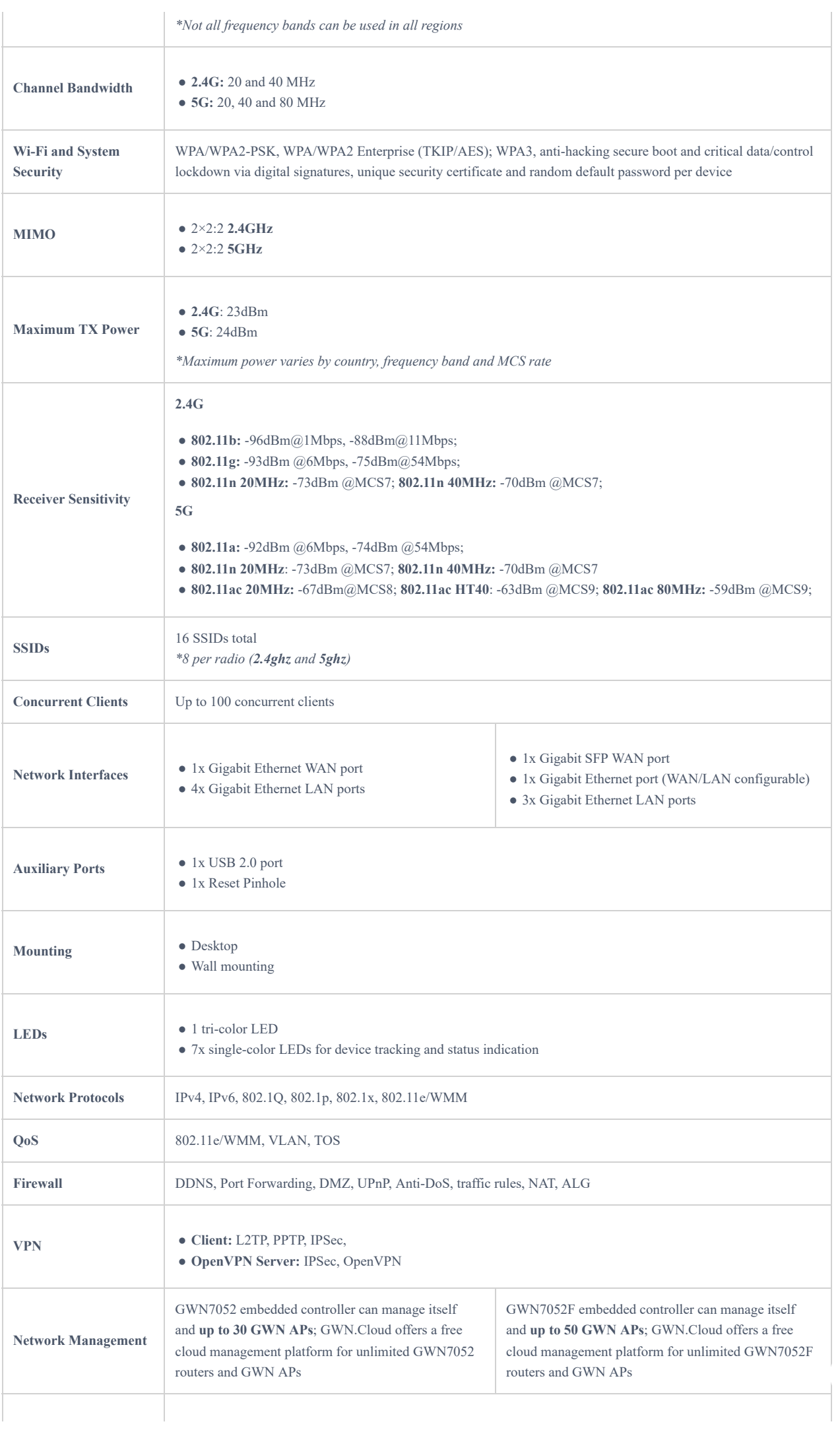

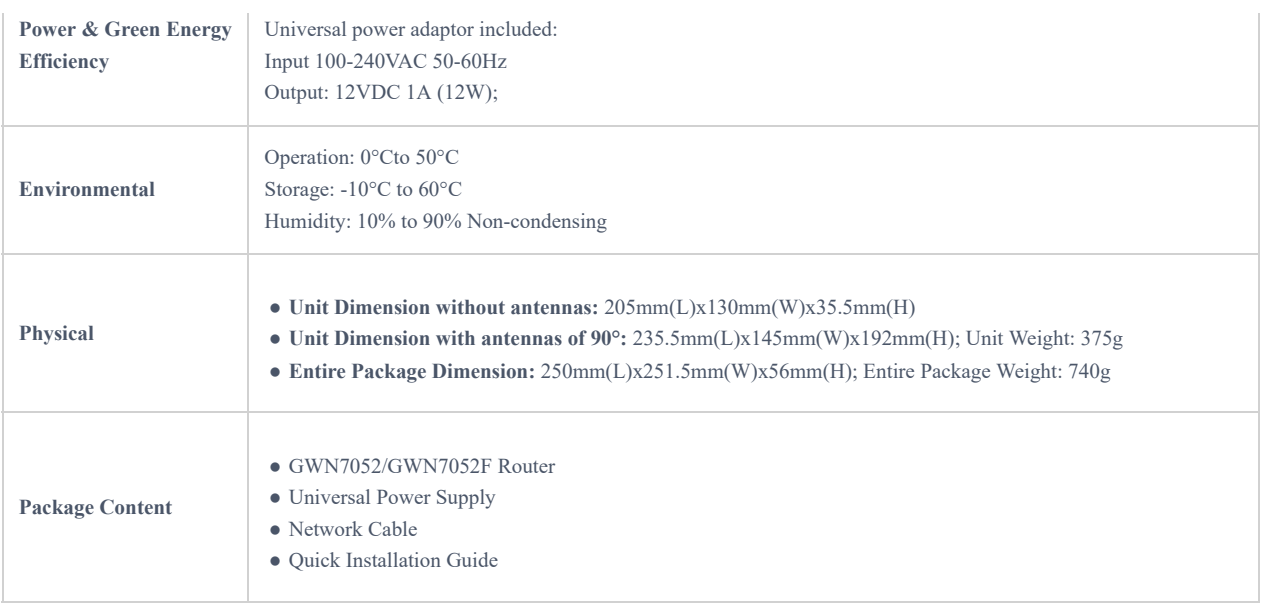

## *Table 1: GWN7052/GWN7052F Technical Specifications*

#### **○ GWN7062**

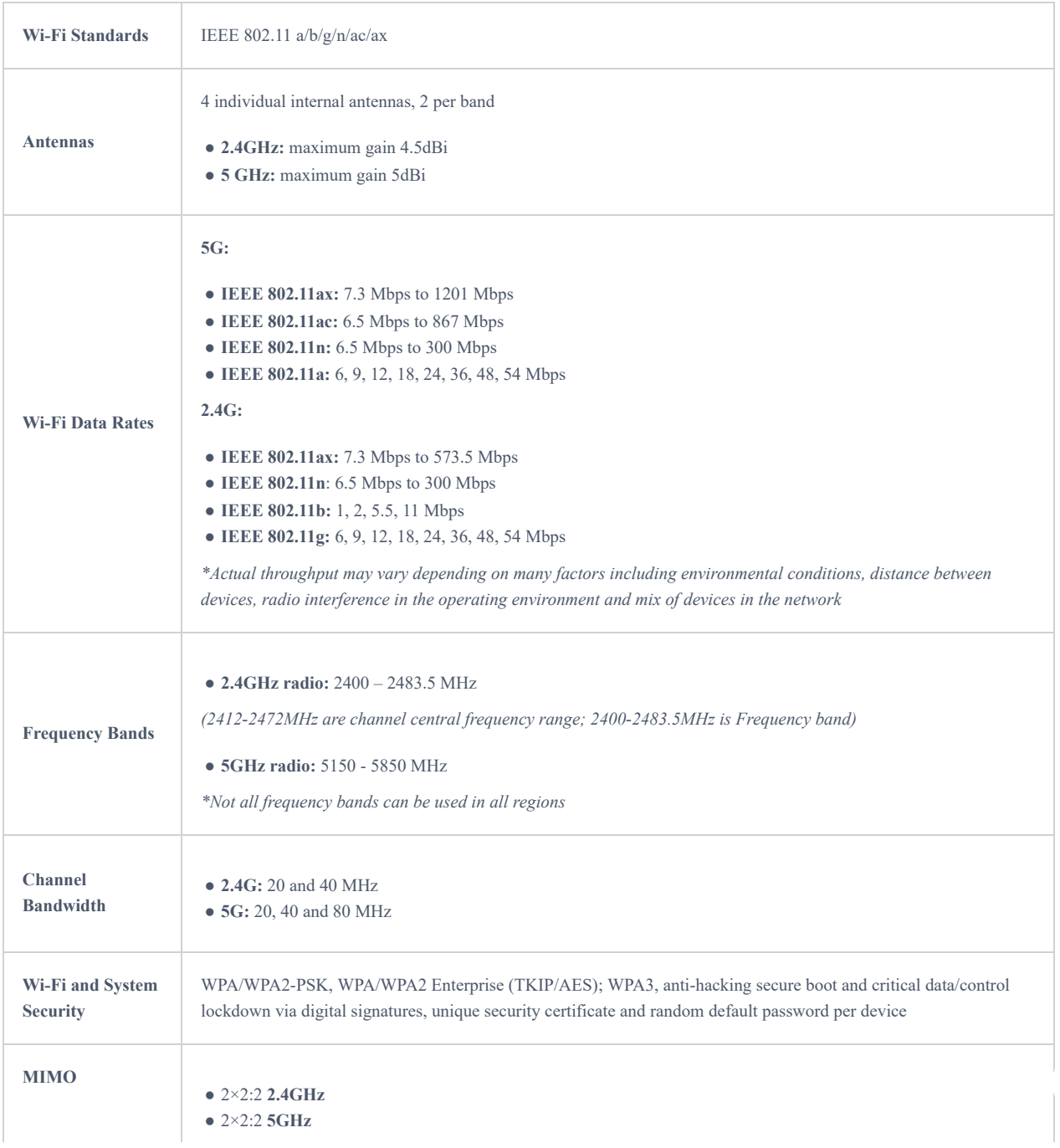

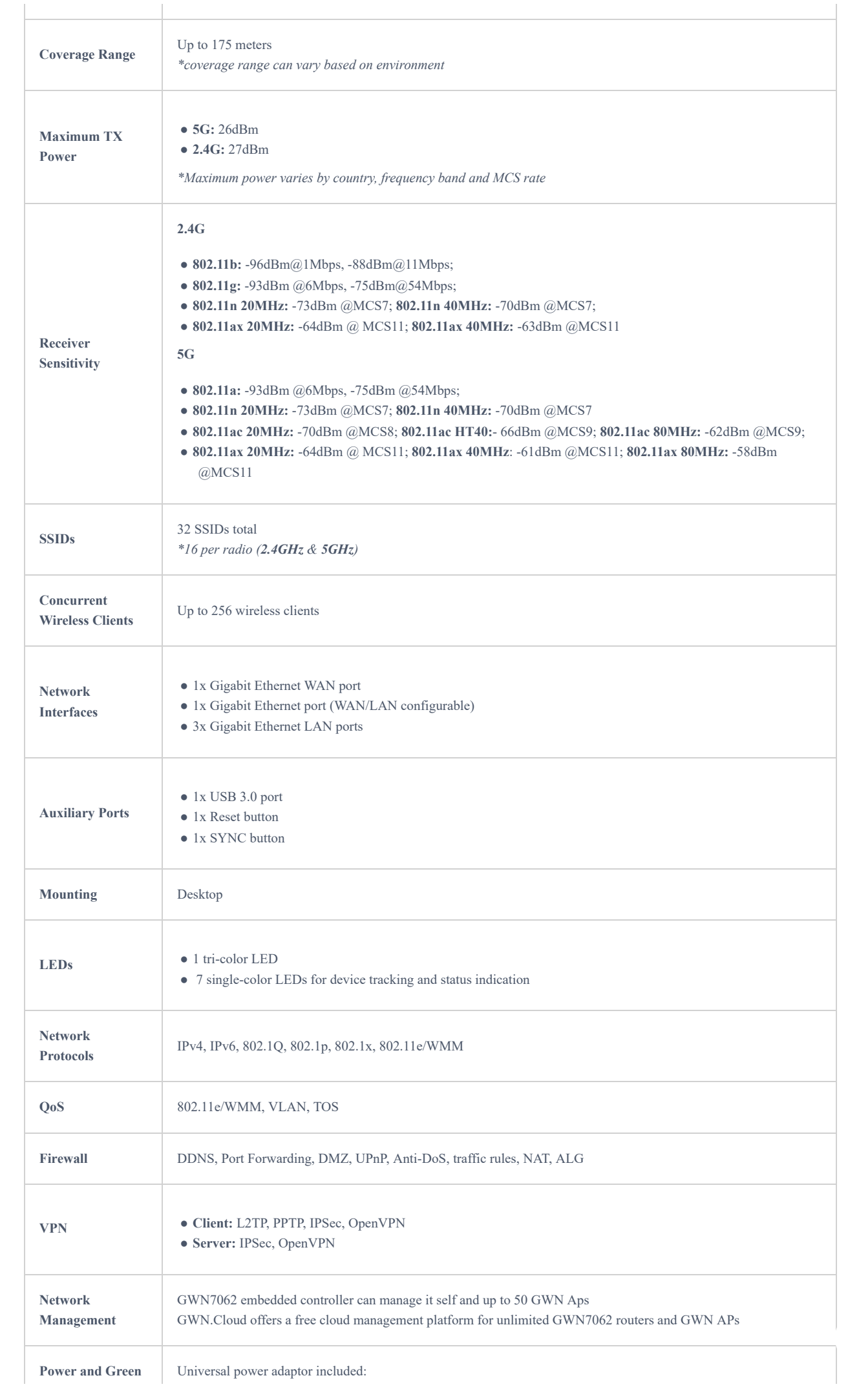

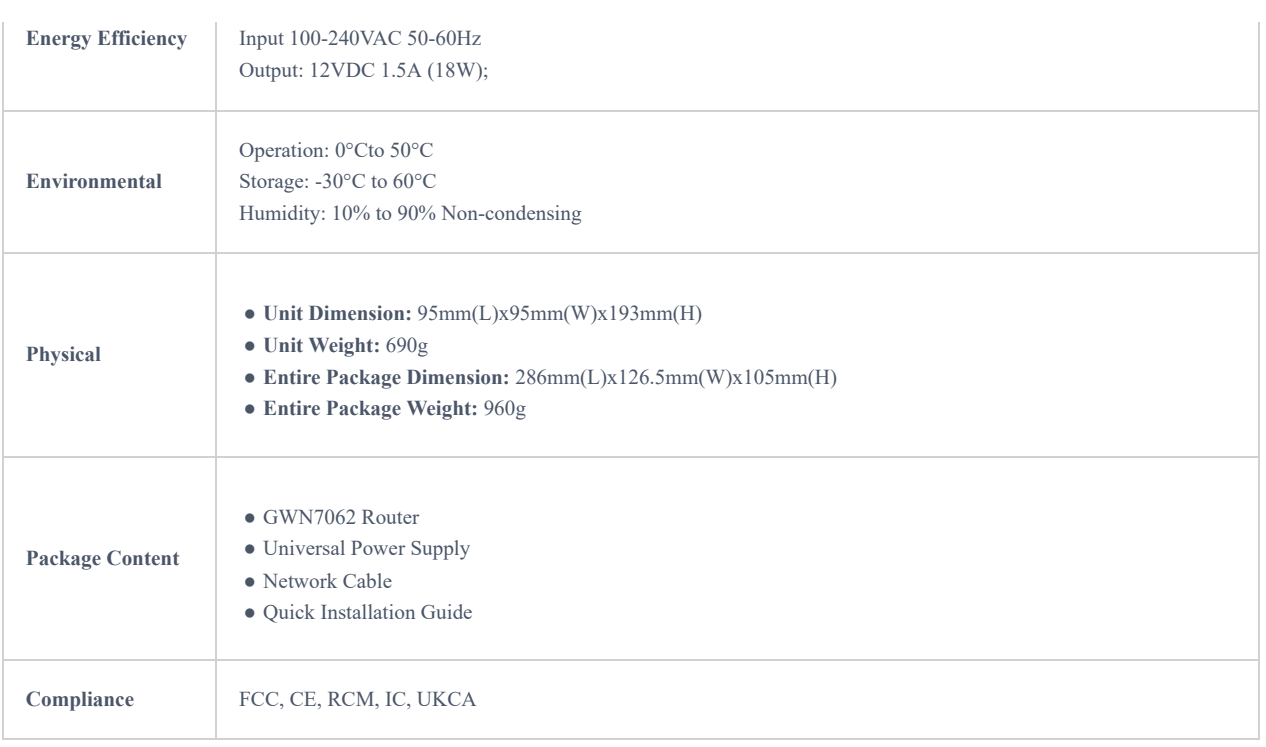

*Table 2: GWN7062 Technical Specifications*

## **INSTALLATION**

Before deploying and configuring the GWN70xx router, the device needs to be properly powered up and connected to the network. This section describes detailed information on the installation, connection, and warranty policy of the GWN70xx router.

## **Package Contents**

## ○ **GWN7052/GWN7052F**

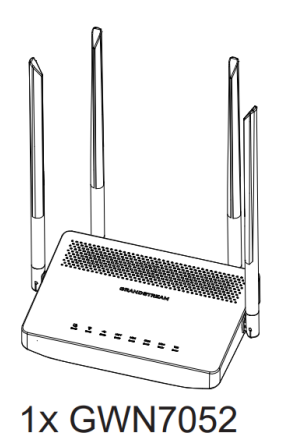

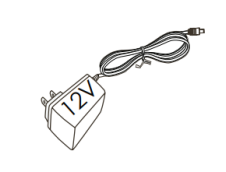

1x 12V Power Adapter

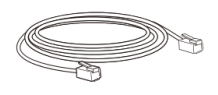

1x Ethernet Cable

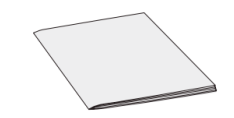

1x Quick Installation Guide

*Figure 1: GWN7052/GWN7052F Package Contents*

○ **GWN7062**

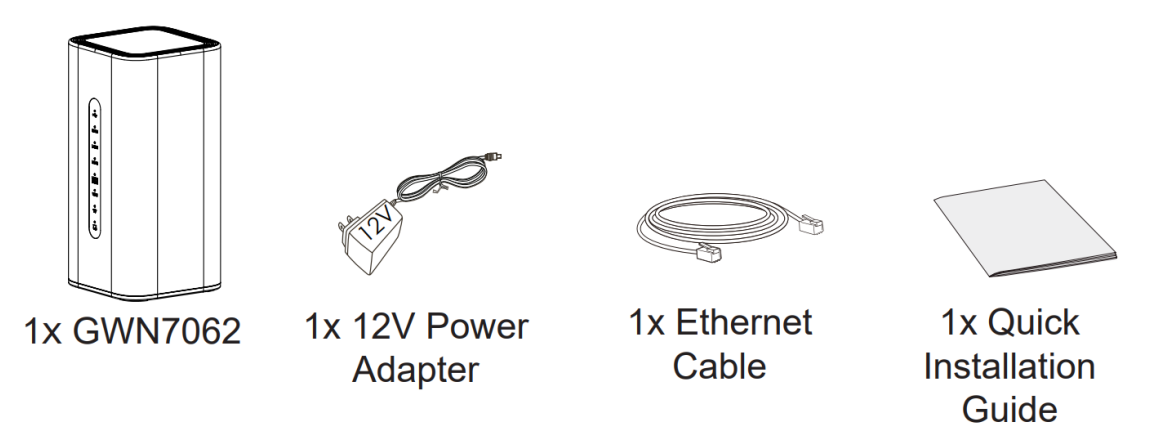

*Figure 2: GWN7062 Package Contents*

## **GWN70xx Ports**

○ **GWN7052**

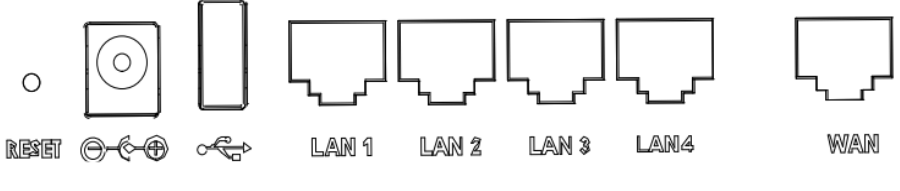

*Figure 3: GWN7052 Ports*

○ **GWN7052F**

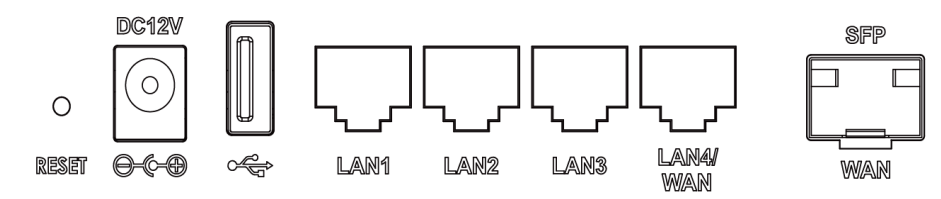

*Figure 4: GWN7052F Ports*

○ **GWN7062**

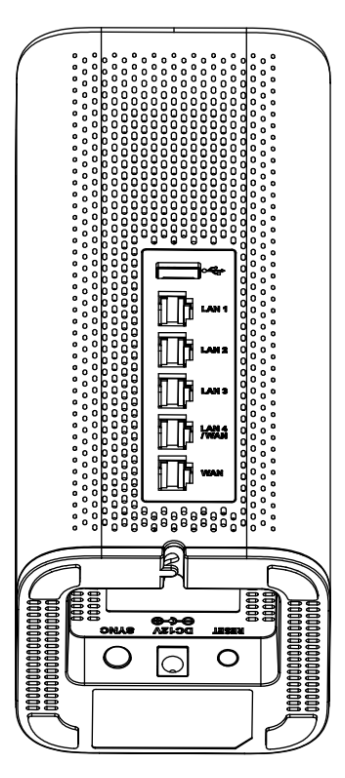

*Figure 5: GWN7062 Ports*

## **Powering and Connecting GWN70xx**

#### ○ **GWN7052/GWN7052F**

1. Power the GWN7052/GWN7052F

GWN7052/GWN7052F can be powered on using the right PSU (DC 12V, 1A).

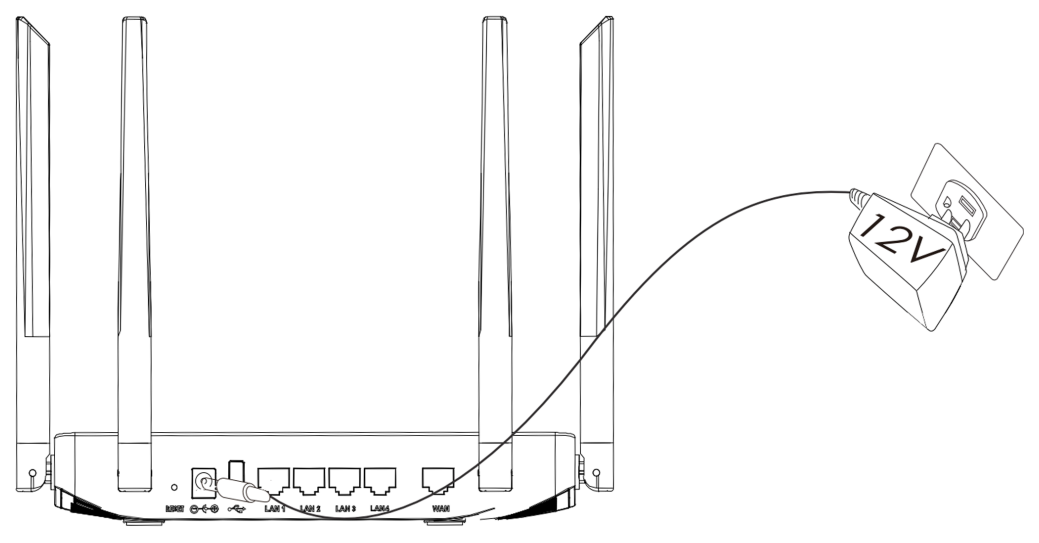

*Figure 6: the back of GWN7052*

#### 2. Connect to the Internet

Connect the WAN port to an optical fiber broadband modem (through SFP Module), ADSL broadband modem, or community broadband interface.

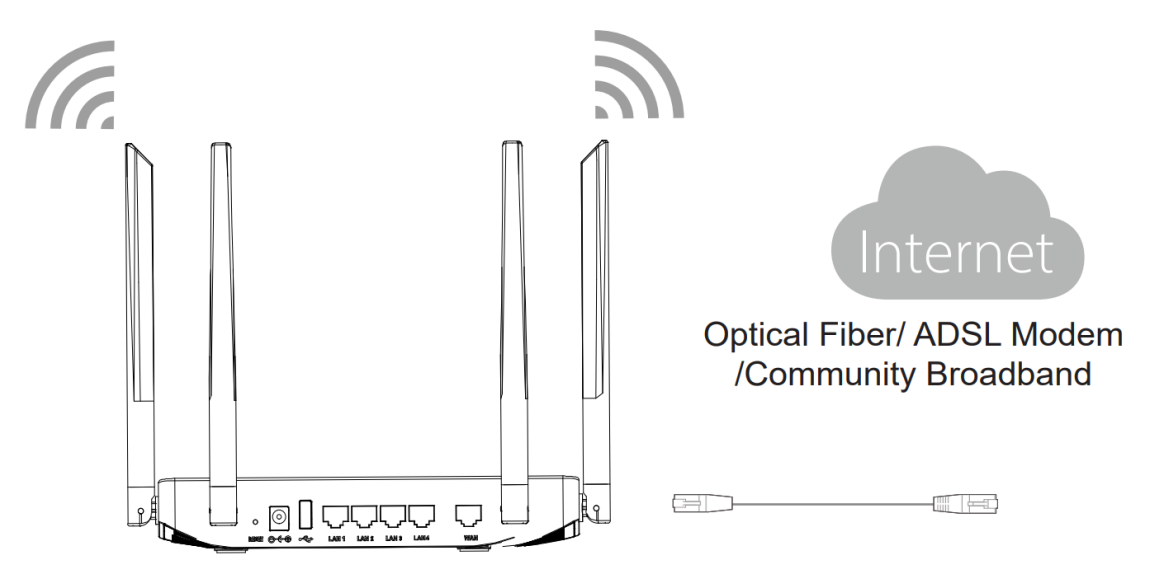

*Figure 7: GWN7052 connect*

3. Connect to the Default Network

**Wireless Connection** Connect your laptop, smartphone or tablet to the SSID.

**Wired Connection** Connect your computer to one of the LAN ports (1,2,3 or 4).

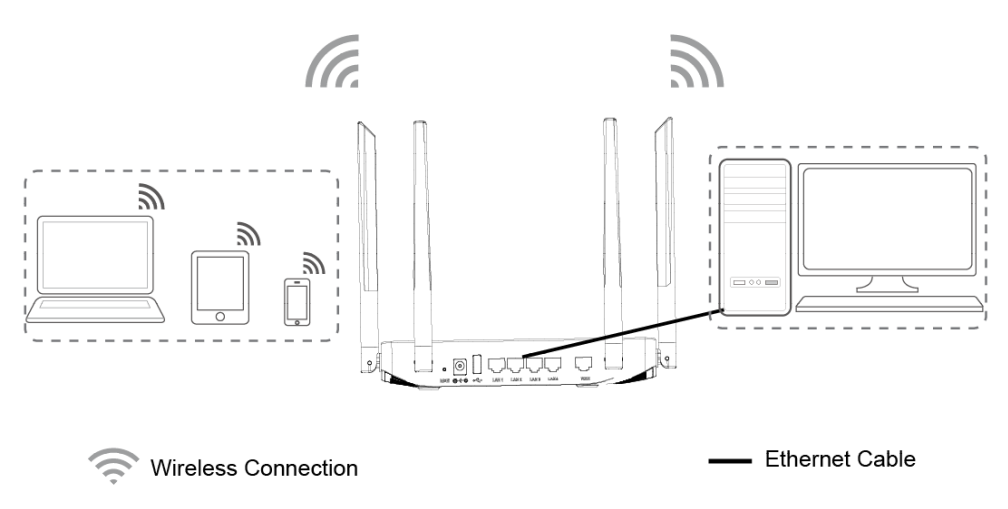

*Figure 8: GWN7052 default network*

#### ○ **GWN7062**

1. Power the GWN7062

GWN7062 can be powered on using the right PSU (DC 12V, 1.5A).

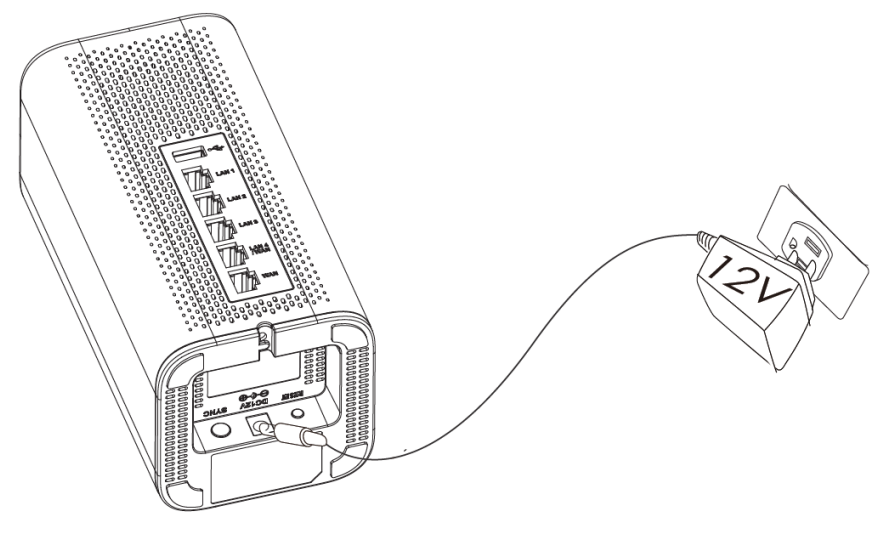

*Figure 9: the back of GWN7062*

2. Connect to the Internet

Connect the WAN port to an optical fiber broadband modem, ADSL broadband modem, or community broadband interface.

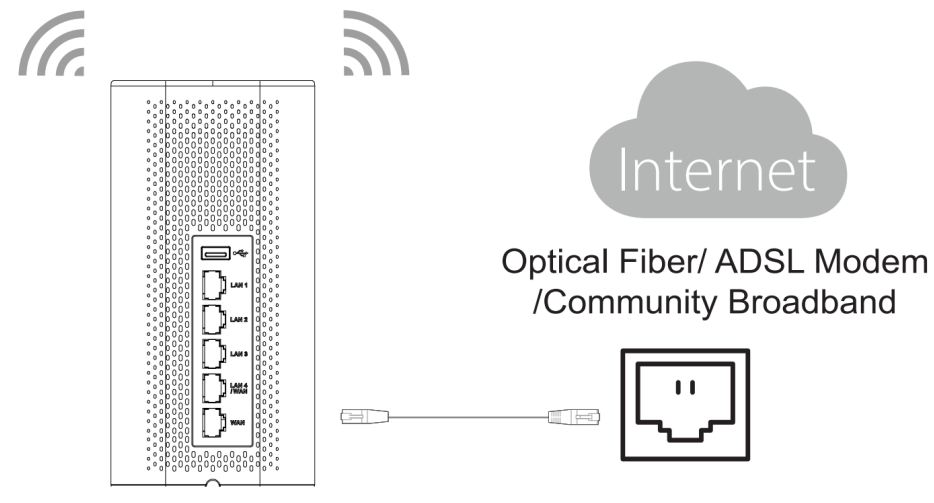

*Figure 10: GWN7062 connect*

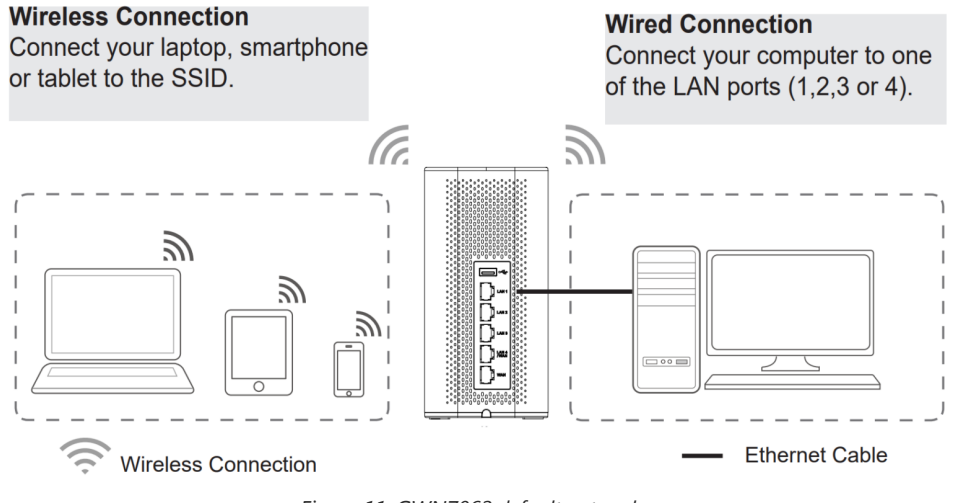

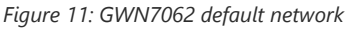

SSID's default password information is printed on the MAC tag at the bottom of the unit.

#### **Safety Compliances**

The GWN70xx Dual-Band Wi-Fi Router complies with FCC/CE and various safety standards. The GWN70xx power adapter is compliant with the UL standard. Use the universal power adapter provided with the GWN70xx package only. The manufacturer's warranty does not cover damages to the device caused by unsupported power adapters.

#### **Warranty**

If the GWN70xx Dual-Band Wi-Fi Router was purchased from a reseller, please contact the company where the device was purchased for replacement, repair or refund. If the device was purchased directly from Grandstream, contact our Technical Support Team for an RMA (Return Materials Authorization) number before the product is returned. Grandstream reserves the right to remedy the warranty policy without prior notification.

## **GETTING STARTED**

The GWN70xx Dual-Band Wi-Fi Routers provide an intuitive web GUI configuration interface for easy management to give users access to all the configurations and options for the GWN70xx's setup.

This section provides step-by-step instructions on how to read LED indicators and use the Web GUI interface of the GWN70xx.

### **LED Indicators**

The front panel of the GWN70xx has LED indicators for power and interface activities, the table below describes the LED indicators' status.

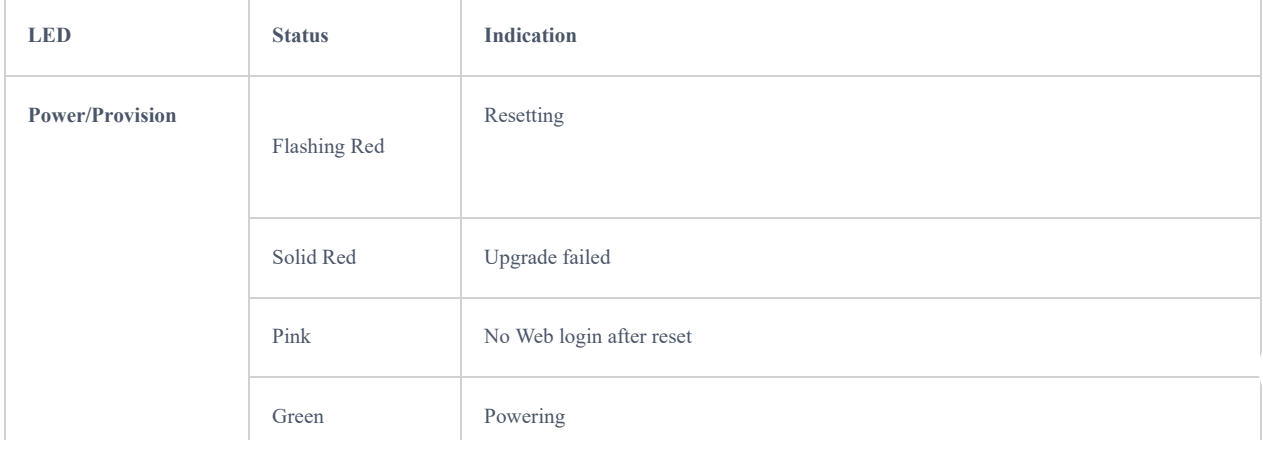

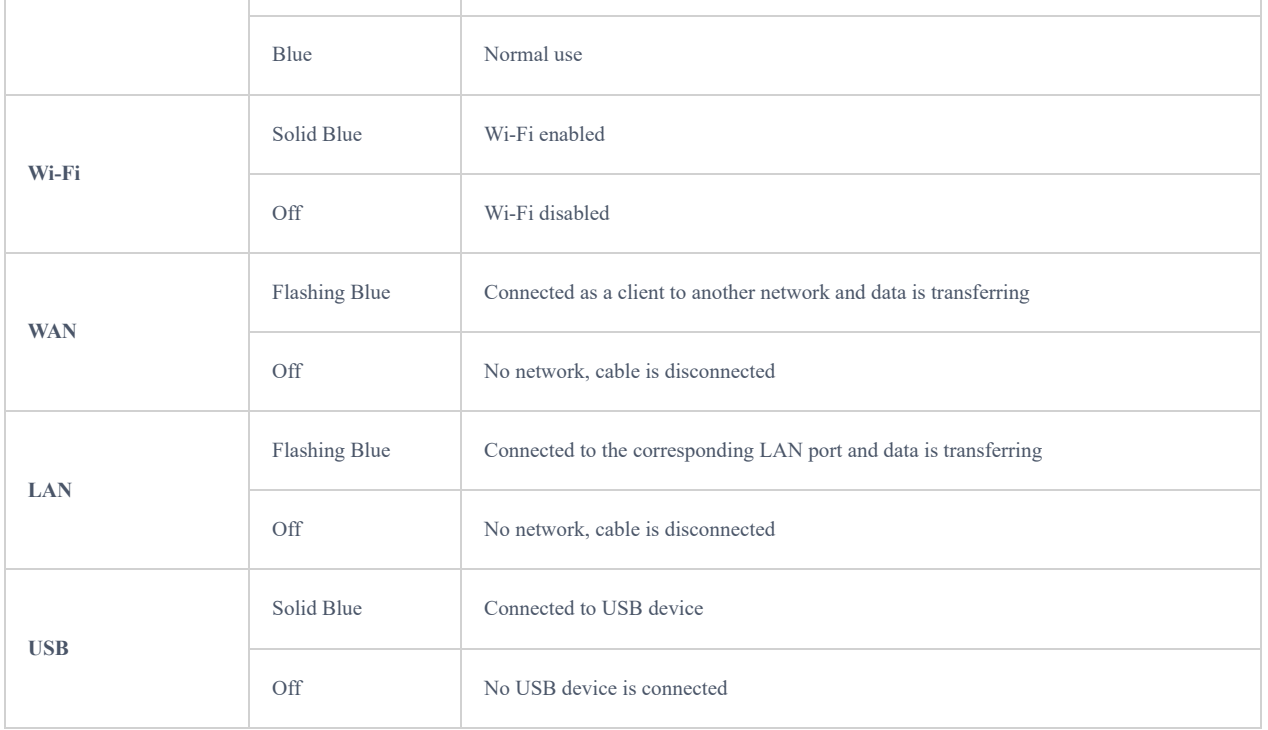

*Table 3: LED Indicators*

## **Use the WEB GUI**

#### **Access WEB GUI**

The GWN70xx embedded Web server responds to HTTPS GET/POST requests. Embedded HTML pages allow users to configure the device through a Web browser such as Microsoft IE, Mozilla Firefox, or Google Chrome.

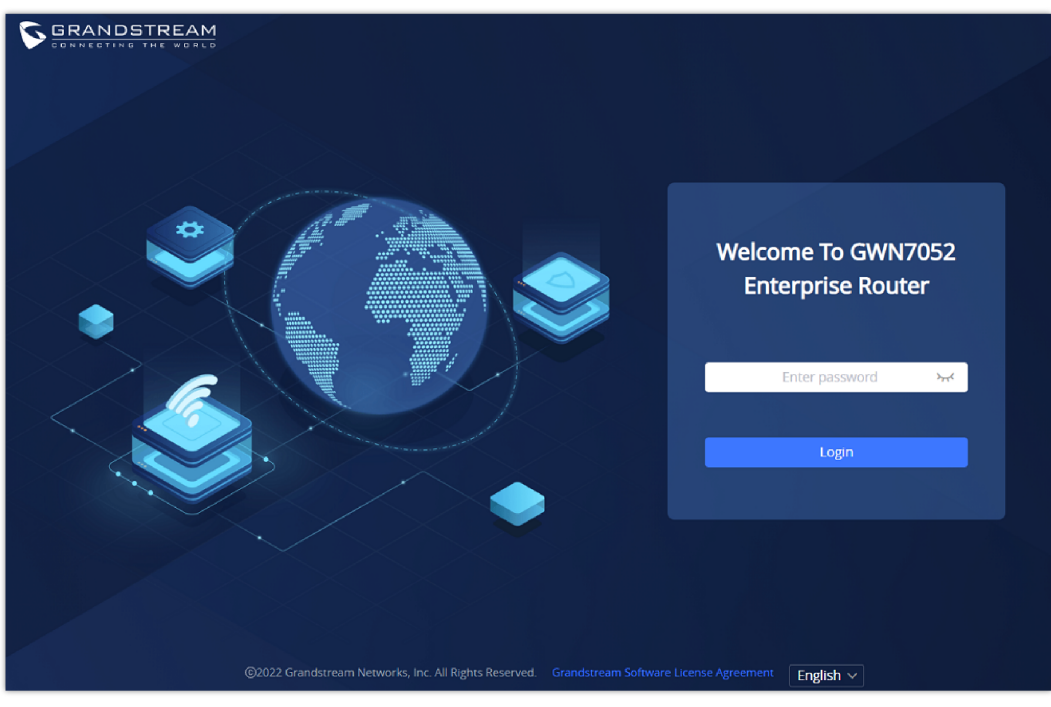

*Figure 12: GWN70xx Web GUI Login Page*

To access the Web GUI:

- 1. Connect a computer to a LAN port of the GWN70xx.
- 2. Ensure the device is properly powered up, and the Power and LAN port LEDs light up in blue.
- 3. Open a Web browser on the computer and enter the web GUI URL in the following format: https://192.168.80.1 (Default IP address).

4. Enter the administrator's login and password to access the Web Configuration Menu. The default administrator's username is "admin" and the password is the default Wi-Fi SSID Password is printed on the MAC tag at the bottom of the unit.

At first boot or after factory reset, users will be asked to change the default administrator and user passwords before accessing GWN70xx web interface. The password field is case-sensitive with a maximum length of 32 characters. Using strong passwords including letters, digits, and special characters is recommended for security purposes.

#### **WEB GUI Languages**

Currently, the GWN70xx web GUI supports *English* and *Simplified Chinese.*

To change the default language, select the displayed language at the bottom of the web GUI either before or after logging in.

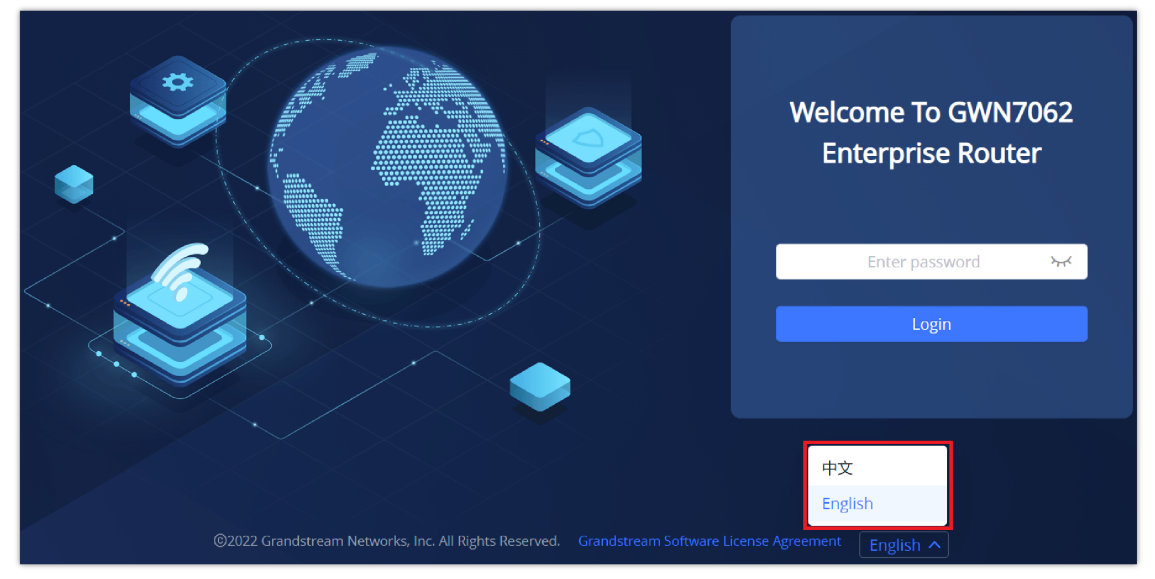

*Figure 13: Web GUI Languages – Login Page*

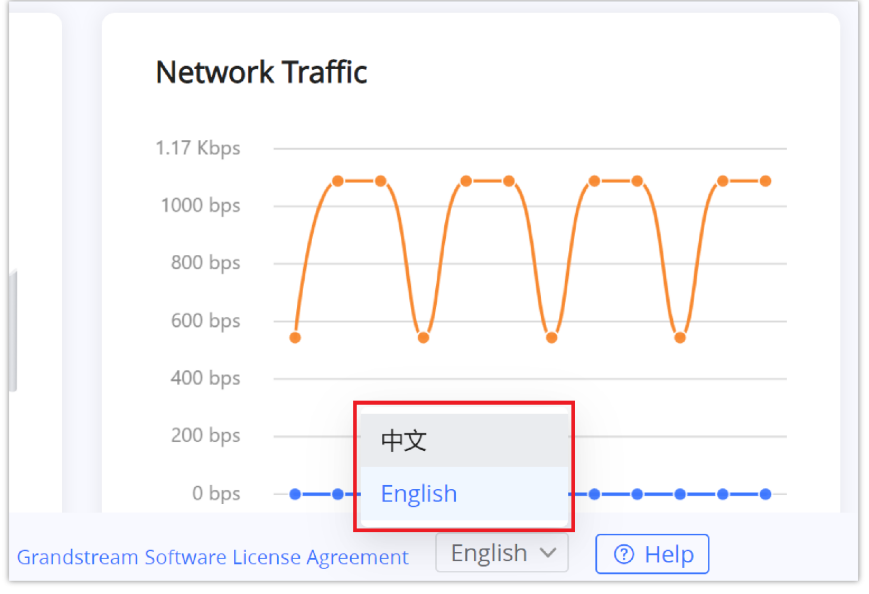

*Figure 14: WEB GUI – Start page*

#### **WEB GUI Configuration**

GWN70xx web GUI includes 13 main sections to configure and manage the router and check the connection status.

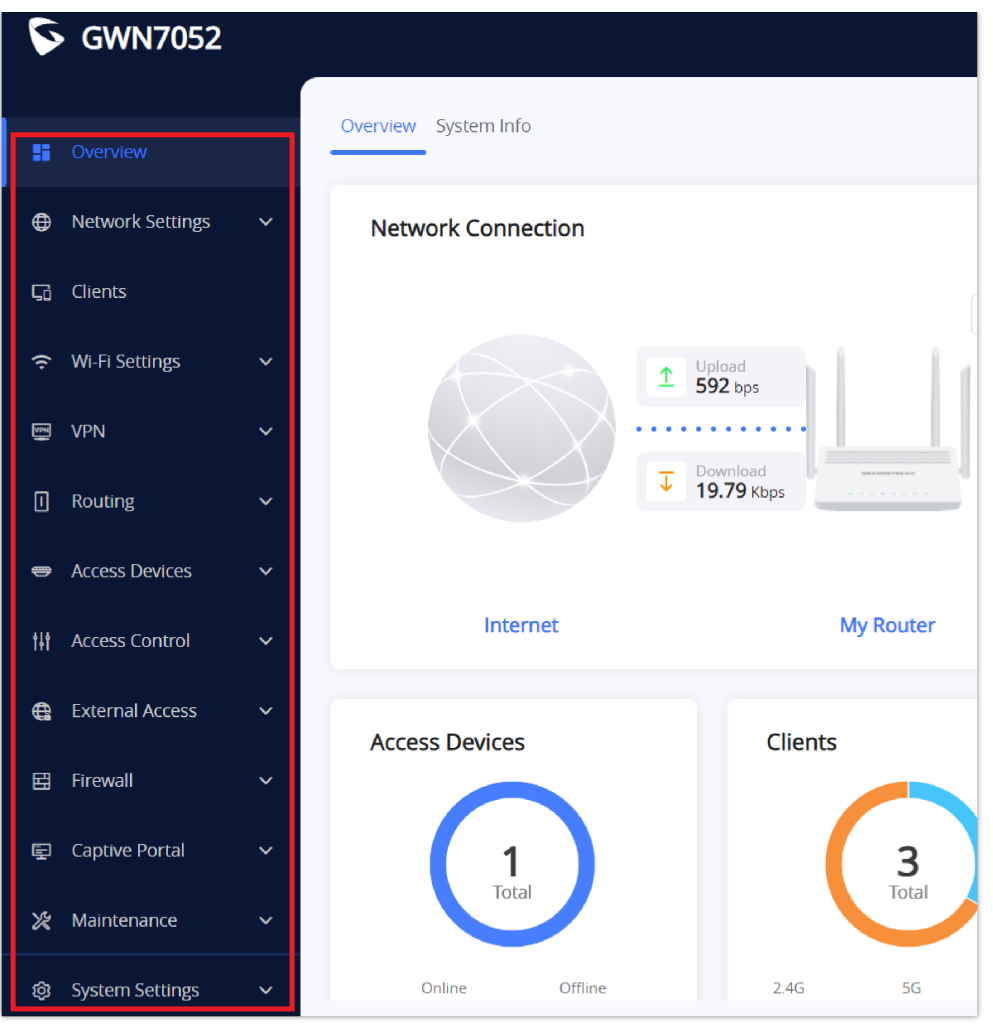

*Figure 15: WEB GUI Configuration*

#### **Search**

In case it's hard to go through every single section, GWN70xx routers have search functionality to help the user find the right configuration, settings or parameters, etc…

On the top of the page, there is a search icon, the user can click on it and then enter the keyword relevant to his search, then he will get all the possible locations of that keyword.

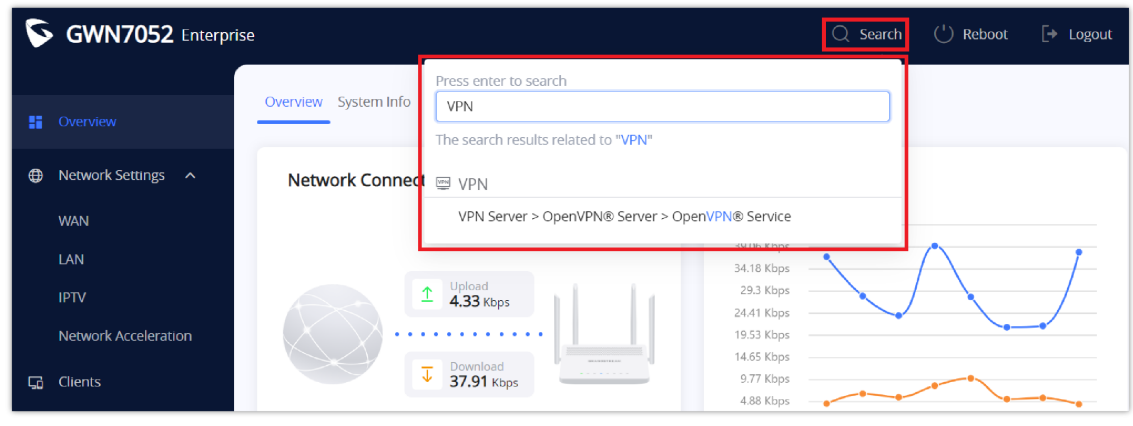

*Figure 16: Search*

#### **Setup Wizard and Feedback**

In case the user confronted an issue with GWN70xx or has feedback. At the bottom of the page, there is a help icon

 $\boxed{\odot}$  Help to set up the router or to send feedback.

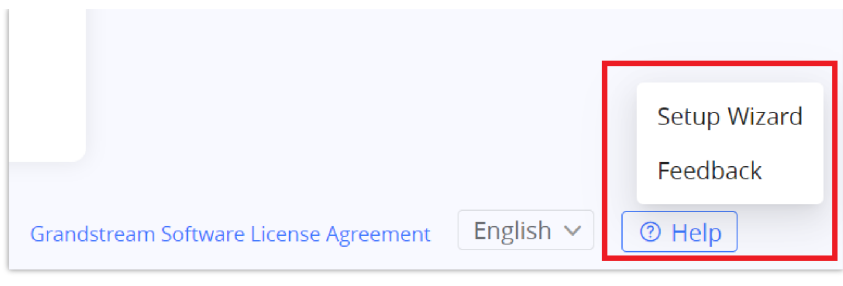

*Figure 17: Help*

#### **Setup Wizard**

If the user missed the Setup Wizard at the first boot of GWN70xx. It's accessible all the time at the bottom of the page and it contains the necessary settings that the user must configure in 3 steps, first country and time zone, Internet Settings, and finally SSID settings.

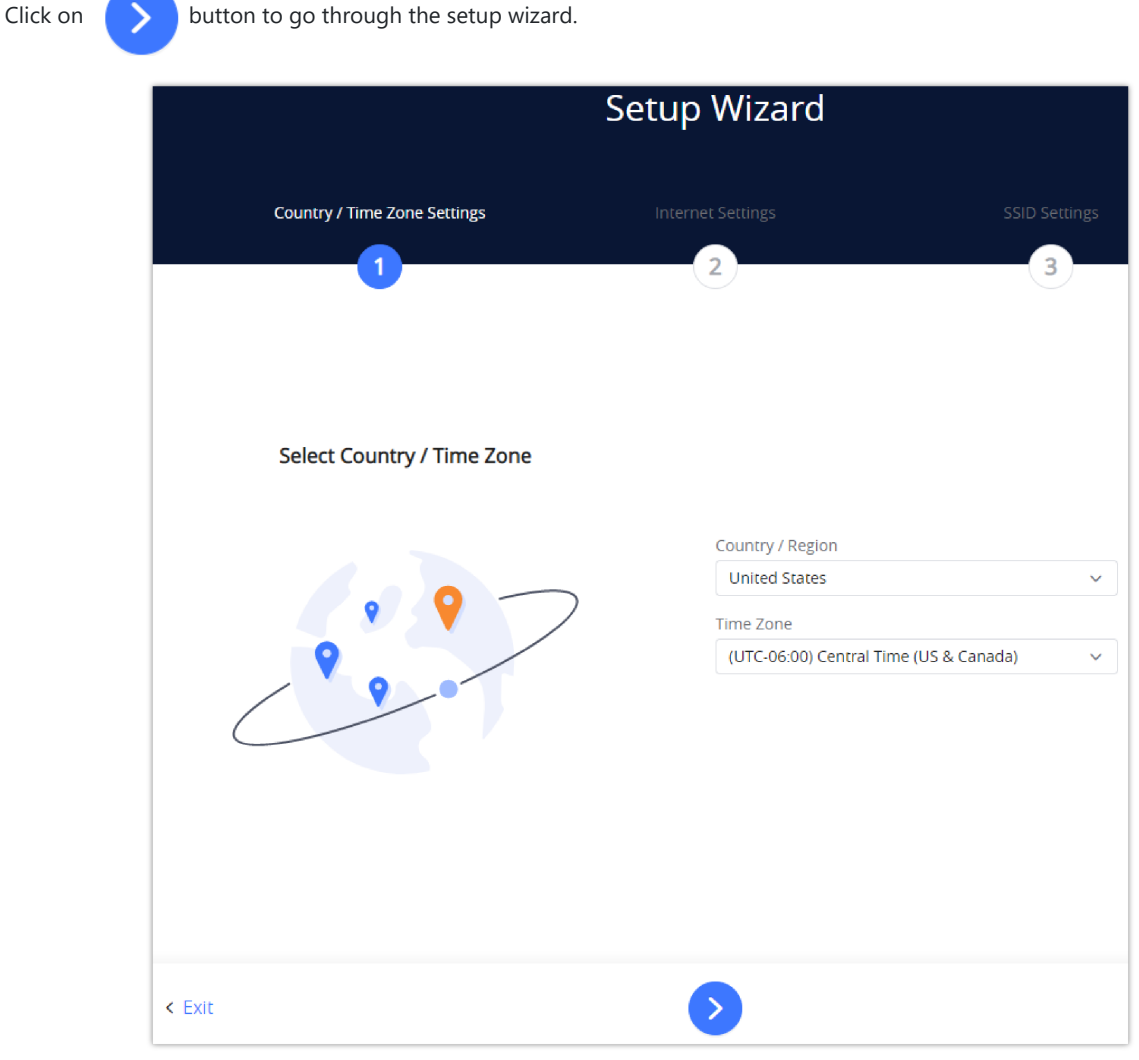

*Figure 18: Setup Wizard*

#### **Feedback**

If the user has a question or a suggestion to make the GWN70xx product even better or has an issue, he can always send feedback, in case of a problem it's better as well to include Syslog as it may help solve the problem faster.

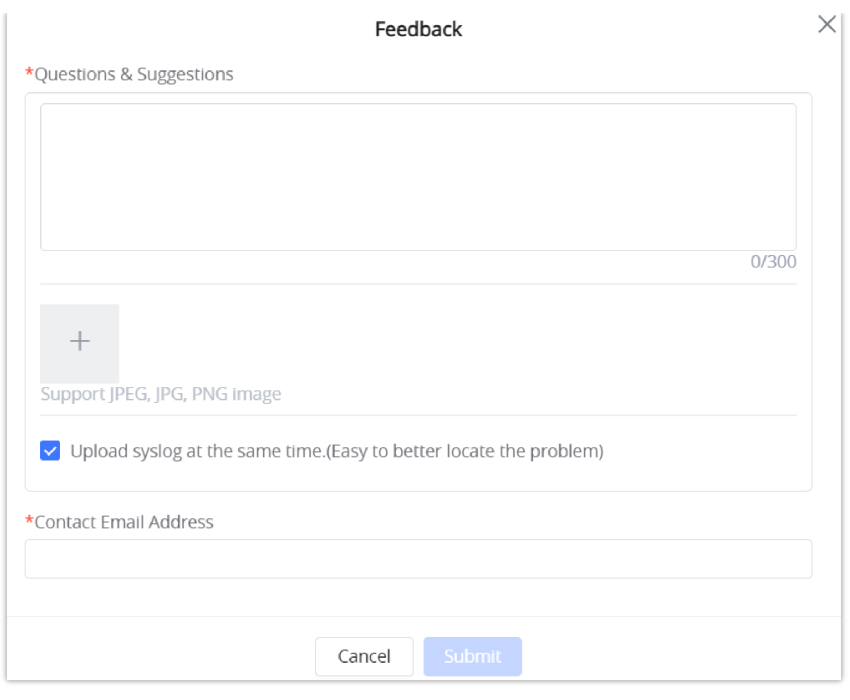

#### *Figure 19: Feedback*

#### **Overview Page**

Overview is the first page shown after successful login to the GWN70xx's Web Interface. It provides an overall view of the GWN70xx's information presented in a Dashboard style for easy monitoring as well as the System Info (Product Name, System Version, MAC Address …). It is used to show the status of the GWN70xx for different items like (upload and download speed, number of clients connected, bands used, access devices, network traffic, alerts, top access devices, top SSIDS, and top clients).

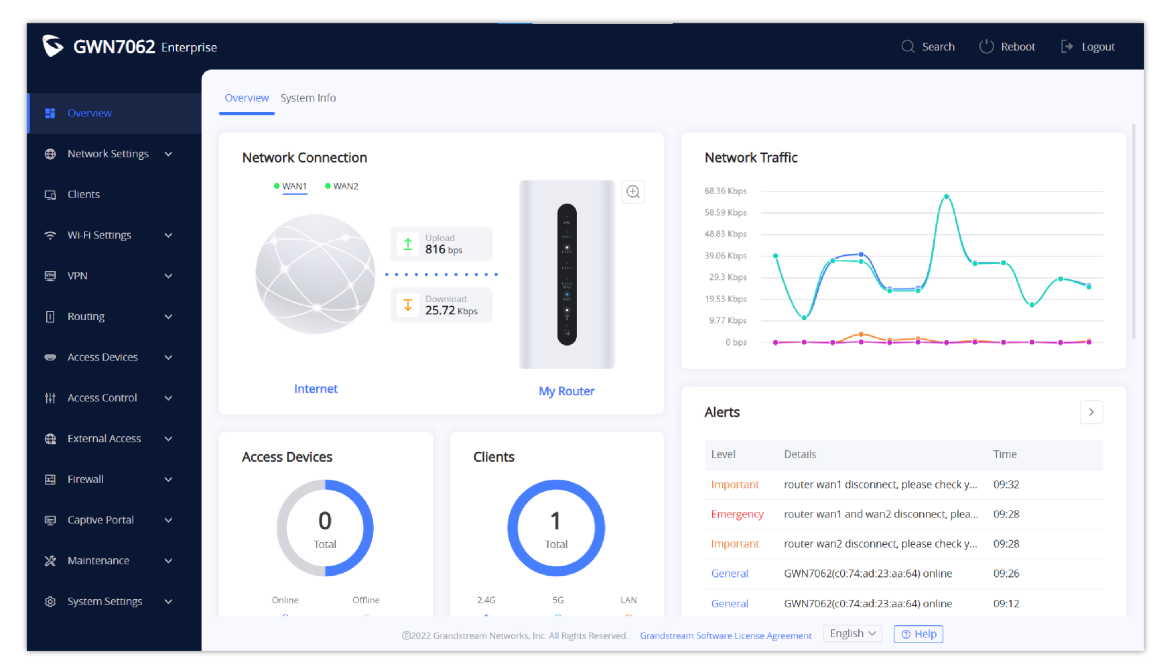

*Figure 20: Overview Page*

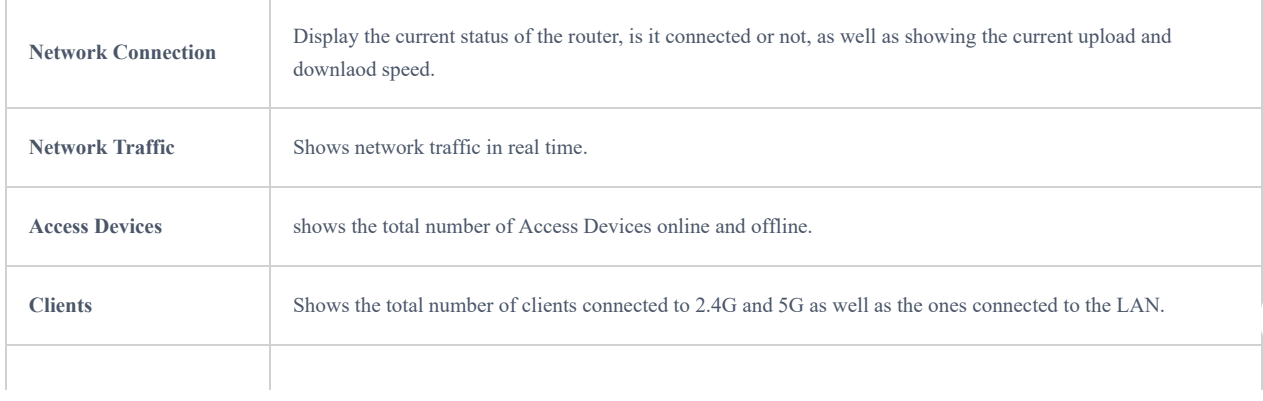

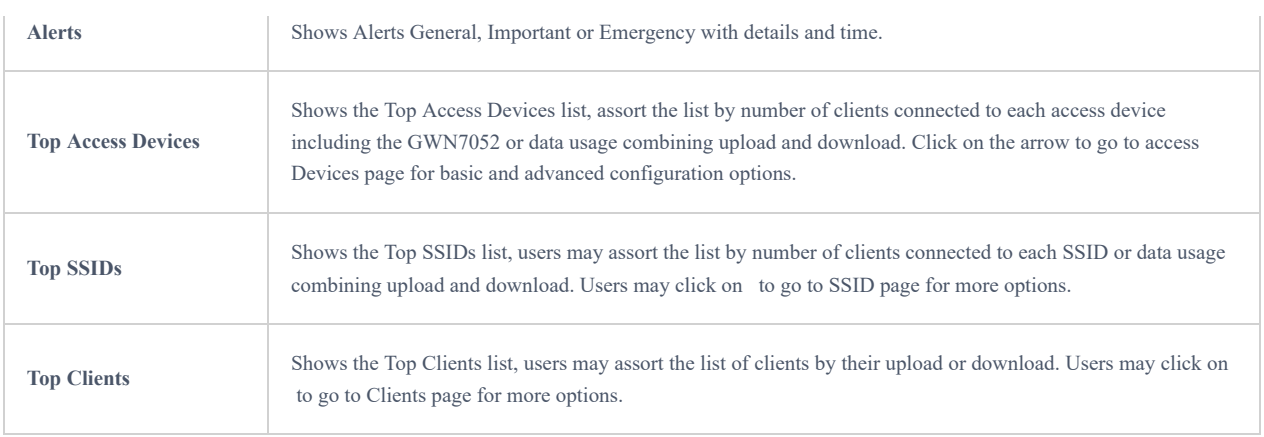

#### *Table 4: Overview*

GWN7062 Enterprise  $Q$  Search  $\qquad$  Reboot  $\qquad$  P Logout System Info ģ. **CD** Network Settings Network Connection  $\frac{WAN1}{WAN2}$   $\bullet$  WAN2  $\overline{\mathbb{G}}$  Clients 68.36 Kb 58.59 Kbps 48.83 Kbps Wi-Fi Settings  $\hat{\mathbf{T}}$  816 bps 39.06 Kbps ē vPM 29.3 Kbps 19.53 Kbps  $\overline{\downarrow}$  Download Routing 9.77 Kbps  $\mathbf{r}$  $0<sub>bp</sub>$ My Router Interne erts **External Access** Clients **Access Devices** 展 Firewal e. Continue Dovers  $\mathbf 0$ 1 Impo Gen  $2.40$ LAN General GWN7062(c0:74:ad:23:aa:64) online  $09:12$  $\boxed{\mathsf{English} \smile \quad} \quad \boxed{\textcircled{9} \; \mathsf{Help}}$ 

In addition the user can click on the magnifier icon  $\Box$  to check the LED status of the router.

*Figure 21: LED status*

## **ROUTER CONFIGURATION**

This section includes configuration pages for network WAN ports, LAN ports and shows also the router status.

## **System Info**

System Info displays **Device Status** to check MAC address, Part Number, Firmware related information, and Uptime for the GWN70xx and **WAN Status** showing general information about WAN Port such as IP address and Connection Type.

The router's System Info can be accessed from the **Web GUI → Overview → System Info Tab.**

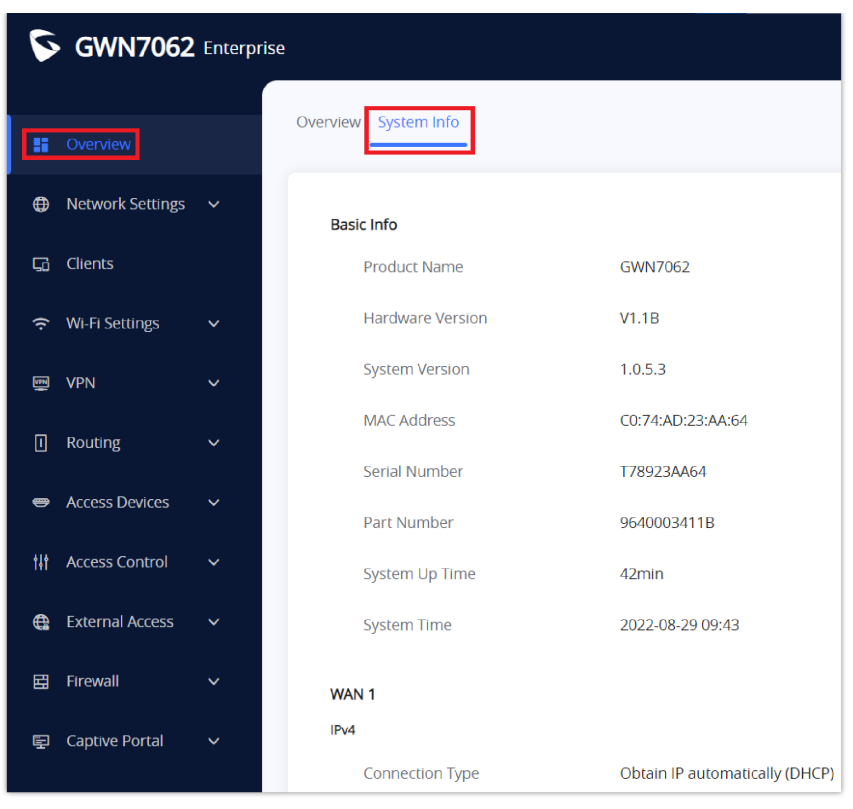

*Figure 22: System Info*

## **Router Configuration**

Connect to GWN70xx's Web GUI from a computer connected to a LAN port or GWN70xx's Wi-Fi SSID and go to the Web GUI → Network Settings → WAN page for WAN configuration.

### **WAN Settings**

The WAN port can be connected to a DSL modem or a router. WAN port support also setting up static IPv4/IPv6 addresses and configure PPPoE.

GWN7062 has a port (LAN 4/WAN), by default it's configured as a LAN port. The user can configure this port as a WAN port (WAN 2) and it can be used in a load balancing between WAN 1 and WAN 2.

**IPv4 Settings**

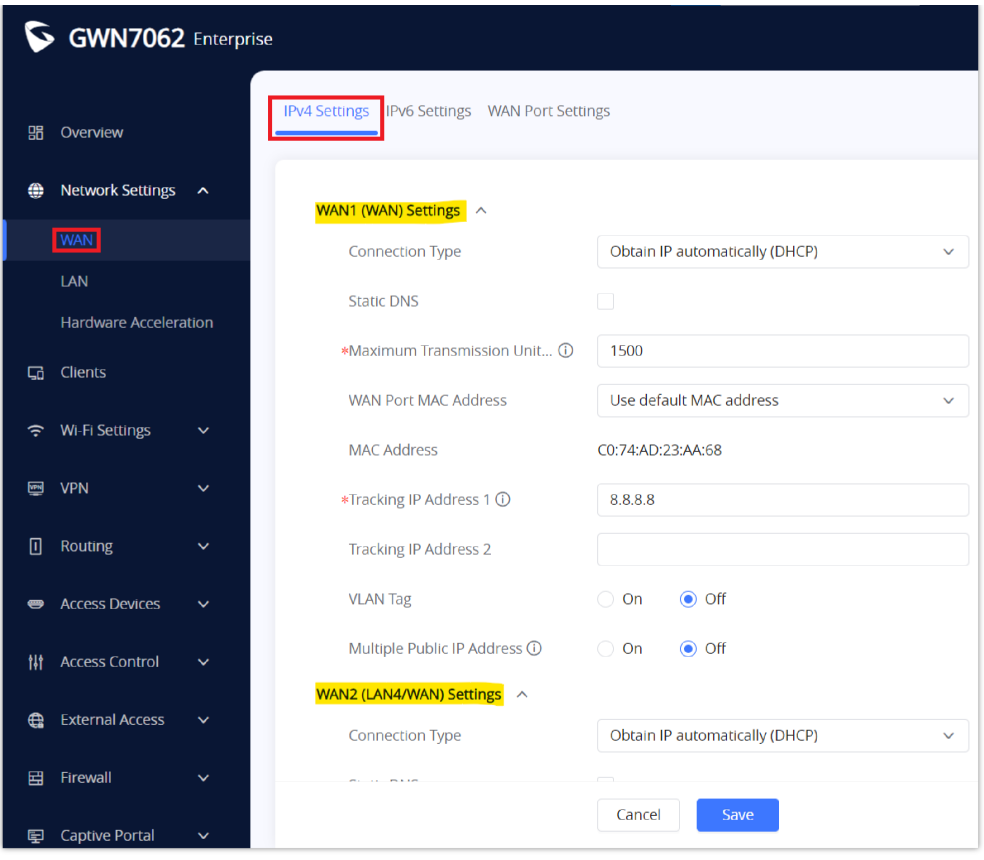

Please refer to the following table for basic network configuration parameters on the WAN port with IPv4 for GWN70xx.

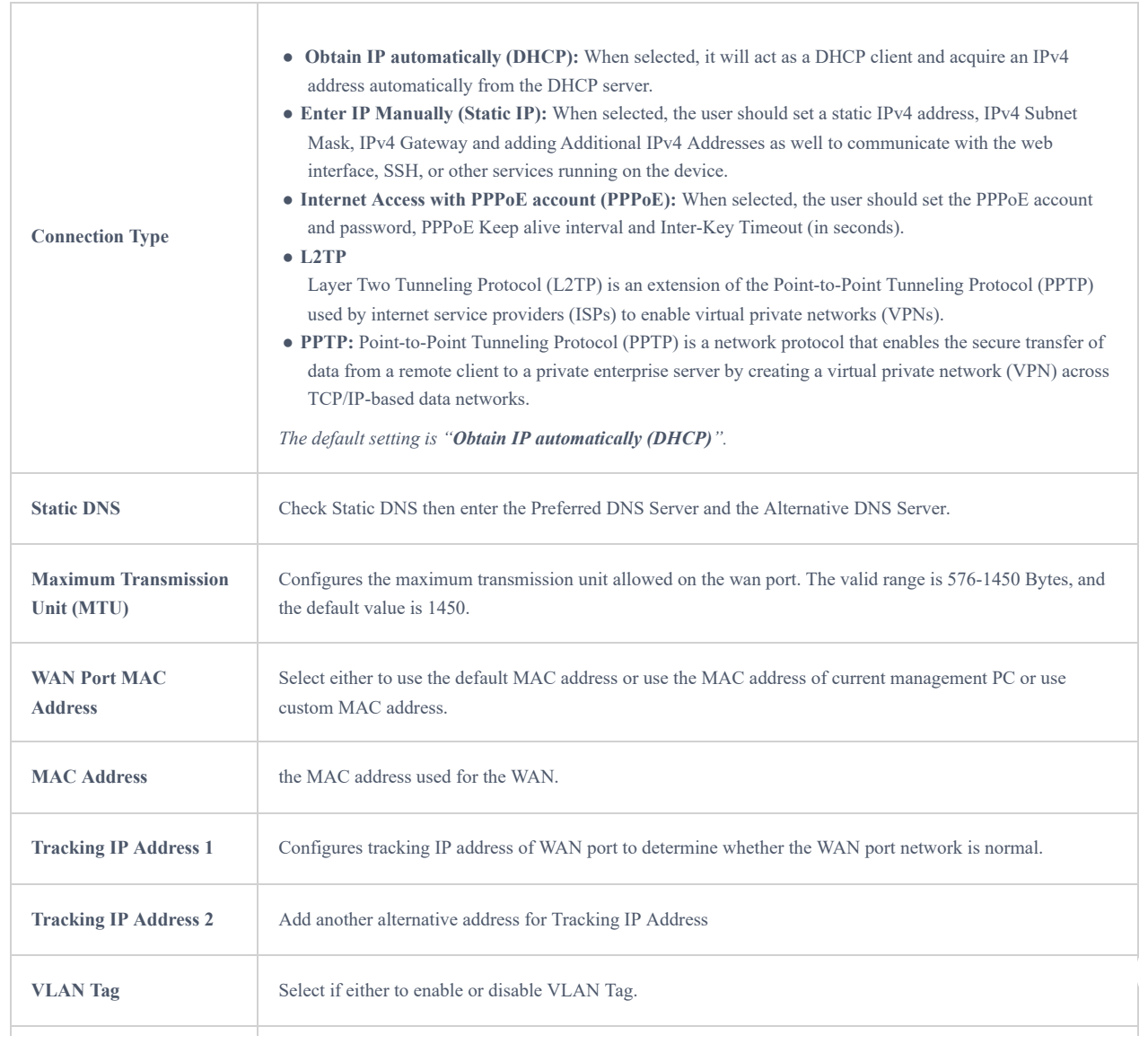

*Figure 23: WAN Configuration*

*Table 5: WAN Settings*

#### ○ **IPv6 Settings**

GWN70xx routers also support IPv6 configuration.

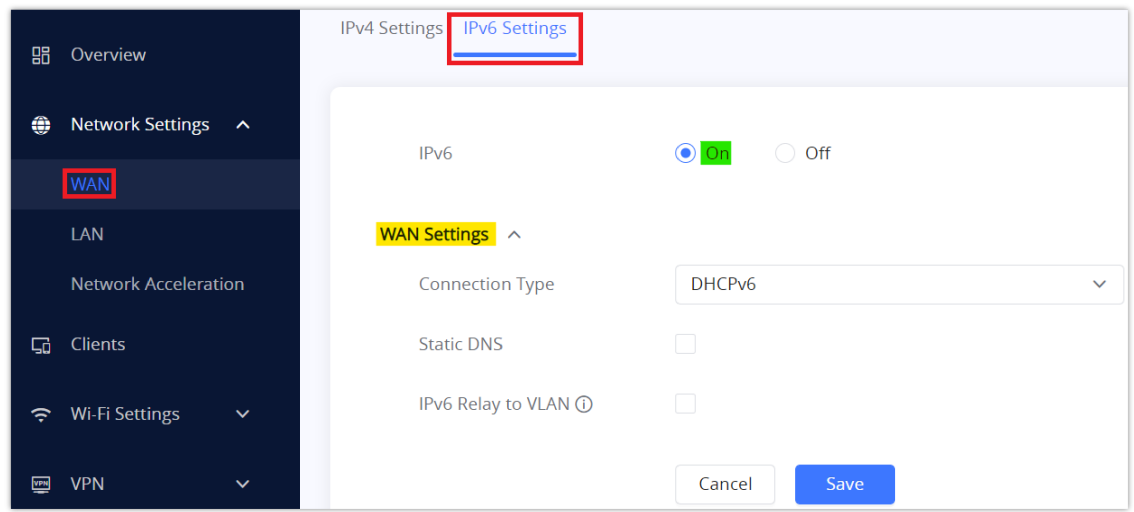

*Figure 24: WAN – IPv6 Settings*

Please refer to the following table for IPv6 settings:

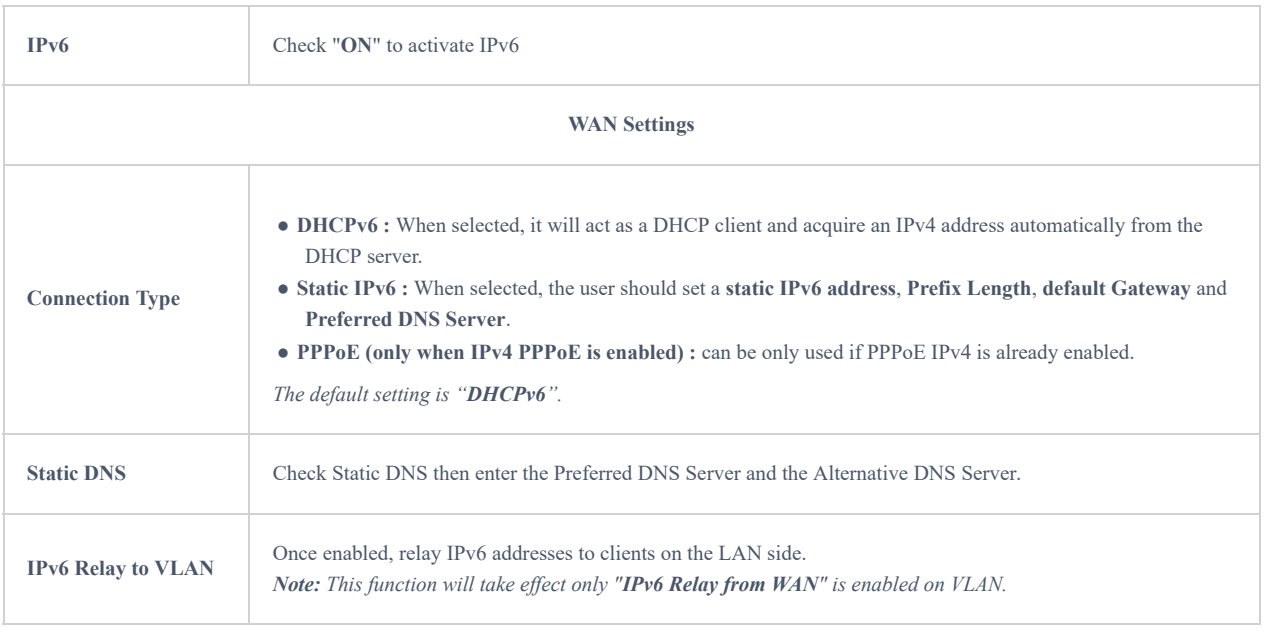

*Table 6: IPv6 Settings*

#### ○ **WAN Port Settings**

The GWN7062 supports dual WAN port setup, by default the fourth LAN port is configured as LAN but the user can enable Dual WAN Port to make it as a secondary WAN port.

To access this page, please navigate to **Network Settings → WAN → WAN Port Settings**.

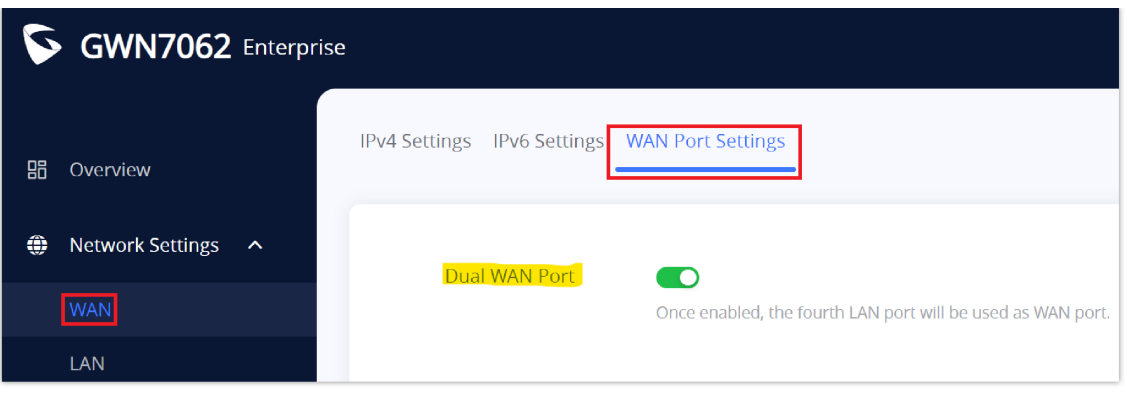

## **LAN**

To access the LAN configuration page, log in to the GWN70xx WebGUI and go to **Network Settings → LAN**. VLAN configuration such as adding VLANs or setting up a VLAN port can be found here on this page, as well as the ability to add Static IP Bindings.

| <b>器</b> Overview        |              | <b>VLAN</b>               |              |                       |                    |              |            |
|--------------------------|--------------|---------------------------|--------------|-----------------------|--------------------|--------------|------------|
| Network Settings <<br>⊕  |              | $+$ Add                   |              |                       |                    |              |            |
| <b>WAN</b>               |              | <b>VLAN ID</b>            | Name         | <b>Policy Routing</b> | IPv4 Address       | IPv6 Address | Operations |
| LAN                      |              | 1                         | Default      | WAN1 Only Auto        | 192.168.80.1       | ÷.           | ∠          |
| <b>IPTV</b>              |              |                           |              |                       |                    |              |            |
| Network Acceleration     |              | <b>VLAN Port Settings</b> |              |                       |                    |              |            |
| <b>G</b> Clients         |              | LAN                       | <b>PVID</b>  |                       | Allowed VLANs      |              | Operations |
|                          | $\checkmark$ | LAN1                      | $\mathbf{1}$ |                       | 1                  |              | ∠面         |
| 후 Wi-Fi Settings         |              | LAN2                      | $\mathbf{1}$ |                       | 1                  |              | ∠面         |
| ■ VPN                    | $\checkmark$ | LAN3                      | $\mathbf{1}$ |                       | $\mathbf{1}$       |              | ∠面         |
| $\Box$ Routing           | $\checkmark$ | LAN4                      | $\mathbf{1}$ |                       | $\overline{1}$     |              | ∠面         |
| Access Devices           | $\checkmark$ | <b>Static IP Binding</b>  |              |                       |                    |              |            |
| <b>排 Access Control</b>  | $\checkmark$ | $+$ Add                   |              |                       |                    |              |            |
| <b>e</b> External Access | $\sim$       | <b>MAC Address</b>        | <b>VLAN</b>  |                       | <b>IP Address</b>  |              | Operations |
| <b>田</b> Firewall        | $\checkmark$ |                           |              |                       | No Binding Devices |              |            |

*Figure 26: LAN configuration*

## **VLAN**

GWN70xx router integrates VLAN to enhance security and add more functionalities and features. VLAN tags can be used with SSIDs to separate them from the rest, also the user can allow these VLANs only on specific LANs for more control and isolation and they can be used as well with policy routing.

#### ○ **Add or Edit VLAN**

To Add or Edit a VLAN, Navigate to **Router Interface** → **Network Settings → LAN**. Click on  $\left| \begin{array}{c} \begin{array}{c} \text{+} \end{array} \right. \text{Add}$  button or click on

 $\bigwedge$  Edit button.

*Figure 25: WAN port Settings*

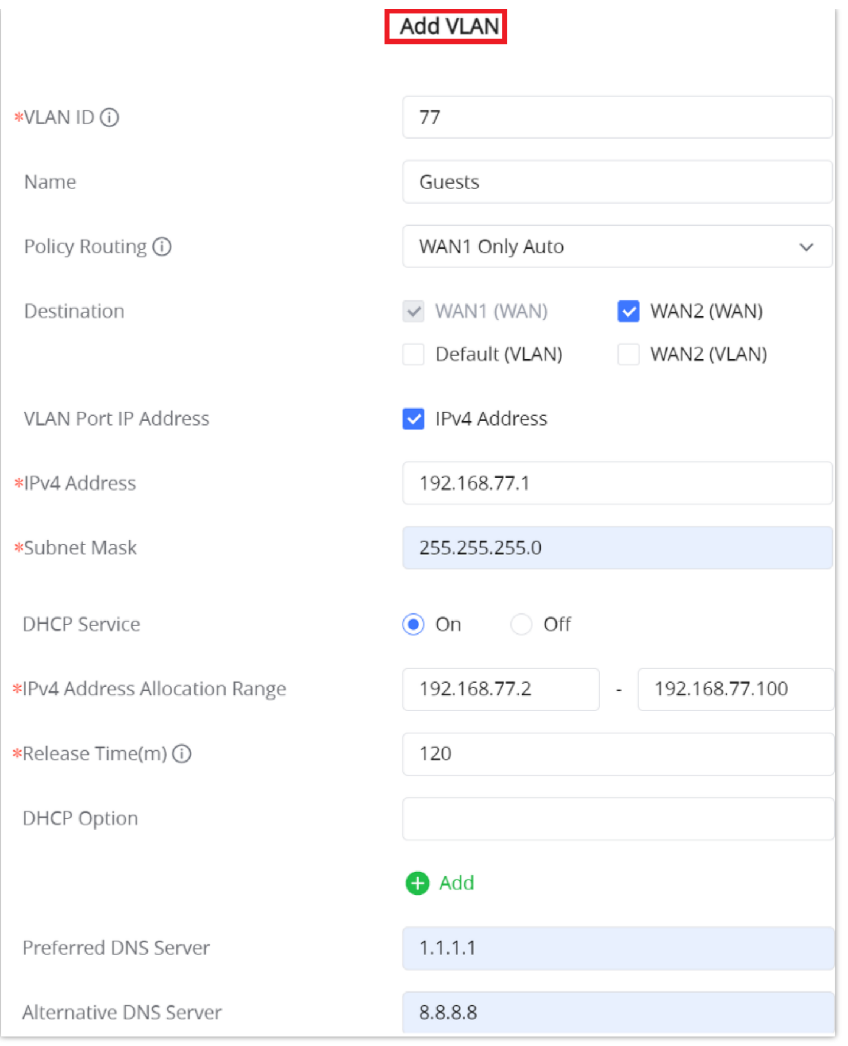

*Figure 27: Add or Edit VLAN*

| <b>VLAN ID</b>                          | Enter a VLAN ID<br>Note: VLAN ID range is from 3 to 4094.                                                                                                    |
|-----------------------------------------|----------------------------------------------------------------------------------------------------|
| <b>Name</b>                             | Enter the VLAN name                                                                                                    |
| <b>Policy Routing</b>                   | Select a Policy Routing from the list or Add one.                                                                                                    |
| <b>Destination</b>                      | To fast configure the VLAN's single-way data communication with WANs, other VLANs and VPNs.<br>The option selected by default will be based on "Policy Routing" option to keep the default route accessible. |
| <b>VLAN Port IPv4</b><br><b>Address</b> | Check IPv4 Address to specify the Address.                                                                                                    |
| <b>IPv4</b> address                     | Enter IPv4 Address                                                                                                    |
| <b>Subnet Mask</b>                      | <b>Enter Subnet Mask</b>                                                                                                    |
| <b>DHCP</b> Server                      | By default it's "Off", choose "On" to specifiy the IPv4 address Allocation Range                                                                                                    |
| <b>IPv4 Address Allocation</b><br>Range | Enter the start and the end of the IPv4 address Allocation Range.                                                                                                    |
| <b>Release Time(m)</b>                  | The default value is 120, and the valid range is $60~2880$ .                                                                                                    |
| <b>DHCP</b> Option                      | Enter or Add DHCP Options                                                                                                    |

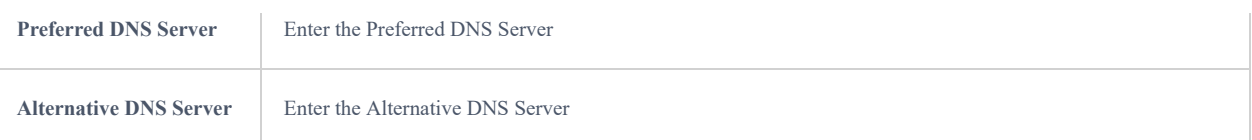

*Table 7: Add or Edit VLAN*

#### ○ **VLAN Port Settings**

The user can use LAN ports to allow only specific VLANs on each LAN port and in case there are more than one VLAN then there is an option to choose one VLAN as the default VLAN ID (PVID or Port VLAN Identifier). Click on  $\triangle$  to edit the VLAN Port Settings or click on  $\bar{m}$  to delete that configuration and bring back the default settings which is by default VLAN 1.

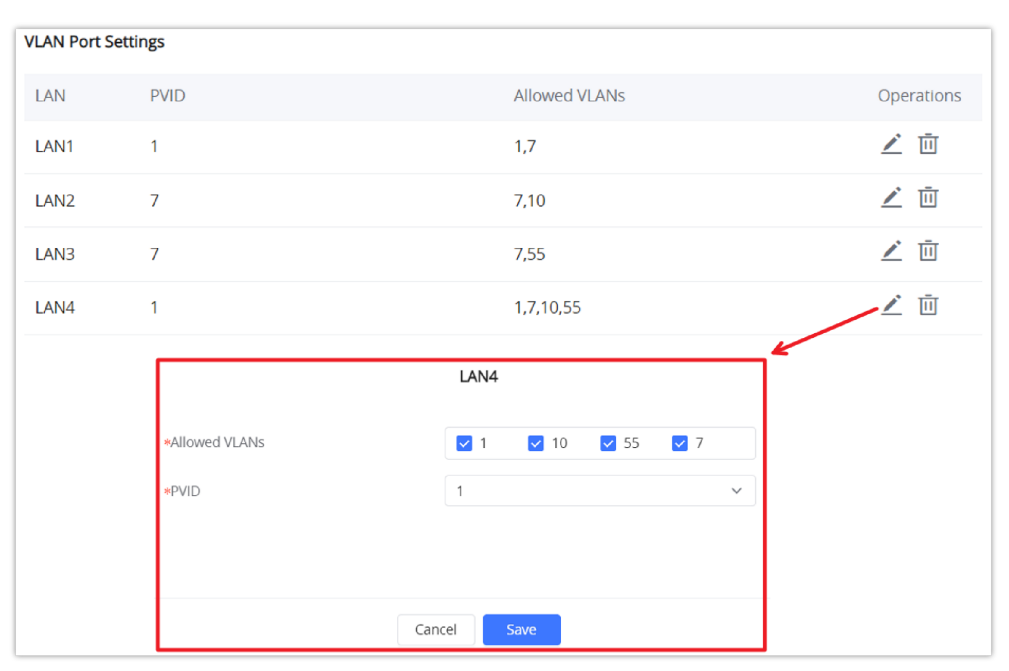

#### *Figure 28: VLAN Ports*

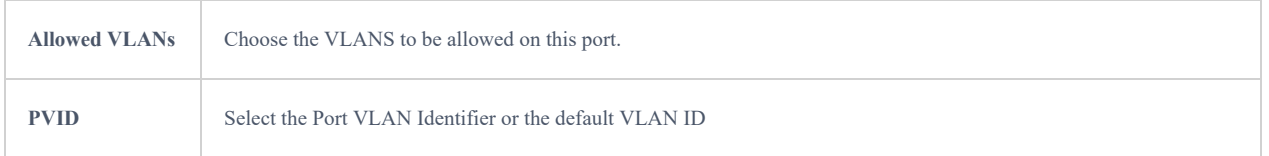

#### *Table 8: VLAN Port Settings*

## **Static IP Binding**

Users can use the feature to set **Static IP Binding** to certain clients, to whom they do not want the IP address to change.

To configure Static IP Binding, please follow the below steps:

- 1- Go under the menu **Network Settings → LAN → Static IP Binding**.
- 2- Click button  $\sqrt{a^2 + 4da}$  to create a new entry.
- 3- Enter the device's MAC address and IP address.

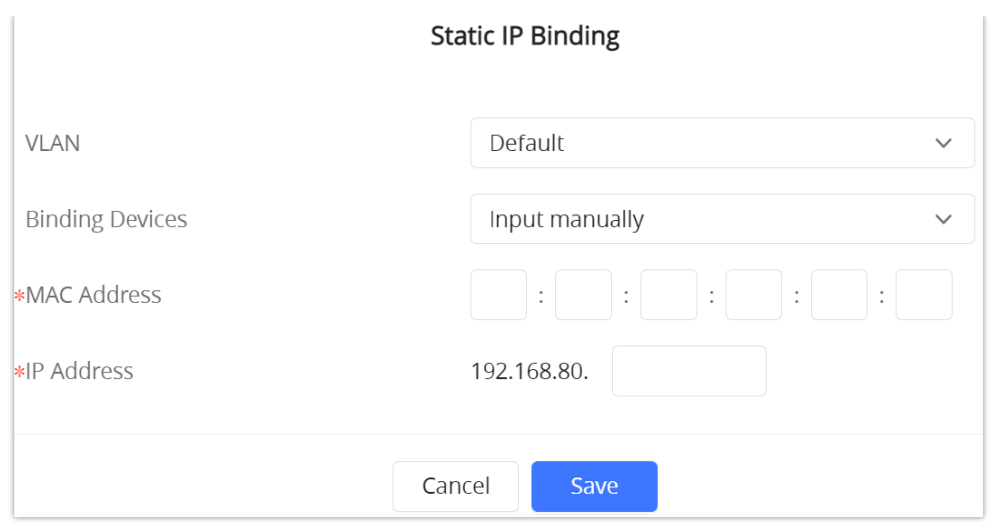

*Figure 29: Static IP Binding*

| <b>VLAN</b>            | Select the VLAN or Default VLAN                                                                      |
|------------------------|----------------------------------------------------------------------------------------------------|
| <b>Binding Devices</b> | Select to input manually by entering the MAC Address and IP Address or select from the clients list. |
| <b>MAC Address</b>     | Enter the MAC Address                                                                                |
| <b>IP Address</b>      | Enter the IP Address                                                                                 |

#### *Table 9: Static IP Binding*

## **Network Acceleration**

Acceleration Mode when it's enabled helps to achieve higher speeds and reduce latency.

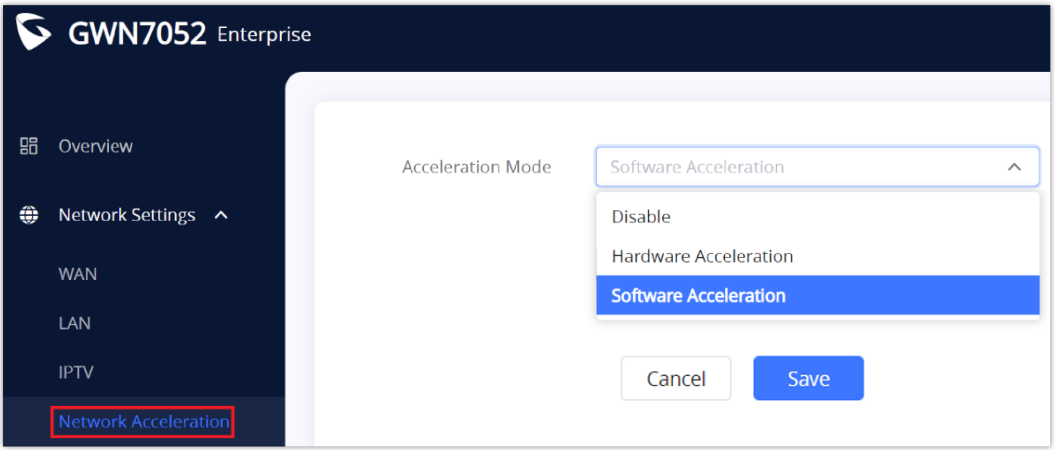

*Figure 30: Hardware Acceleration*

Once enabled, some features may not work properly or get disabled. Refer to the list below.

- 1. **Software Acceleration**: disables QoS and rate limit (such as wireless client rate limit).
- 2. **Hardware Acceleration**: disables QoS, NetFlow, Bonding, Suspend, and Wireless Acceleration.

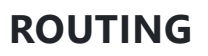

This section is about adding routes either Static Routing or Policy Routing that can be applied on an Interface WAN or LAN/VLAN where the user can specify the next Hop and Metric for the static routing or priority and weight for the policy routing.

## **Policy Routing**

#### **Feature Overview**

The policy-based Routing feature allows a network administrator to make advanced routing decisions for traffic passing through the router. This feature allows for high granularity control over policies that dictate what WAN port and even VLAN, traffic should use. Traffic controlled this way can be balanced across multiple VLANs.

## **Creating/Configuring Routing Policies**

To configure a new routing policy, first users need to create members under the menu **Routing** → **Policy Routing**.

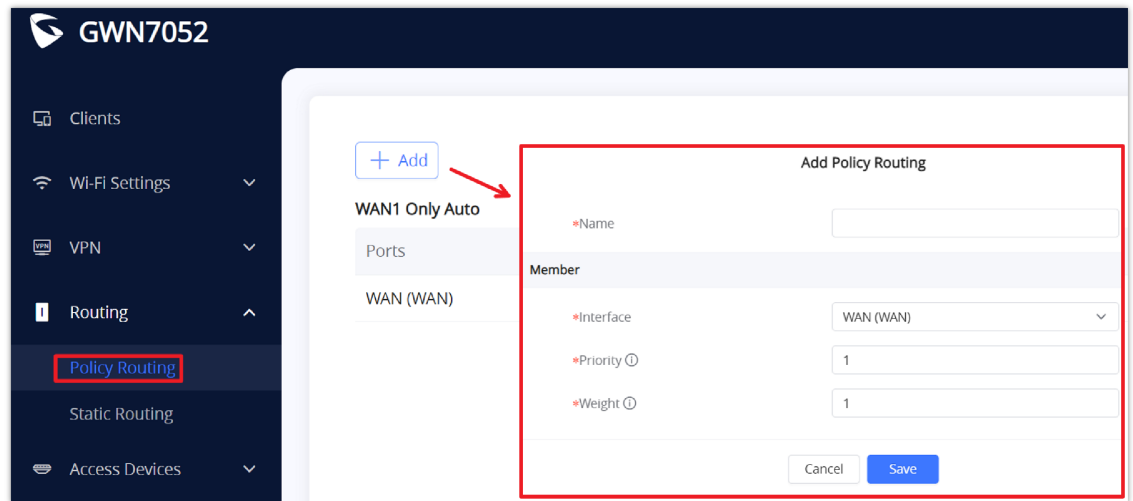

*Figure 31: Policy Routing page*

| <b>Name</b>      | Specify a name for the routing Policy                                                                                           |
|------------------|----------------------------------------------------------------------------------------------------|
| <b>Interface</b> | Select the Interface for example it could be a WAN                                                                              |
| <b>Priority</b>  | The default value is 1, and the valid range is $1 \sim 128$ .<br>Note: The smaller the priority value, the higher the priority. |
| Weight           | The default value is 1, and the valid range is $1 \sim 10$ .                                                                    |

*Table 10: Policy Routing*

## **Using Routing Policies**

#### ○ **Add VLAN**

To use the routing policies created navigate to **"Network Settings → LAN"**, then add a new VLAN or edit previously created ones.

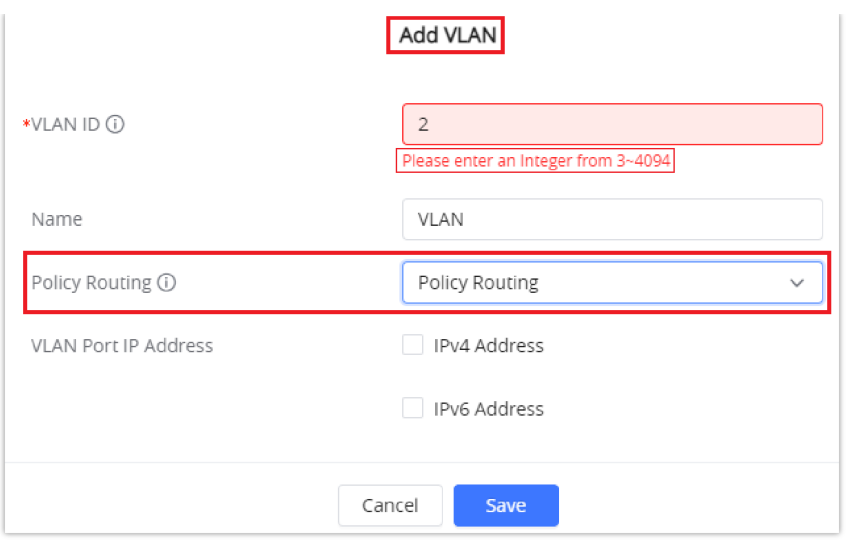

### *Figure 32: Add VLAN*

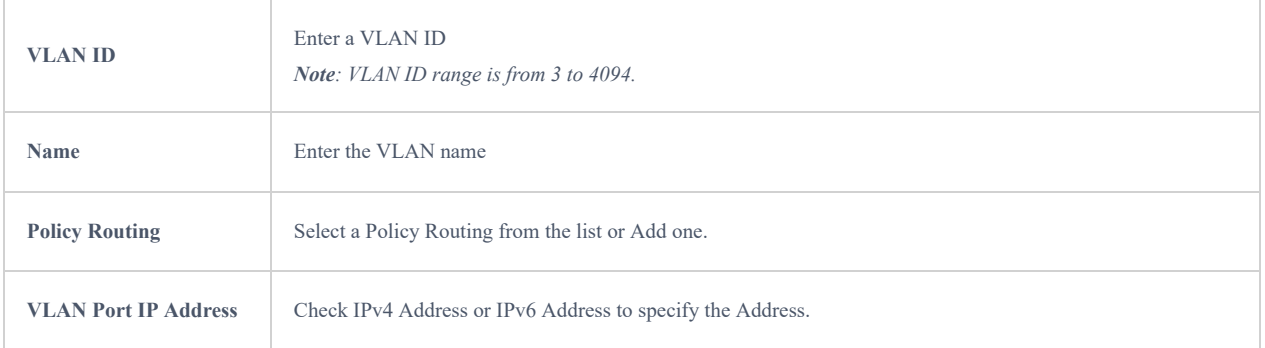

## *Table 11: Add VLAN*

## **Static Routes**

GWN70xx supports setting manually **IPv4 Static Routes** which can be accessed from GWN70xx WebGUI **Network Settings → Routing → Static Routing**.

To add a new Static Route, the user needs to click on  $\sqrt{a^2 + 4ad}$ 

| GWN7052 Enterprise                                      |                                         |                     |                                                  |              | $Q$ Search | (') Reboot | $\rightarrow$ Logout |
|---------------------------------------------------------|-----------------------------------------|---------------------|--------------------------------------------------|--------------|------------|------------|----------------------|
| <b>盟</b> Overview<br><b>←</b> Network Settings $\vee$   | IPv4 Static Routing IPv6 Static Routing |                     |                                                  |              |            |            |                      |
| <b>CB</b> Clients                                       | <b>Add Manually</b><br>$+$ Add          | *Name               | Add IPv4 Static Routing<br><b>Static Routing</b> |              |            |            |                      |
| ← Wi-Fi Settings                                        | $\checkmark$<br>Name<br><b>Status</b>   | Status              | $\odot$ On $\odot$ Off                           | xt Hop       | Metric     | Operations |                      |
| <b>■</b> VPN                                            | $\checkmark$                            | *IP Address         | 192.168.80.33                                    |              |            |            |                      |
| Routing<br>$\hat{\phantom{a}}$<br><b>Policy Routing</b> |                                         | *Subnet Mask        | 255.255.255.0                                    |              |            |            |                      |
| <b>Static Routing</b>                                   |                                         | *Outgoing Interface | WAN(WAN)                                         | $\checkmark$ |            |            |                      |
| Access Devices                                          | $\checkmark$                            | Next Hop            | 192.168.5.1                                      |              |            |            |                      |
| <b>HI Access Control</b>                                | $\checkmark$                            | Metric 1            | 60                                               | $\checkmark$ |            |            |                      |
| <b>External Access</b>                                  | $\checkmark$<br><b>Auto Generated</b>   |                     | Save<br>Cancel                                   |              |            |            |                      |
| <b>田</b> Firewall                                       | <b>IP Address</b><br>$\checkmark$       | Outgoing Interface  |                                                  | Next Hop     |            | Metric     |                      |
| Captive Portal                                          | 0.0.0.070<br>$\checkmark$               | <b>WAN</b>          |                                                  | 192.168.5.1  |            | 40         |                      |
|                                                         | 10.1.14.0/24                            | $\bf{0}$            |                                                  | 10.10.0.2    |            | 191        |                      |

*Figure 33: Static Routing Page*

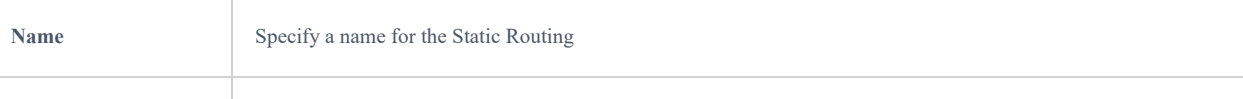

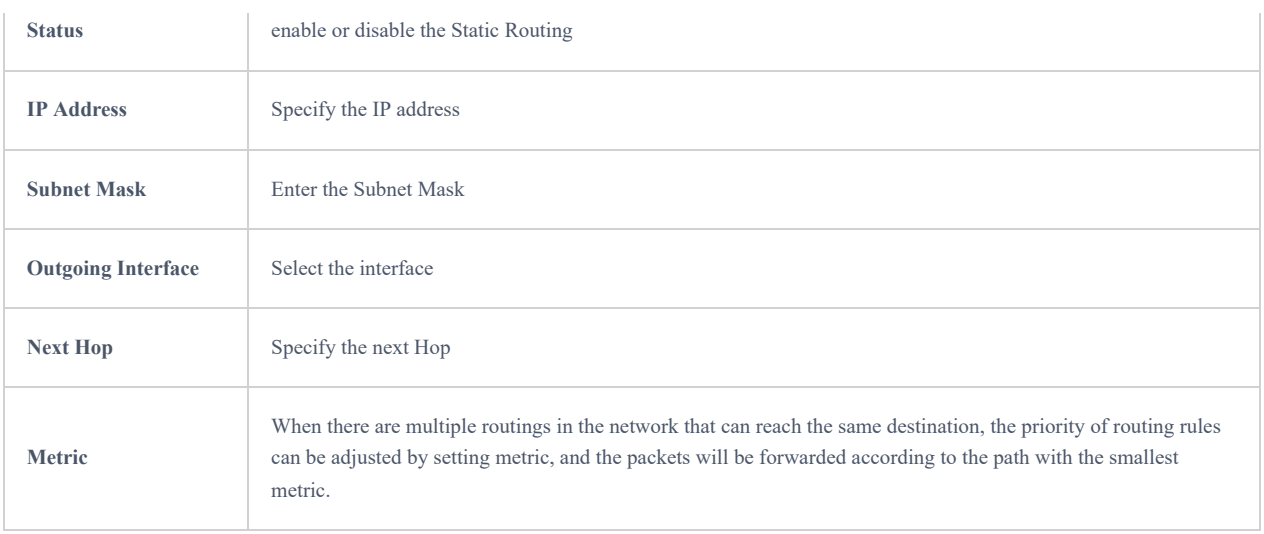

*Table 12: Static Routing*

## **WAN Load-Balancing**

Multi-WAN port routers like Grandstream GWN7062 with dual WAN ports can load balance between the WAN ports for networks with redundant internet connections. It reduces network downtime and makes the most out of each link.

To load balance between multiple WAN ports please follow the steps below:

#### 1. **Enable Dual WAN Port**

The first thing to do is to make sure that Dual WAN Port is Enabled under **Network Settings → WAN** → **WAN Port Settings.**

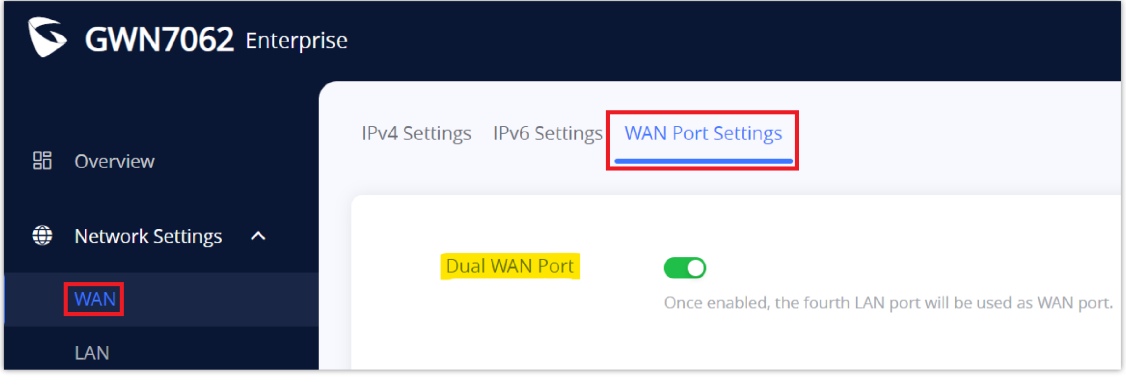

*Figure 34: Enable Dual WAN Port*

#### **2. Add Policy Routing**

Navigate to **Routing → Policy Routing** and click on  $\frac{1}{x}$  Add to add a Policy Routing, then add members where each

member refers to an interface either WAN1 or WAN2, each interface will have a Priority from 1 up to 128, and the WAN with the highest priority will be used the most, and also weight from 1 up to 10 which indicates the percentage of traffic that should be sent to this WAN.

Priorities need to be the same value to make a load balancing upon weight.

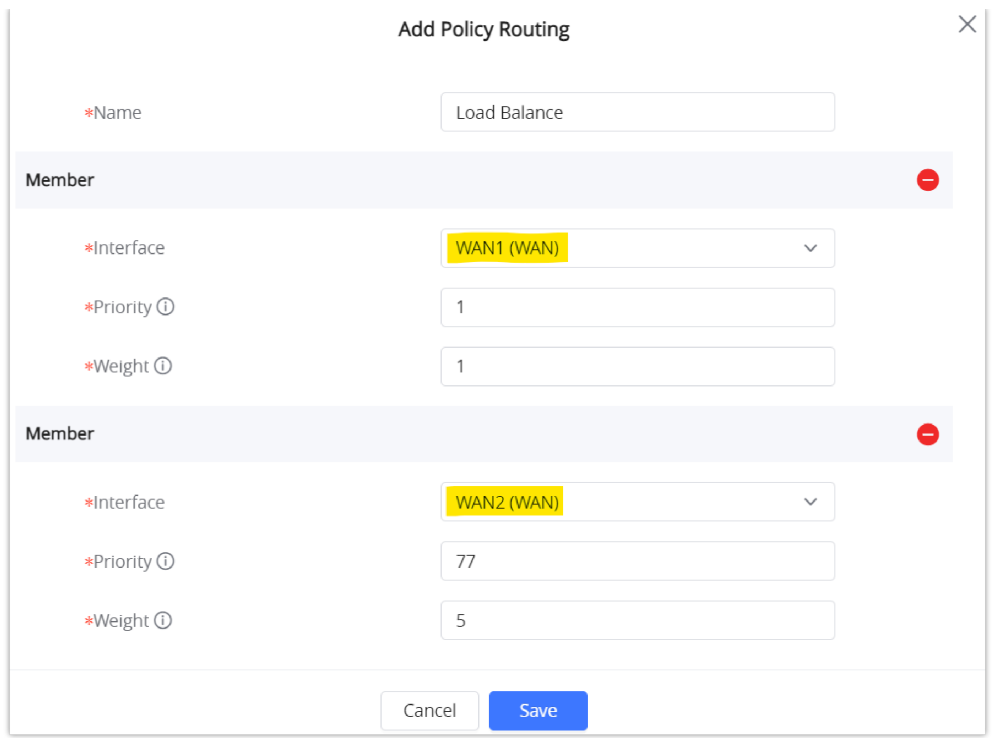

*Figure 35: Add Policy Routing*

## **3. Add a VLAN with Policy Routing**

To use the Routing Policy, add a VLAN and choose the Routing Policy previously created.

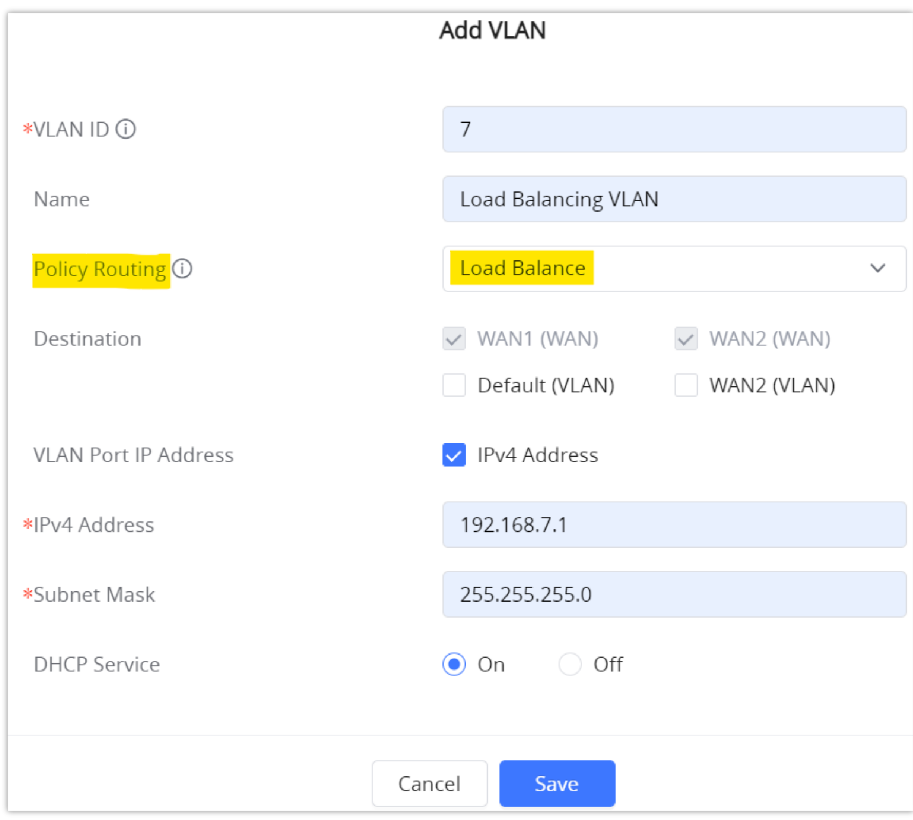

*Figure 36: VLAN with a Routing Policy*

## **4. Apply VLAN to an SSID or LAN port**

Finally, apply the previously created VLAN to an SSID or a LAN port.

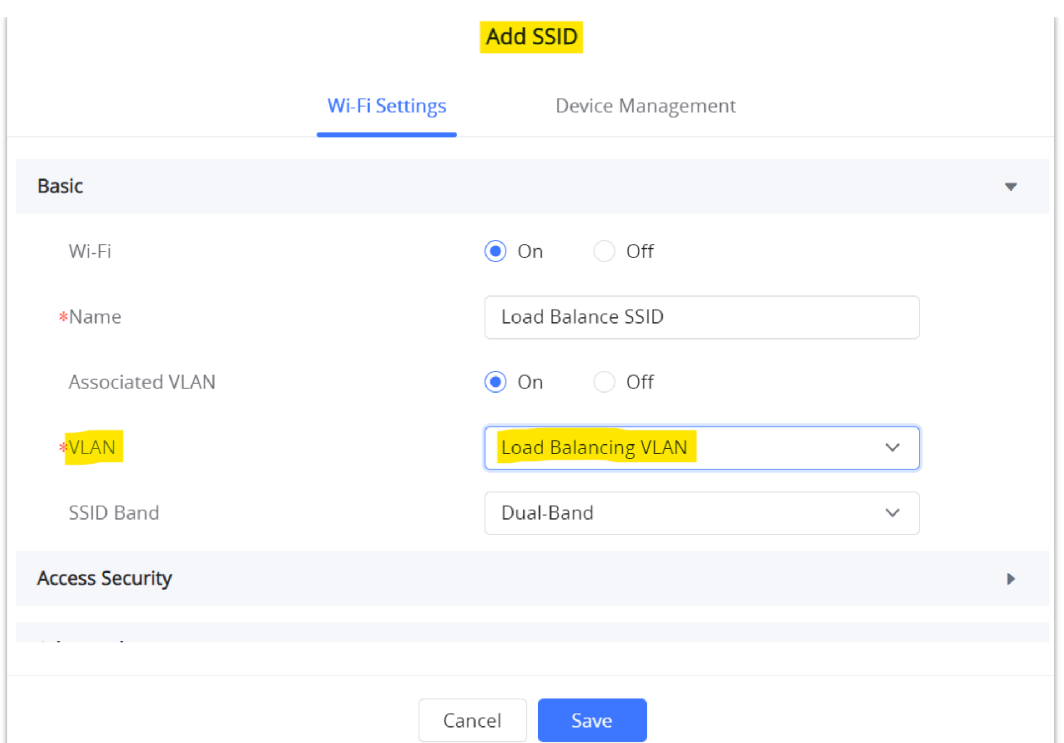

*Figure 37: Add SSID*

Similarly, the user can apply the VLAN to a LAN port to make the Routing Policy active on that LAN.

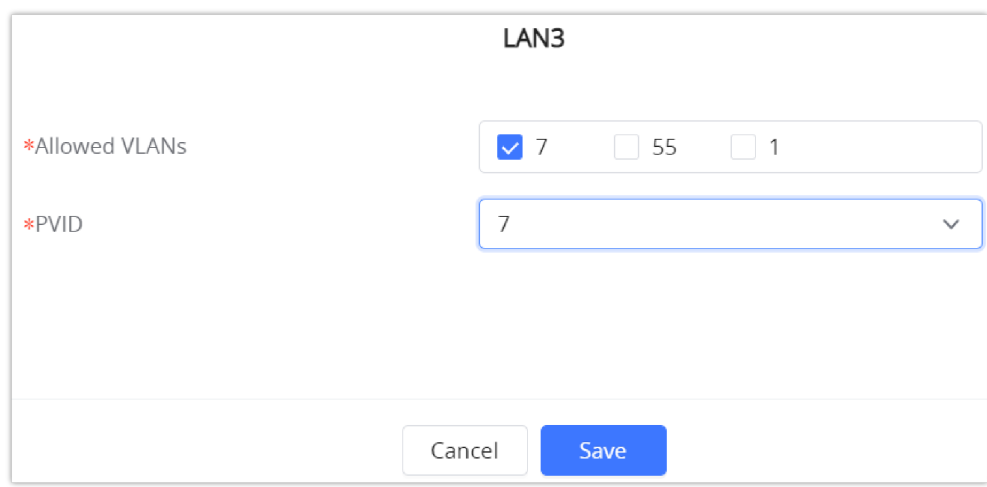

*Figure 38: VLAN applied to a LAN*

## **SETTING UP A WIRELESS NETWORK**

The GWN70xx Router provides the user with the capability to create a wireless network either directly from the GWN70xx or by adding multiple GWN76xx series access points, with connectivity over the most common wireless standards (802.11a/b/g/n/ac/ax) operating in both 2.4GHz and 5GHz range.

The GWN70xx integrates multiple layers of security including the IEEE 802.1x port-based authentication protocol, Wi-Fi Protected Access (WPA/WPA2, WPA2, WPA2/WPA3, WPA3, and WPA3-192), and firewall and VPN tunnels.

## **Discover and Pair GWN76xx Access Points**

1. Connect to the GWN70xx Web GUI and go to **Access Devices** → **Configuration**.

2. Click on (Pair AP)  $\boxed{p}_{\text{Pair AP}}$  to Discover access points within GWN70xx's LAN Network, or click on  $\boxed{r}_{\text{Takeover AP}}$  to

pair with slaves access points whose master has gone offline.

3. Check the Access points available and then click OK.

| <b>BB</b> Overview                         |                              | <b>Pair AP</b>                                                                                                    |                             | ○Takeover AP = Configure   실 Upgrade AP | 面 Delete<br>(')Reboot |                                                                                                    |                                  | All device  ~         | Q Search MAC / Device Name |
|--------------------------------------------|------------------------------|----------------------------------------------------------------------------------------------------|-----------------------------|-----------------------------------------|-----------------------|----------------------------------------------------------------------------------------------------|----------------------------------|-----------------------|----------------------------|
| <b>ED</b> Network Settings                 | $\checkmark$                 | Device Type<br>m.                                                                                                    | MAC Address                 | Device Name                             | IP Address            | Firmware Version                                                                                                    | SSIDs                            | Channel               | Operations                 |
| <b>Cients</b>                              |                              | $\star$ GWN7052                                                                                                    | CO:74:AD:95:12:90           | GWN2052                                 | IPv4:192.168.80.1     | 1.0.4.6                                                                                                    |                                  | 2.46.6<br>5G:149      | $\frac{1}{2}$ asset        |
| <del></del> Wi-Fi Settings<br><b>⊌</b> vPN | $\checkmark$<br>$\checkmark$ | $\bullet$ GWN7605                                                                                                    | C0:74:AD:60:BC:00 GWN7605   |                                         | IPv4:192.168.80.28    | 1.0.21.15                                                                                                    |                                  | 2.46:1<br>5G:149      | 乙四亩                        |
| <b>In Routing</b>                          | $\checkmark$                 | $\bullet$ GWN7660                                                                                                    | C0:74:AD:5A:61:E4 GWN7660   |                                         | IPv4:192.168.80.24    | 1.0.21.16                                                                                                    |                                  | 2.4G:0<br><b>5G:0</b> | ∠ ⊠ 回                      |
| Access Devices                             | $\hat{\phantom{a}}$          | The firmware version cannot be lower than 1.0.19.x. If too low, please upgrade it in advance before pairing.<br>Device Type | Pair AP<br>MAC Address      | Firmware Version<br>IP Address          | Device Type           | Takeover AP<br>he firmware version cannot be lower than 1.0.19.x. If too low, please upgrade it in advance bafore taking over,<br>MAC Address<br>IP Address | Firmware Version Connection Type |                       | Total: 3 10 / page         |
| Configuration<br><b>Status</b>             |                              | GWN7605                                                                                                    | C0:74:AD:50:BC:00<br>Cancel | 1.0.21.15<br>IPv4:192.168.80.28         | . Login Password      | No available APs<br>Such .<br>tinter login password to take over APs                                                                                        |                                  |                       |                            |
|                                            |                              |                                                                                                    |                             |                                         |                       | cancel<br><b>OK</b>                                                                                                    |                                  |                       |                            |

*Figure 39: Access Devices – Configuration page*

## **Access Point Location**

GWN70xx router has an interesting feature to help users to locate different access points using blinking LED, to do so go under the Access **Devices → Status** page then click on and the corresponding LED will start blinking its LEDs. This can help ease locating the Access points on a multi-deployment site.

| <b>GWN7052</b>                                              |                     |                     |                    |                |                   |                     |                   |                  |                          | $\mathbb{Q}$ Search | $(')$ Reboot<br>$\lbrack \cdot \rbrack$ |
|-------------------------------------------------------------|---------------------|---------------------|--------------------|----------------|-------------------|---------------------|-------------------|------------------|--------------------------|---------------------|-----------------------------------------|
| <b>晶</b> Overview                                           |                     | $\bullet$ Online: 2 |                    |                |                   |                     |                   |                  | All Type<br>$\checkmark$ |                     | Q Search MAC / Device Name              |
| <b>Network Settings</b><br>$\bigoplus$                      | $\checkmark$        | Device Type         | <b>MAC Address</b> | Device Name    | <b>IP Address</b> | Firmware<br>Version | System Up<br>Time | Channel          | Wireless<br>Power        | <b>Clients</b>      | Operations                              |
| <b>Clients</b><br>Wi-Fi Settings<br>$\widehat{\mathcal{F}}$ | $\checkmark$        | $\star$ GWN7052     | C0:74:AD:95:12:90  | <b>GWN7052</b> | IPv4:192.16       | 1.0.4.6             | 2h 24min          | 2.4G:6<br>5G:149 | 2.4G:24dBm<br>5G:22dBm   |                     |                                         |
| <b>VPN</b><br><b>See</b>                                    | $\checkmark$        | • GWN7605           | CO:74:AD:60:BC:00  | <b>GWN7605</b> | IPv4:192.16       | 1.0.21.15           | 9 <sub>min</sub>  | 2.4G:1<br>5G:149 | 2.4G:24dBm<br>5G:22dBm   | $\mathbf{0}$        | $\circ$                                 |
| $\Box$<br>Routing                                           | $\checkmark$        | CWN7660             | C0:74:AD:5A:61:E4  | <b>GWN7660</b> | IPv4:192.16       | 1.0.21.16           | <b>5min</b>       | 2.4G:6<br>5G:36  | 2.4G:23dBm<br>5G:50dBm   | $\mathbf 0$         | $\circledcirc$                          |
| <b>Access Devices</b><br>$\bullet$                          | $\hat{\phantom{a}}$ |                     |                    |                |                   |                     | $1 \rightarrow$   |                  |                          |                     | Total: 3<br>10 / page                   |
| Configuration<br><b>Status</b>                              |                     |                     |                    |                |                   |                     |                   |                  |                          |                     |                                         |

*Figure 40: Access Devices – Status page*

#### **SSIDs**

When using GWN70xx as Master, users can create different SSIDs and add GWN76xx Slave Access Points to each SSID depending on the needs of the customer.

Log in as Master to the GWN70xx Web GUI and go to **Wi-Fi Settings → SSIDs.**

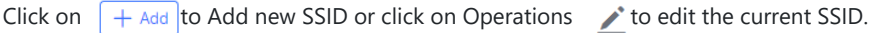

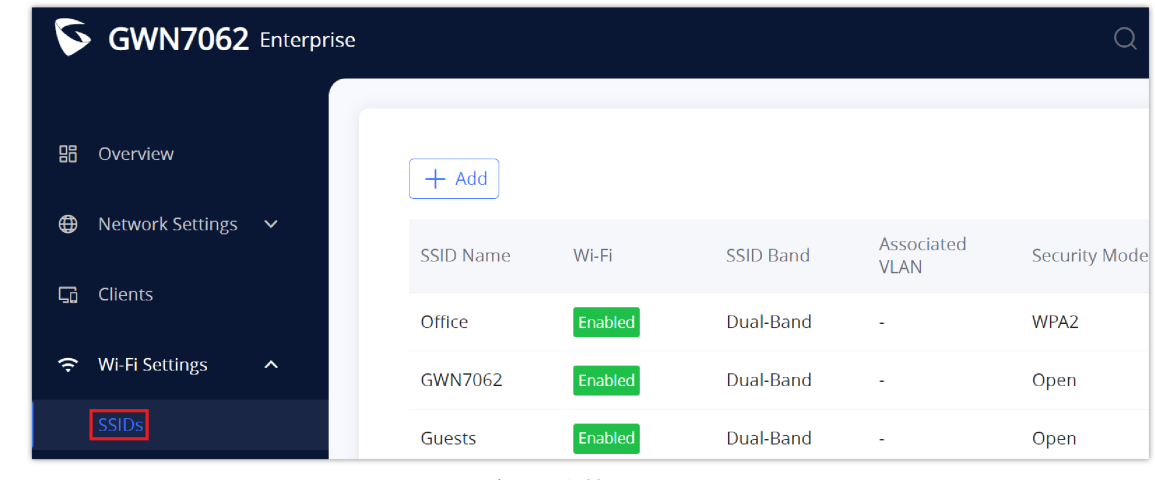

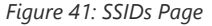

When editing or adding a new SSID, users will have two tabs to configure:

In the Wi-Fi Settings Tab, the user can enter all the configurations related to this SSID by specifying the name and the VLAN and the option for dual-band as well as other security options including the password, etc.

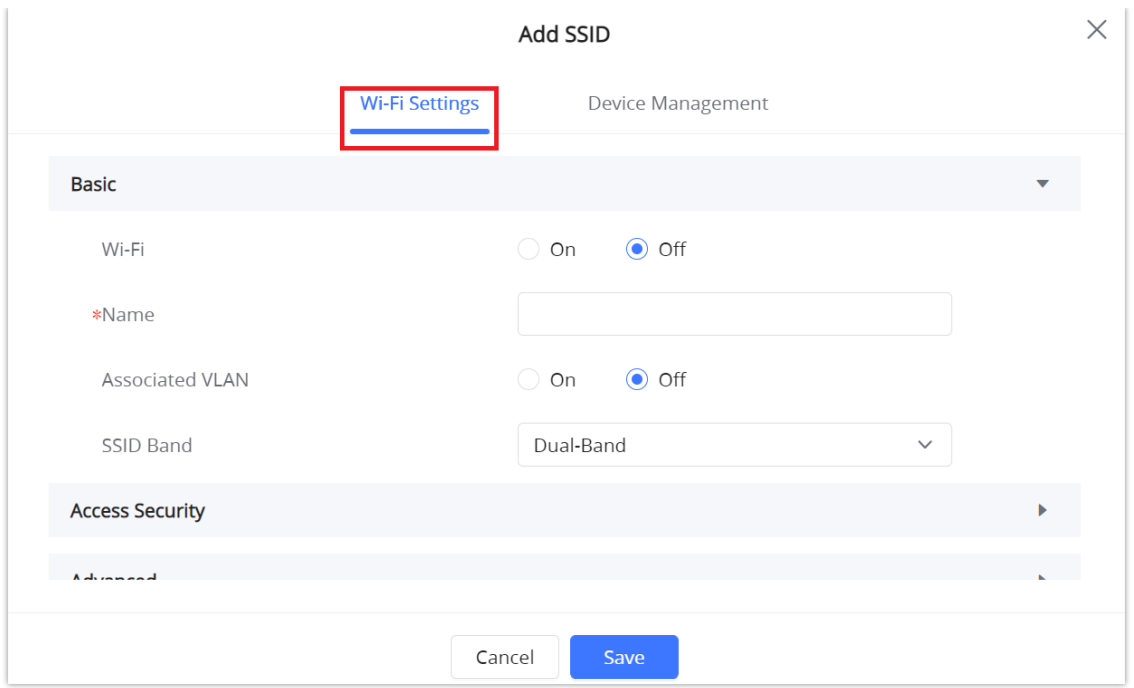

*Figure 42: Add SSID Tab*

Please refer to the below table for Wi-Fi Settings tab options.

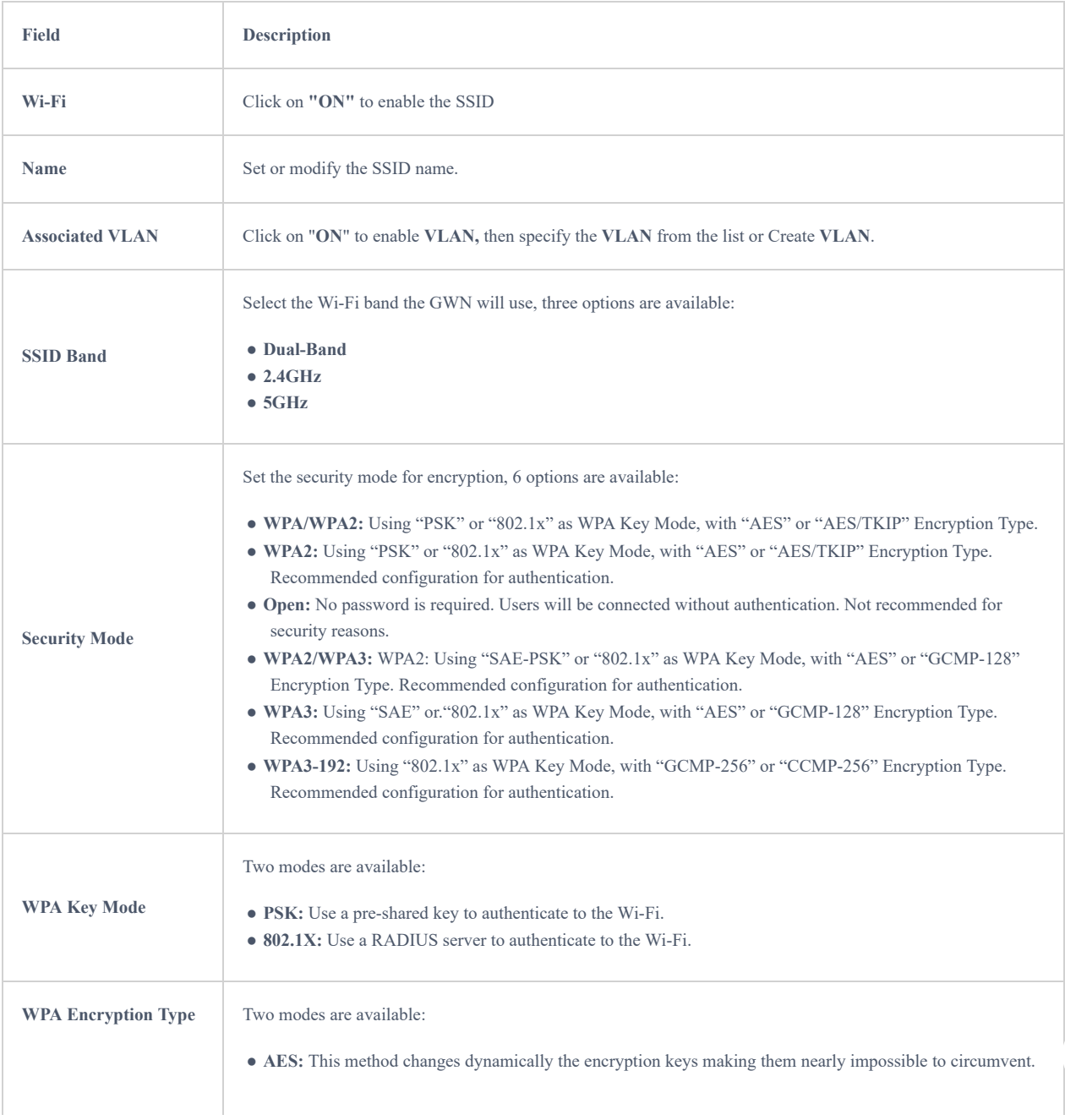

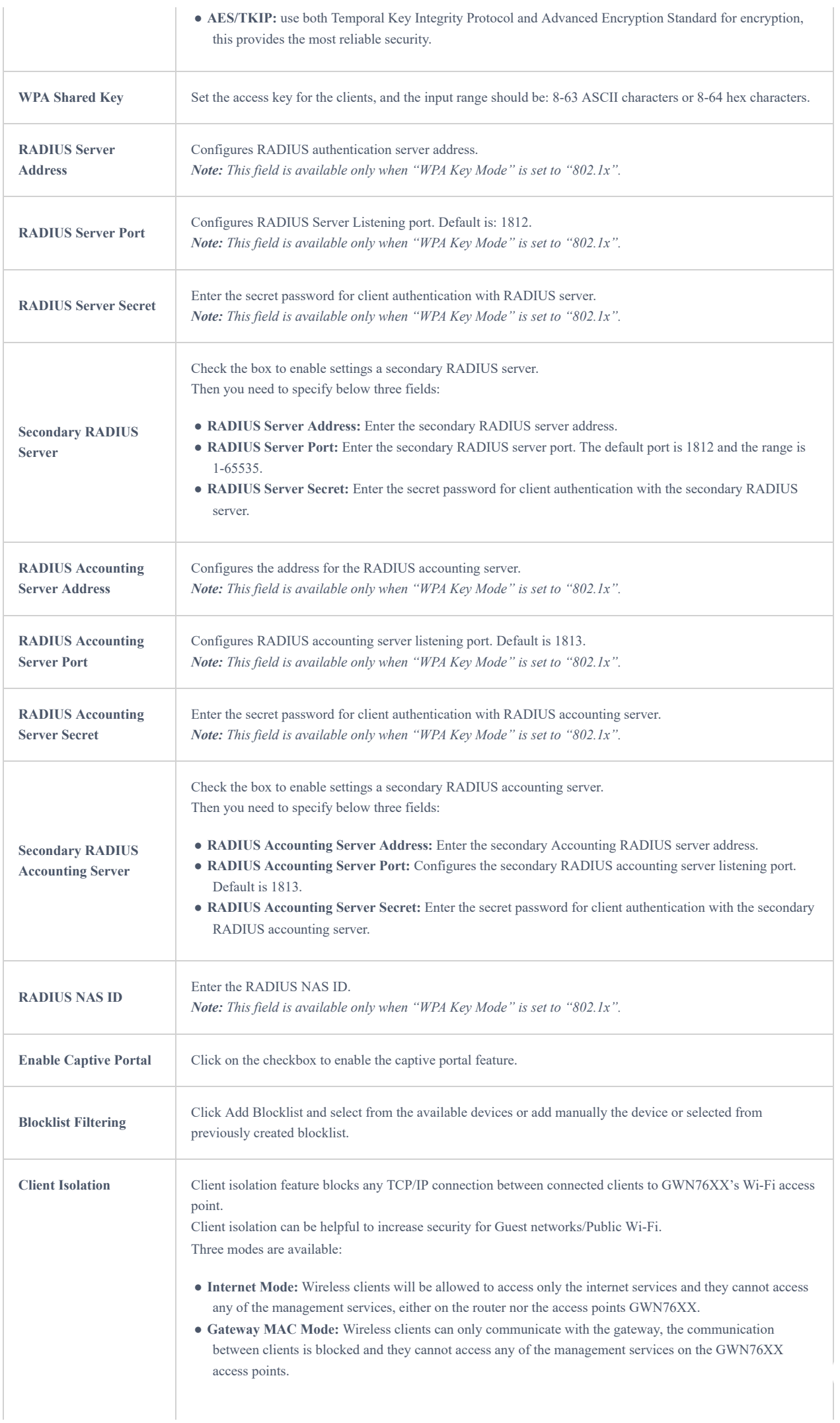

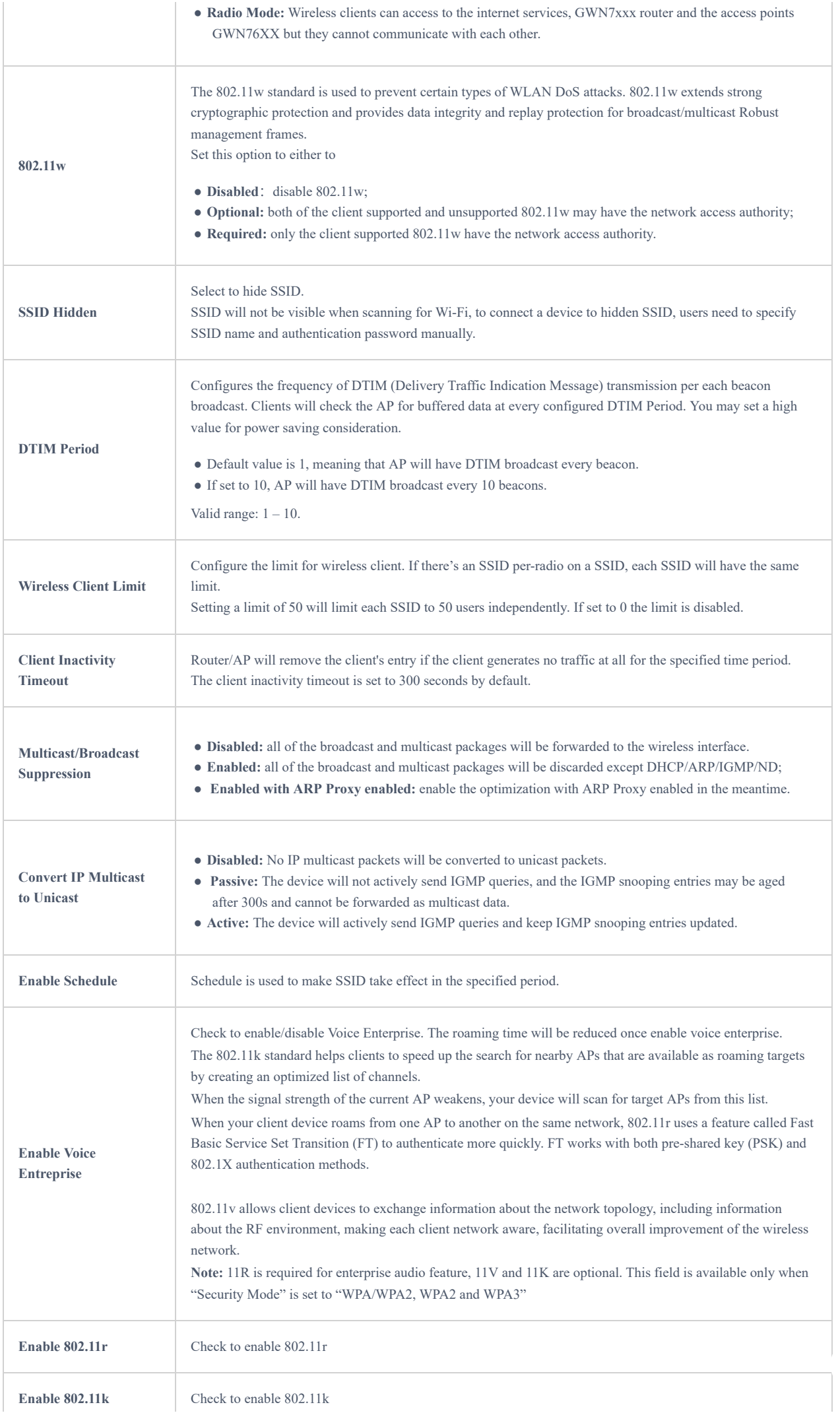

| Enable $802.11v$                       | Check to enable $802.11v$                                                                                                    |
|----------------------------------------|----------------------------------------------------------------------------------------------------|
| <b>ARP Proxy</b>                       | This option will enable the router to answer the ARP requests from its LAN for its connected WiFi clients. This<br>is mainly to reduce the airtime consumed by ARP Packets |
| <b>Enable U-APSD</b>                   | Configures whether to enable U-APSD (Unscheduled Automatic Power Save Delivery).                                                                                           |
| <b>Maximum Upload Rate</b><br>(Mbps)   | Support integer from 1-1000. No limit if empty.                                                                                                    |
| <b>Maximum Download</b><br>Rate (Mbps) | Support integer from 1-1000. No limit if empty.                                                                                                    |

*Table 13: Wi-Fi Settings*

In this tab, you can specify what devices (access points) will be part of this SSID.

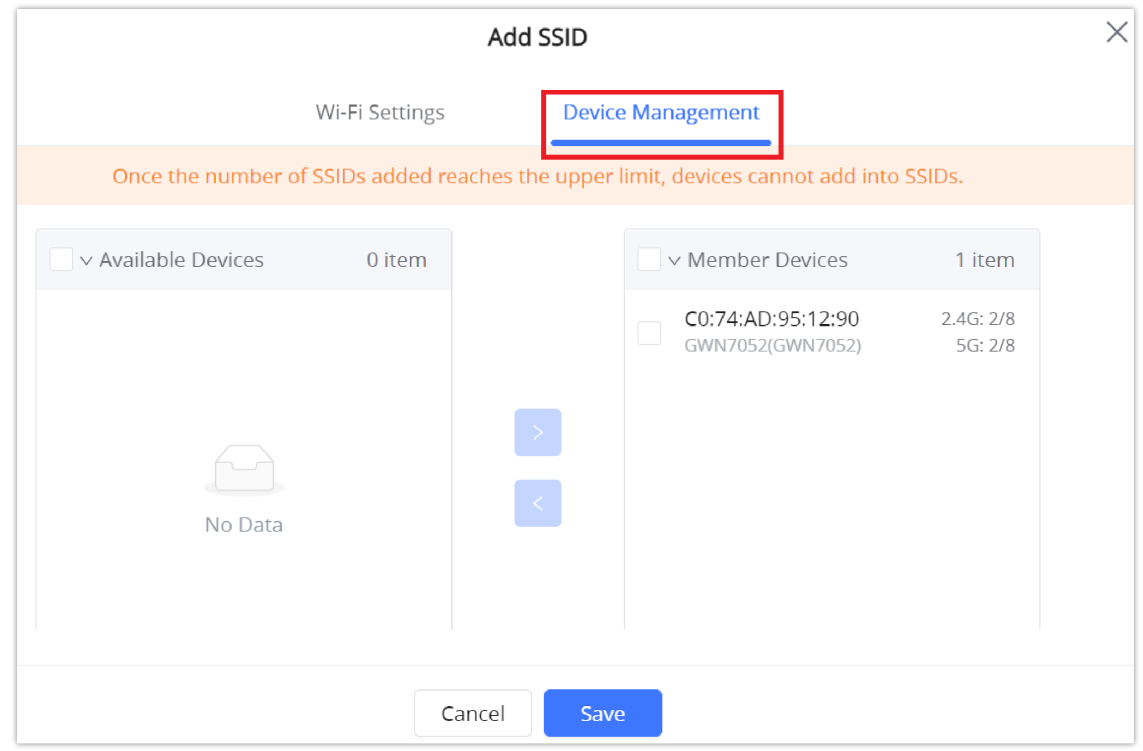

*Figure 43: Device Management*

## **Mesh Network**

In Mesh Network, the wireless connection is established between multiple APs, which is used to pass through data traffic rather than client association. Each AP will evaluate the performance of wireless channels based on several factors and choose one or multiple appropriate APs to set up the connection.

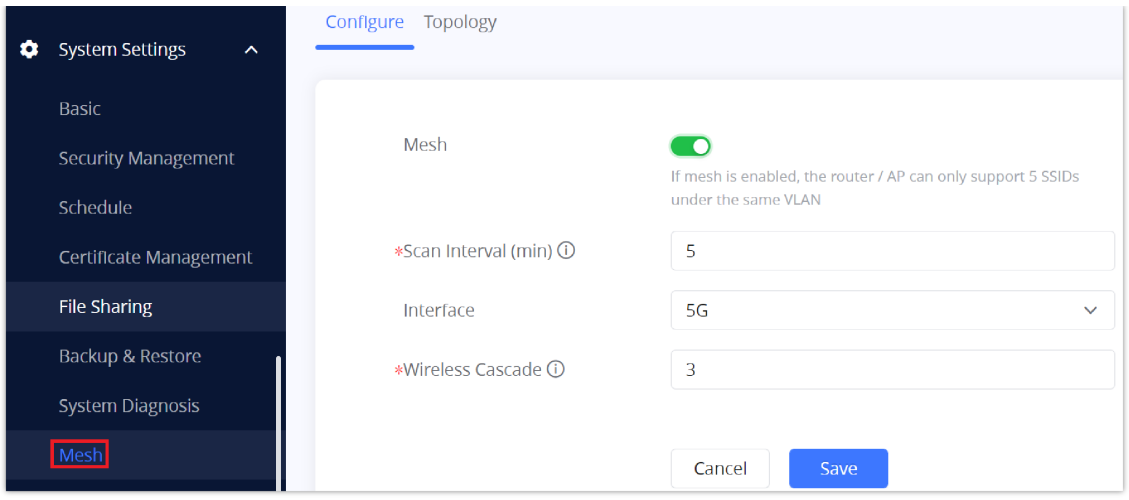

*Figure 44: Mesh*

In a mesh network, access points are categorized into two types:

○ **CAP (Central Access Point):** this is an access point that has an uplink connection to the wired network.

○ **RE (Range Extender):** This is an access point that participates in the mesh network topology and has a wireless uplink connection to the central network.

To deploy mesh access points (RE), users/installers can follow the below steps:

1. Make sure to have the master and CAP access points already deployed (sometimes the CAP access points can be the master controller of the network).

2. Next, we need to pair the RE access points to the master. This can be done in two ways:

3. Connect all REs to the same wired LAN as the master then perform the normal process of discovery/pairing process, and after successfully pairing the APs they can be deployed on the field.

4. REs can also be discovered wirelessly when powered via PSU or PoE Injector, and the admin can configure them after discovery. This requires that the REs must be within the range of the Master or CAP Slave's signals coverage.

The following table describes the Mesh configuration settings.

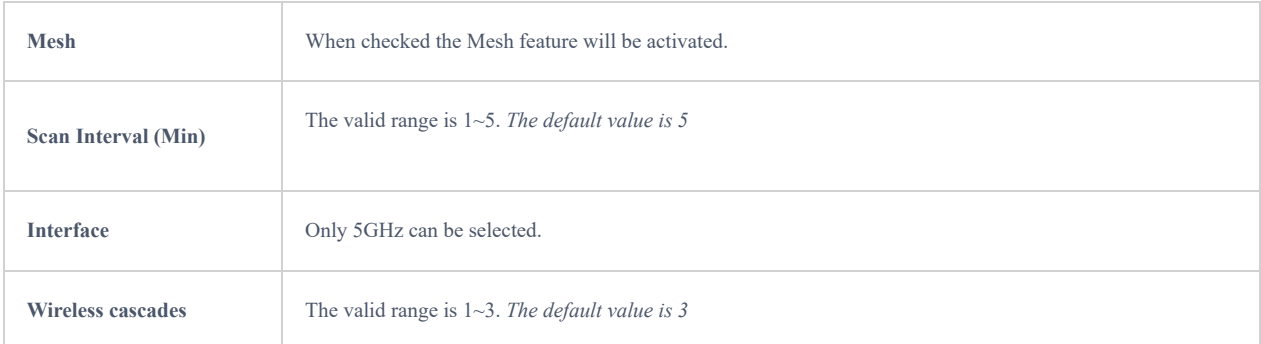

*Table 14:* Mesh

## **Upgrading Access Points**

#### **Single Access Point Upgrade**

If you want to upgrade a single access point or multiple Access points, users need to select the APs and then simply click on the button  $\sqrt{\frac{\hat{C}}{T}}$  u<sub>pgrade AP</sub> to launch the upgrade process, the AP will use the same parameters configured for the router under the menu **System Settings** → **Upgrade.**

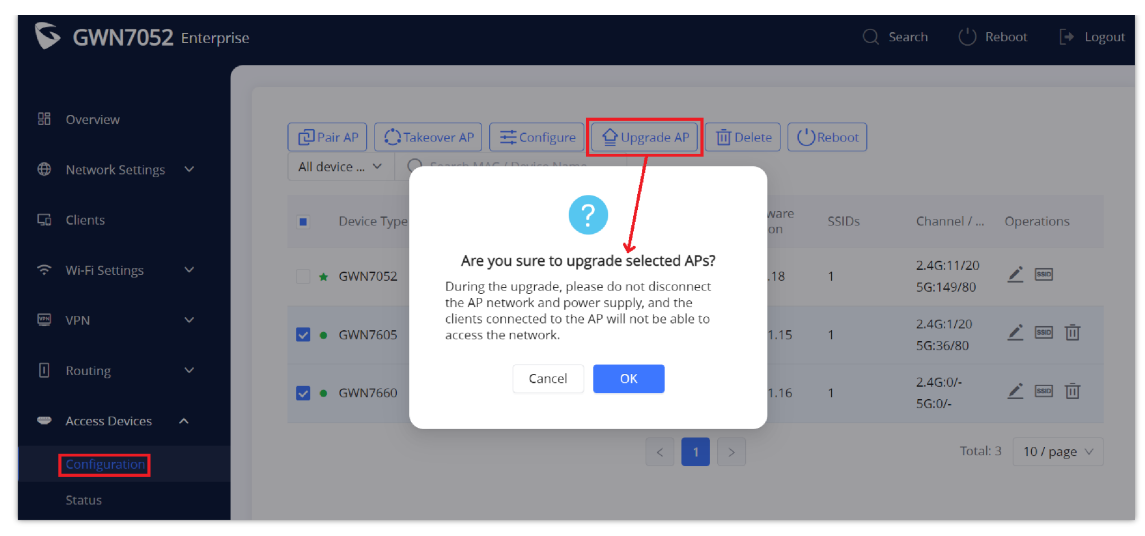

*Figure 45: Upgrading APs*

## **CLIENTS CONFIGURATION**

## **Clients**

Clients page keeps a list of all the devices and users connected currently or previously to different LAN subnets with details such as the MAC Address, the IP Address, the duration time, and the upload and download information. It's helpful to know about the clients' stats and also who is consuming more bandwidth. Click on Operations  $\longrightarrow$  to edit the device name or limit its maximum upload or download rate.

The clients' list can be accessed from GWN70xx's Web GUI → Clients to perform different actions for wired and wireless clients.

GWN70xx Enterprise Routers with its DHCP server enabled on the LAN ports level, will assign automatically an IP address to the devices connected to its LAN ports like a computer or GWN76xx access points and wireless clients connected to paired GWN76xx access points.

| 嘂<br>Overview                  |              |                    | <b>E</b> Clear offline clients |                |                   |       | All SSIDs                | $\checkmark$      | All bands $\sim$ |                | All associated devices $\vee$ | $Q$ Search MAC / IP Address / | $\equiv$          |
|--------------------------------|--------------|--------------------|--------------------------------|----------------|-------------------|-------|--------------------------|-------------------|------------------|----------------|-------------------------------|-------------------------------|-------------------|
| <b>Network Settings</b><br>⊕   | $\checkmark$ | <b>MAC Address</b> |                                | Device Name    | <b>IP Address</b> |       | Connection Type Duration |                   |                  | $\div$ Total   | $\hat{=}$<br>Upload           | $\div$ Download               | $\div$ Operations |
| <b>Clients</b>                 |              | • E8               |                                | DESKTOP-M3K    | IPv4:192.168.8    | -56   |                          | 1h17min           |                  | 3.39MB         | 887.26KB                      | 2.53MB                        |                   |
| Wi-Fi Settings<br>$\hat{\tau}$ | $\checkmark$ | CO:74:AD:          |                                | Grandstream G  | IPv4:192.168.8    | Wired |                          | 21 <sub>min</sub> |                  | 47.89KB        | 33.99KB                       | 13.9KB                        |                   |
| <b>图 VPN</b>                   | $\checkmark$ | CO:74:AD           |                                | Grandstream G  | IPv4:192.168.8    | Wired |                          | 21 <sub>min</sub> |                  | 7.65KB         | <b>7.28KB</b>                 | <b>380B</b>                   |                   |
|                                |              |                    |                                | Unknown device | IPv4:192.168.8    | Wired |                          | 1 <sub>min</sub>  |                  | 0 <sub>B</sub> | <b>OB</b>                     | <b>OB</b>                     | ाता               |

*Figure 46: Clients Page*

#### **Edit Name and Set Bandwidth Rules**

In the operations column click on Edit icon then set the name and the Maximum Upload Rate and Maximum Download Rate (if empty no limit). It's only applicable to wireless clients.

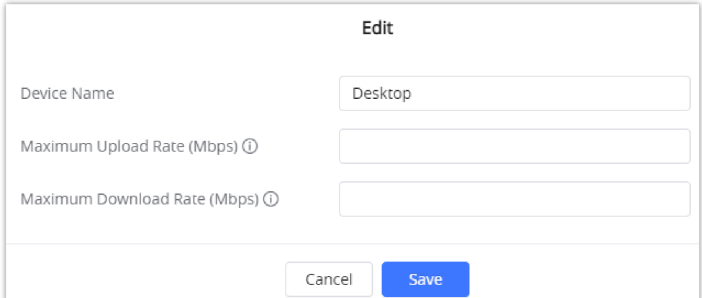

*Figure 47: Upload and Download Rate*

## **VPN (VIRTUAL PRIVATE NETWORK)**

## **Overview**

VPN allows the GWN70xx routers to be connected to a remote VPN server using PPTP, IPSec, L2TP, and OpenVPN® protocols, or configure an OpenVPN® server and generate certificates and keys for clients, VPN page can be accessed from the GWN70xx **Web GUI → VPN**.

## **OpenVPN® Server Configuration**

To use the GWN70xx as an OpenVPN® server, you will need to start creating a user account, OpenVPN® server certificates, and client certificates. Before generating server/client certificates, it is requested to generate first the Certificate Authority (CA), which will help to issue server/client certificates.

CA Certificate Certificate **Use**  $E<sup>2</sup>$  Circuit Captive Portal  $\ddot{\phantom{0}}$ A client certificate iet ha hound to a usar, and a us id multinle client certificates لورد Maintenance  $+$  Add Status Full Name Username OpenVPN Subnet  $\Delta$ **System Settings**  $\lambda$ Add CA Certificate Add User Rasio **C**ert, Name **Security Management**  $\odot$  off Key Length  $204$  $0n$ di Nam Digest Algorithm SHA1 **Expiration** (D) (D File Sharing Country / Region United States of America State / Province Backup & Restore

GWN70xx certificates can be managed from **Web GUI** → **System Settings → Certificate Management.**

*Figure 48: Certificate Management*

Cancel

#### **Generate Self-Issued Certificate Authority (CA)**

System Diagnosis

\*City

A certificate authority (CA) is a trusted entity that issues electronic documents that verify a digital entity's identity on the Internet. Electronic documents (a.k.a . digital certificates) are an essential part of secure communication and play an important part in the public key infrastructure (PKI).

To create a Certification Authority (CA), follow the below steps:

- 1. Navigate to "**Web GUI → System Settings → Certificate Management → CA Certificate**"
- 2. Click on  $\left[ +\frac{\text{Add}}{\text{bottom}} \right]$  button. A popup window will appear.
- 3. Enter the CA values including CN, Key Length, and Digest Algorithm … depending on your needs.

Refer to the below figure showing an example of configuration and the table showing all available options with their respective descriptions.

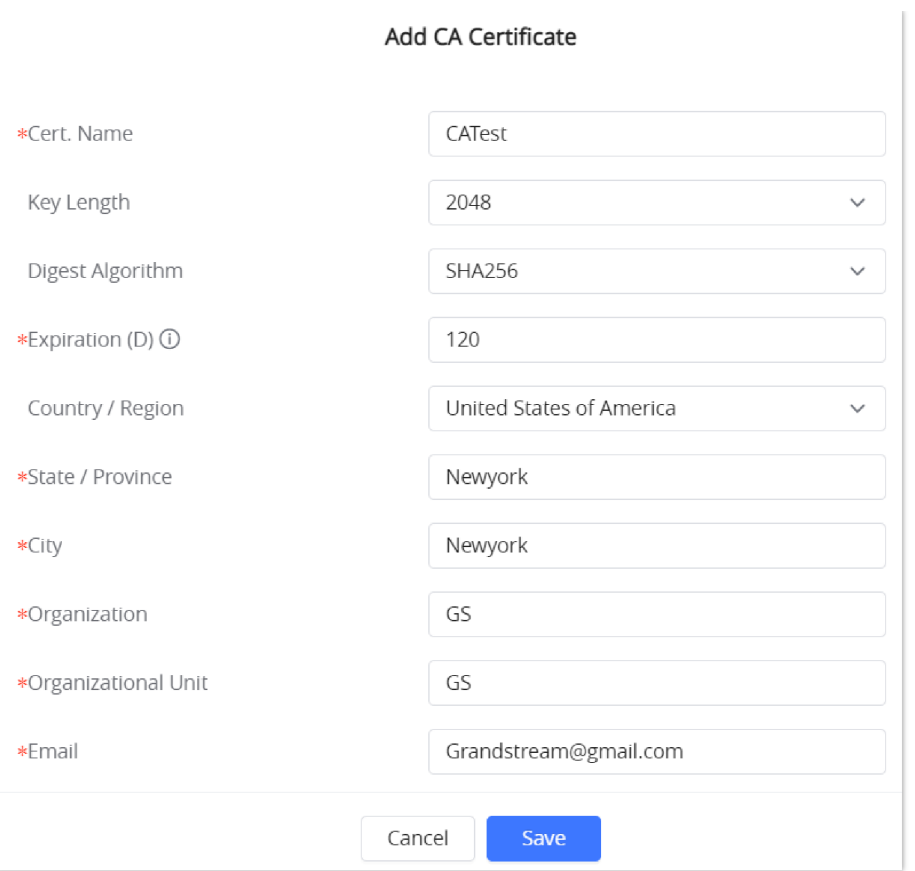

#### *Figure 49: Add CA Certificate*

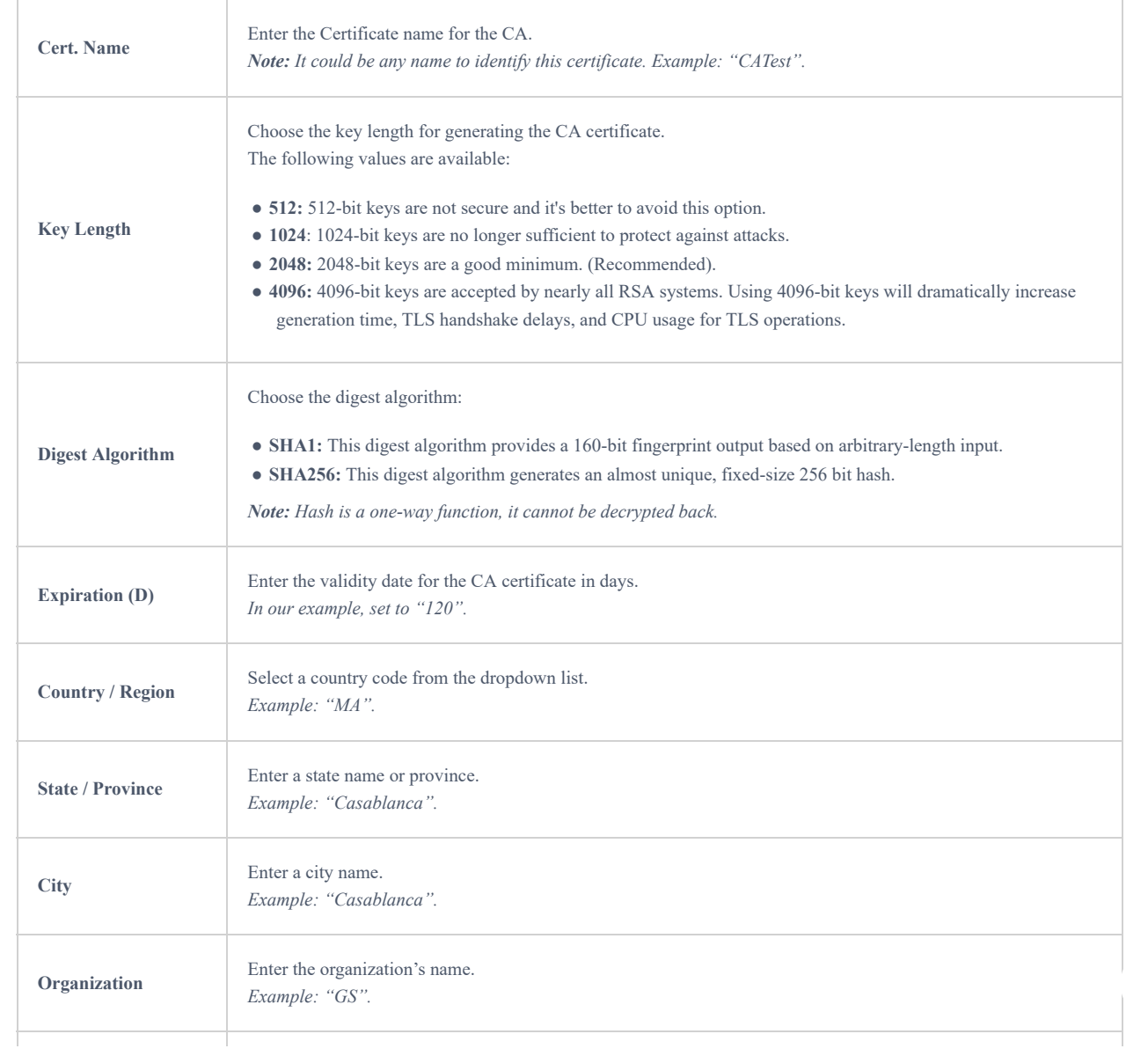

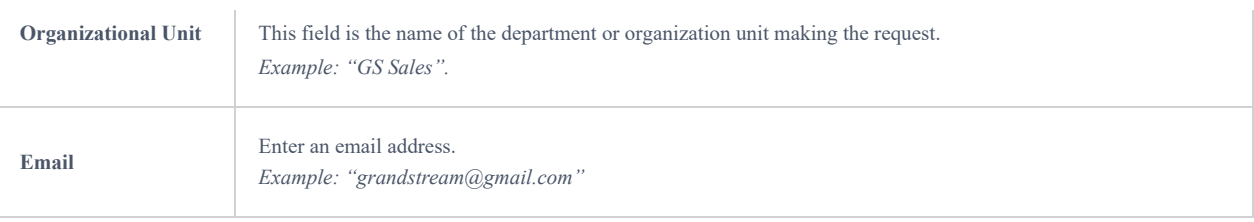

#### Table 15: CA Certificate

Click on  $\left\lceil \frac{1}{\sqrt{2}} \right\rceil$  button after completing all the fields for the CA certificate.

Click on  $\Box$  button to export the CA to the local computer. The CA file has the extension ".crt".

| CA Certificate Certificate | <b>User</b>   |            |                                                |            |
|----------------------------|---------------|------------|------------------------------------------------|------------|
| $+$ Add                    |               |            |                                                |            |
| Cert. Name                 | <b>Issuer</b> | Expiration | Theme                                          | Operations |
| Awayy                      | self-issued   |            | Sep 22 12:01:01 2022 GMT C=US/ST=newyork/L=new | 回<br>? 画   |

*Figure 50: CA Certificate*

## **Generate Server/Client Certificates**

Create both server and client certificates for encrypted communication between clients and GWN70xx acting as an OpenVPN® server.

#### **Creating Server Certificate**

To create a server certificate, follow the below steps:

#### 1. Navigate to "**Web UI → System Settings → Certificate Management → Certificate**".

2. Click on  $\sqrt{a + b}$  button. A popup window will appear.

Refer to the below figure showing an example of configuration and the table showing all available options with their respective descriptions.

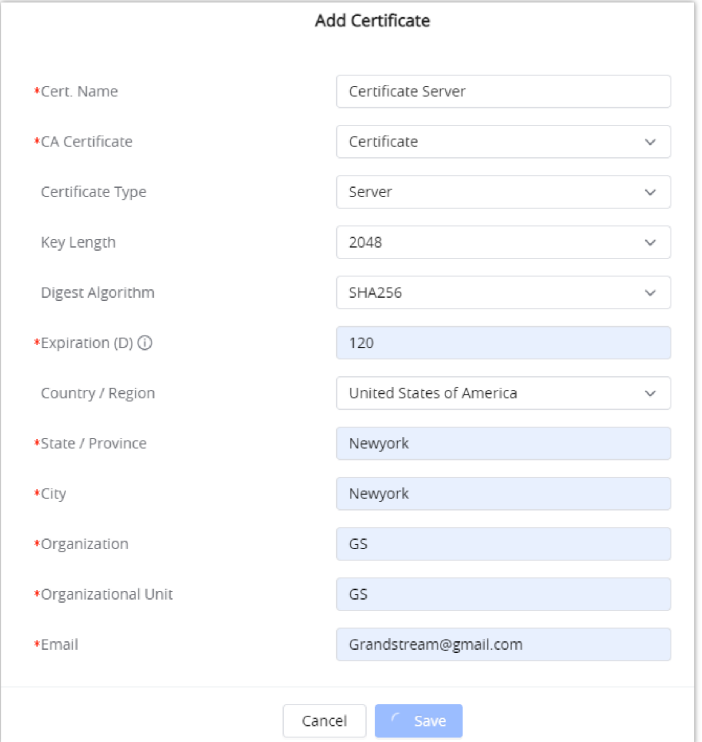

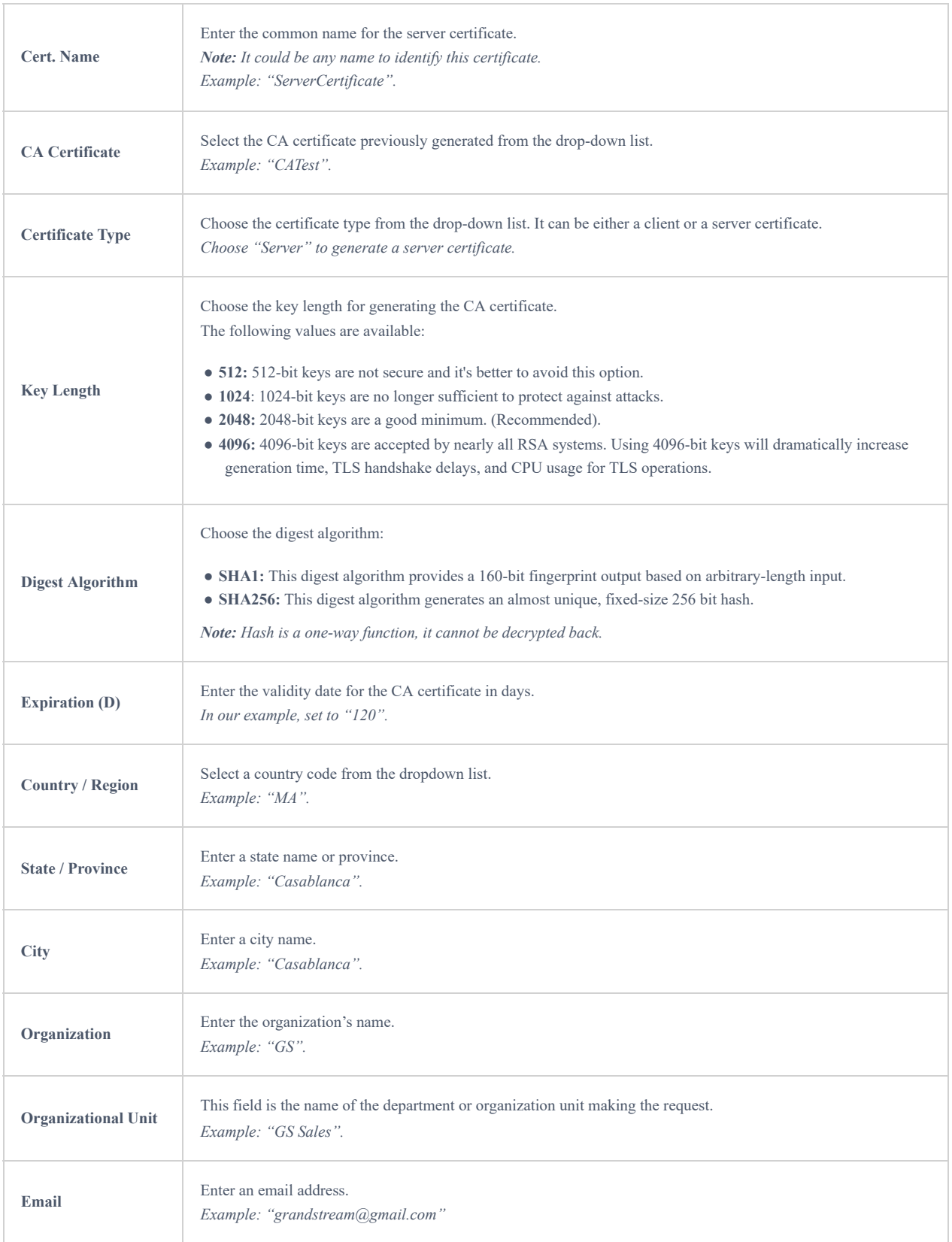

#### *Table 16: Server Certificate*

O Click on save button after completing all the fields for the server certificate.

- O Click on  $\Box$  to export the server certificate file in ".crt" format.
- $\circ$  Click on  $\circ$  to export the server key file in ".key" format.
- O Click on  $\bar{m}$  to delete the server certificate if no longer needed.
- The server certificates (.crt and .key) will be used by the GWN70xx router when acting as a server.
- The server certificates (.crt and .key) can be exported and used on another OpenVPN® server

#### **Creating Client Certificate**

To create a client certificate, follow the below steps:

#### **1. Create Users**

#### ○ Navigate to "**Web UI → System Settings → Certificate Management → User**".

 $\circ$  Click on  $\sqrt{a + 4da}$  button. The following window will pop up.

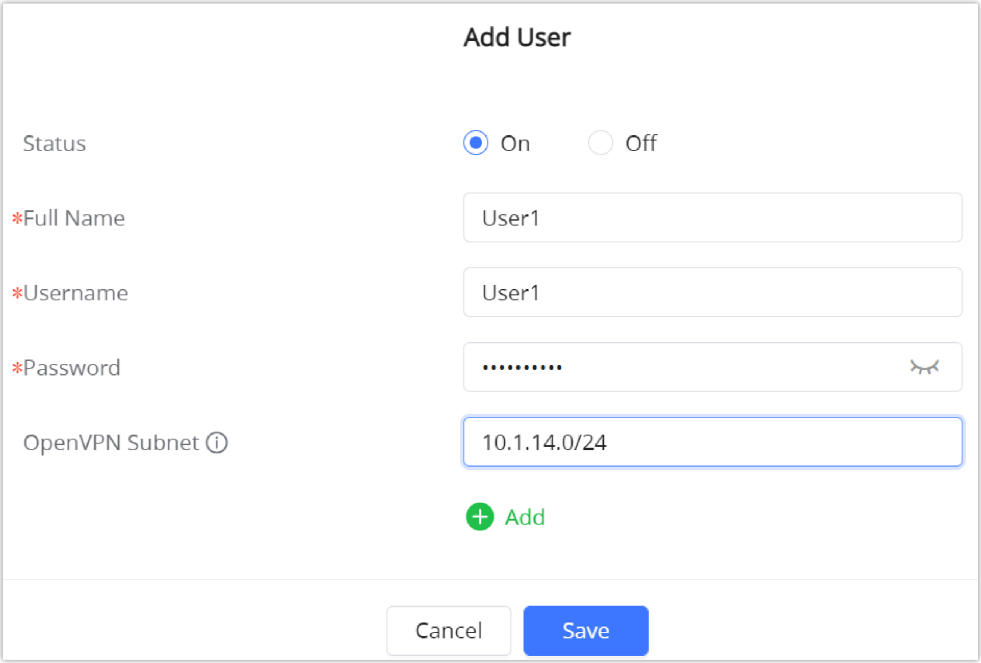

*Figure 52: User Certificate*

Enter User information based on the below descriptions.

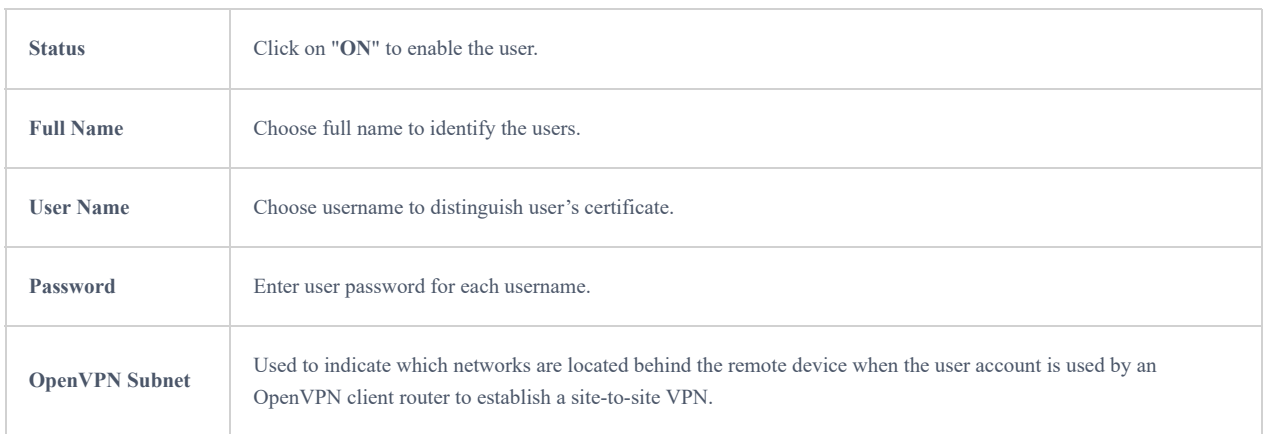

*Table 17: Client Certificate*

## **2. Create Client Certificate**

○ Navigate to "**Web UI → System Settings → Certificate Management → Certificate**".

Enter client certificate information based on the below descriptions.

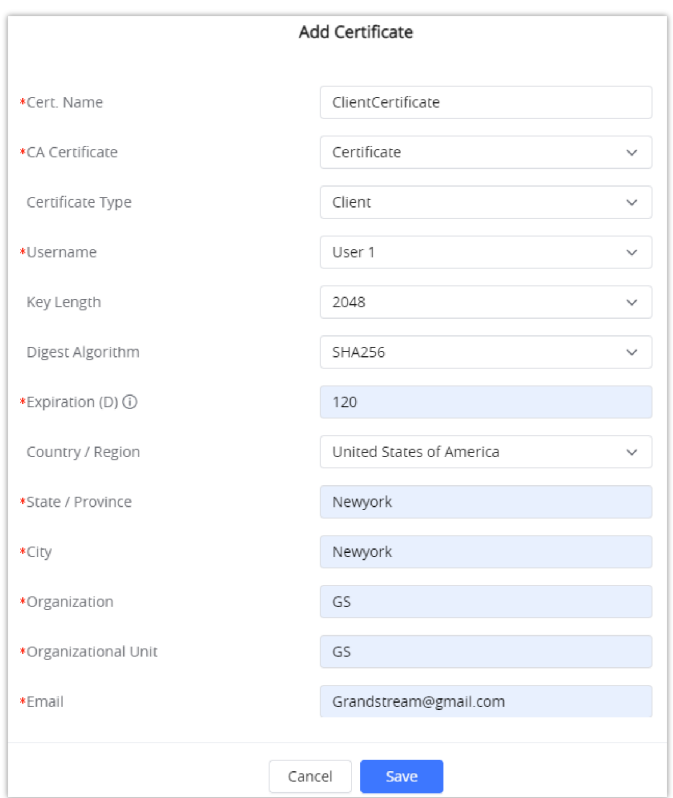

#### *Figure 53: Client Certificate*

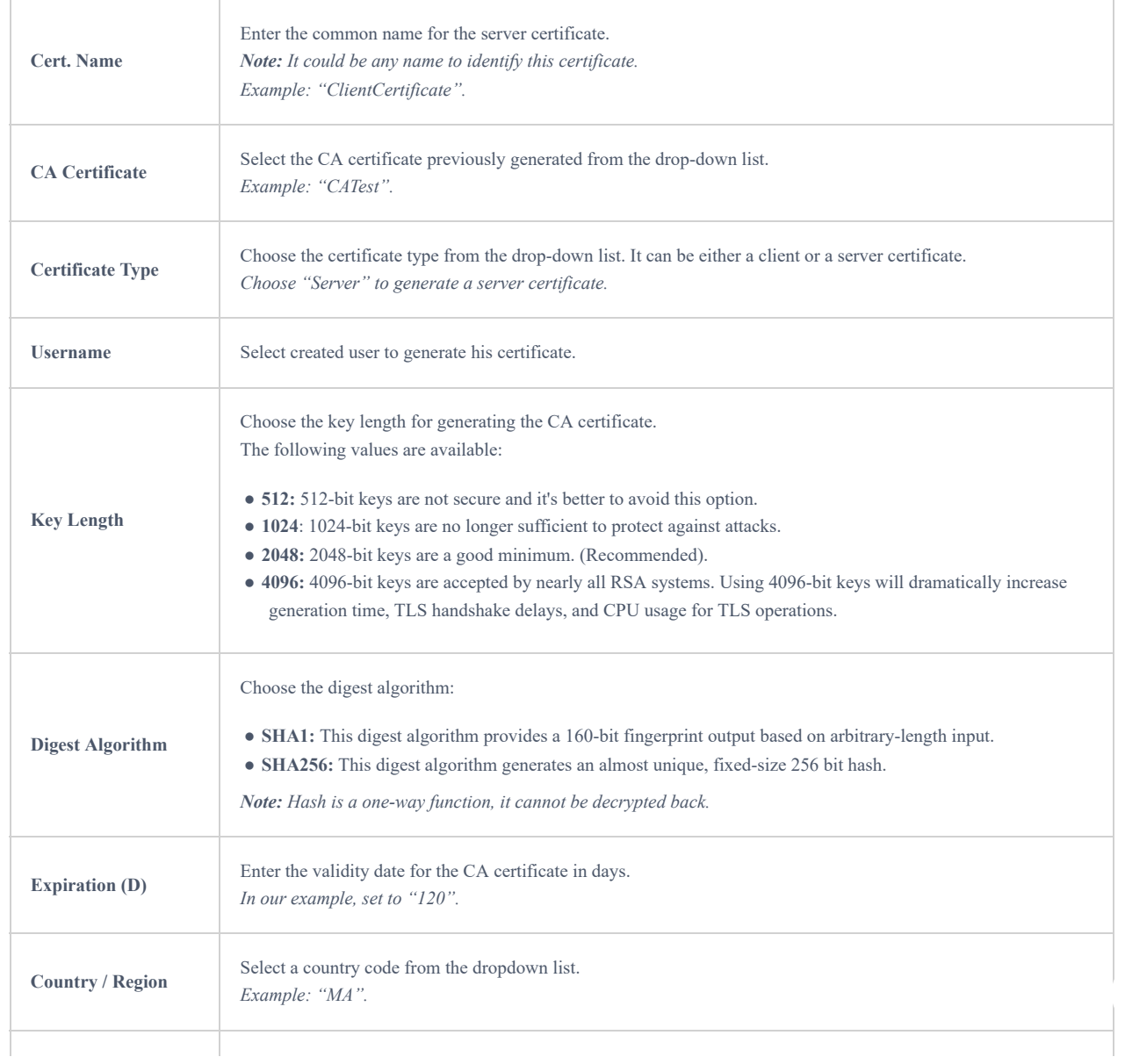

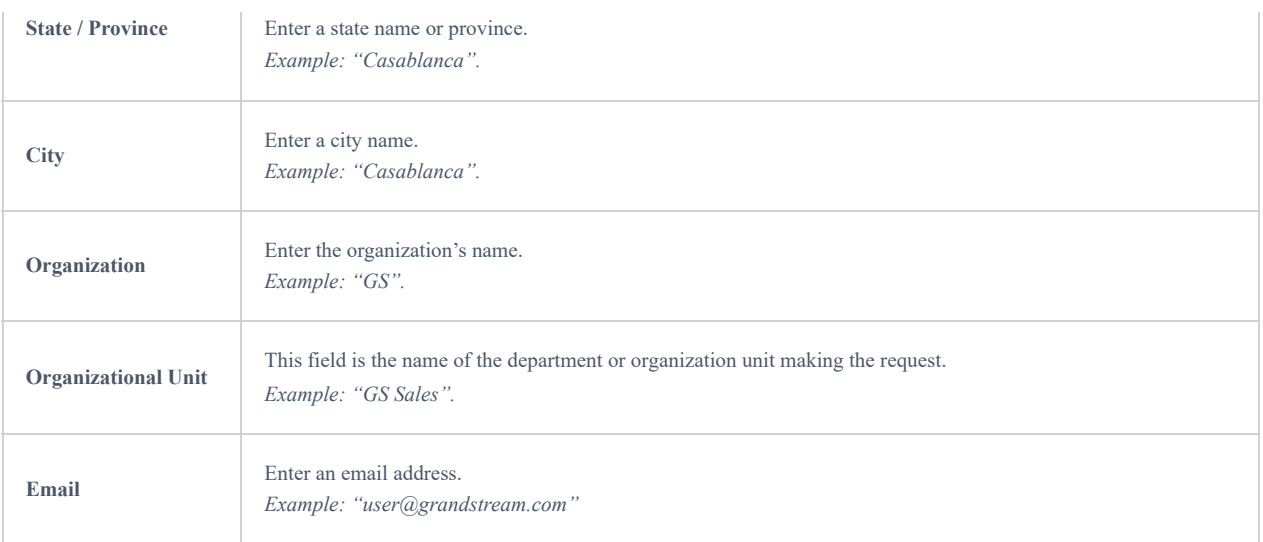

#### *Table 18: Client Certificate*

- O Click on  $\Box$  to export the server certificate file in ".crt" format.
- $\circ$  Click on  $\circ$  to export the server key file in ".key" format.
- O Click on  $\bar{m}$  to delete the server certificate if no long
	- Client certificates generated from the GWN70xx need to be uploaded to the clients.
	- For security improvement, each client needs to have his username and certificate, this way even if a user is compromised, other users will not be affected.

## **Create OpenVPN® Server**

Once client and server certificates are successfully created, you can create a new server, so that clients can be connected to it, by navigating under "**Web UI → VPN → VPN Server → OpenVPN® Server**".

To create a new VPN server, follow the below steps:

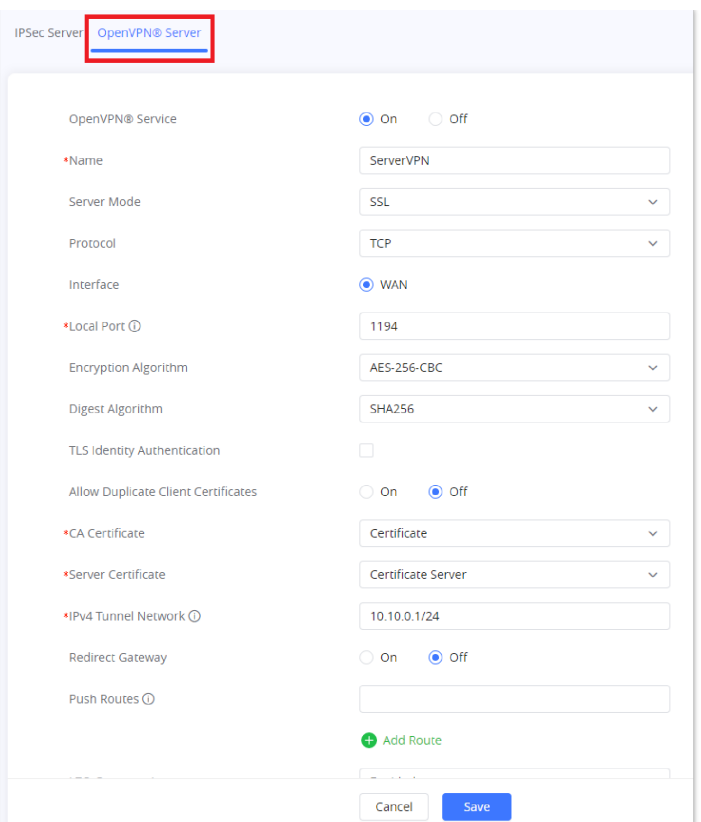

*Figure 54: Create OpenVPN® Server*

Click  $\begin{array}{|c|c|} \hline \text{Save} & \text{after completing all the fields.} \hline \end{array}$ 

#### Refer to the table below:

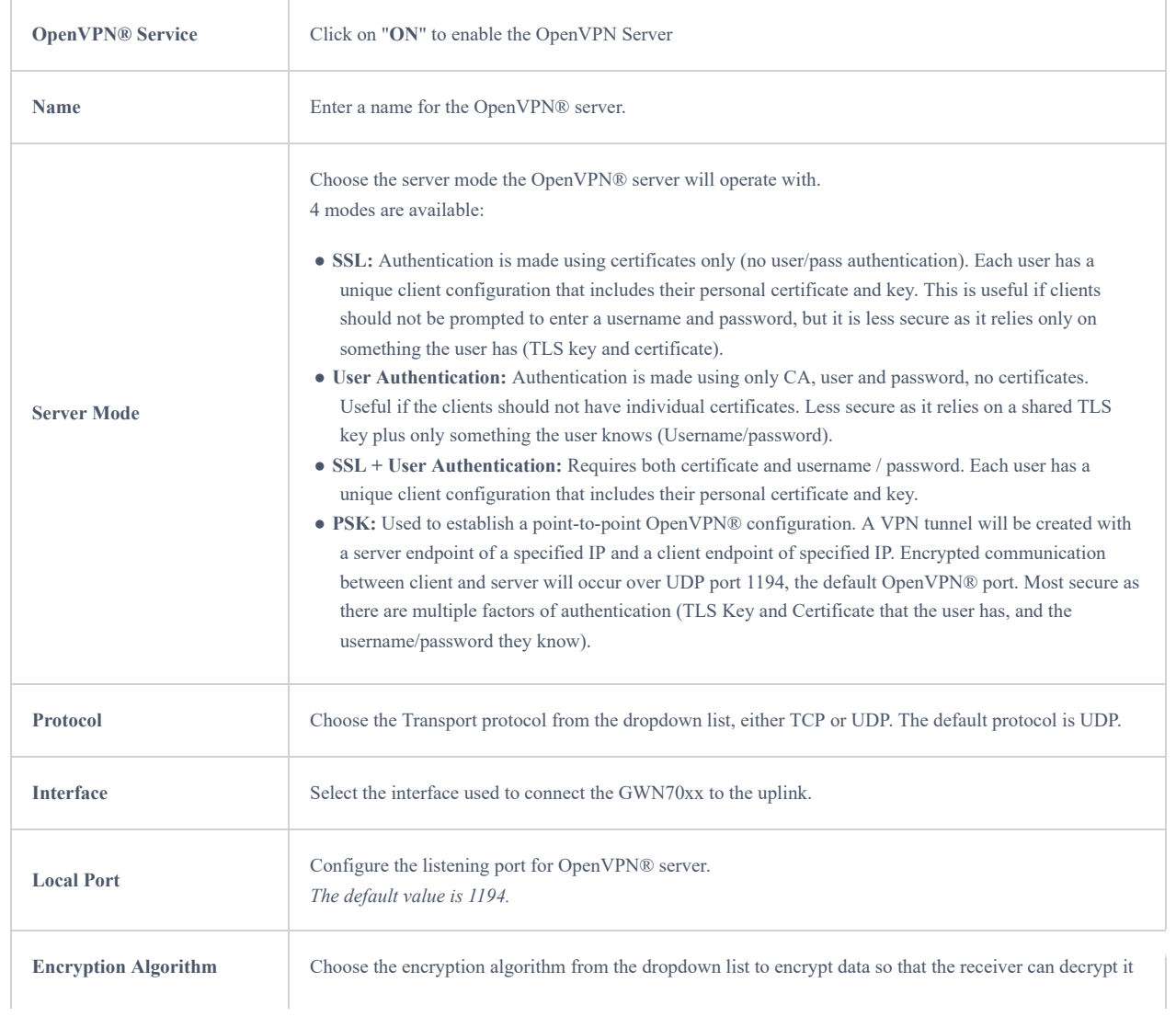

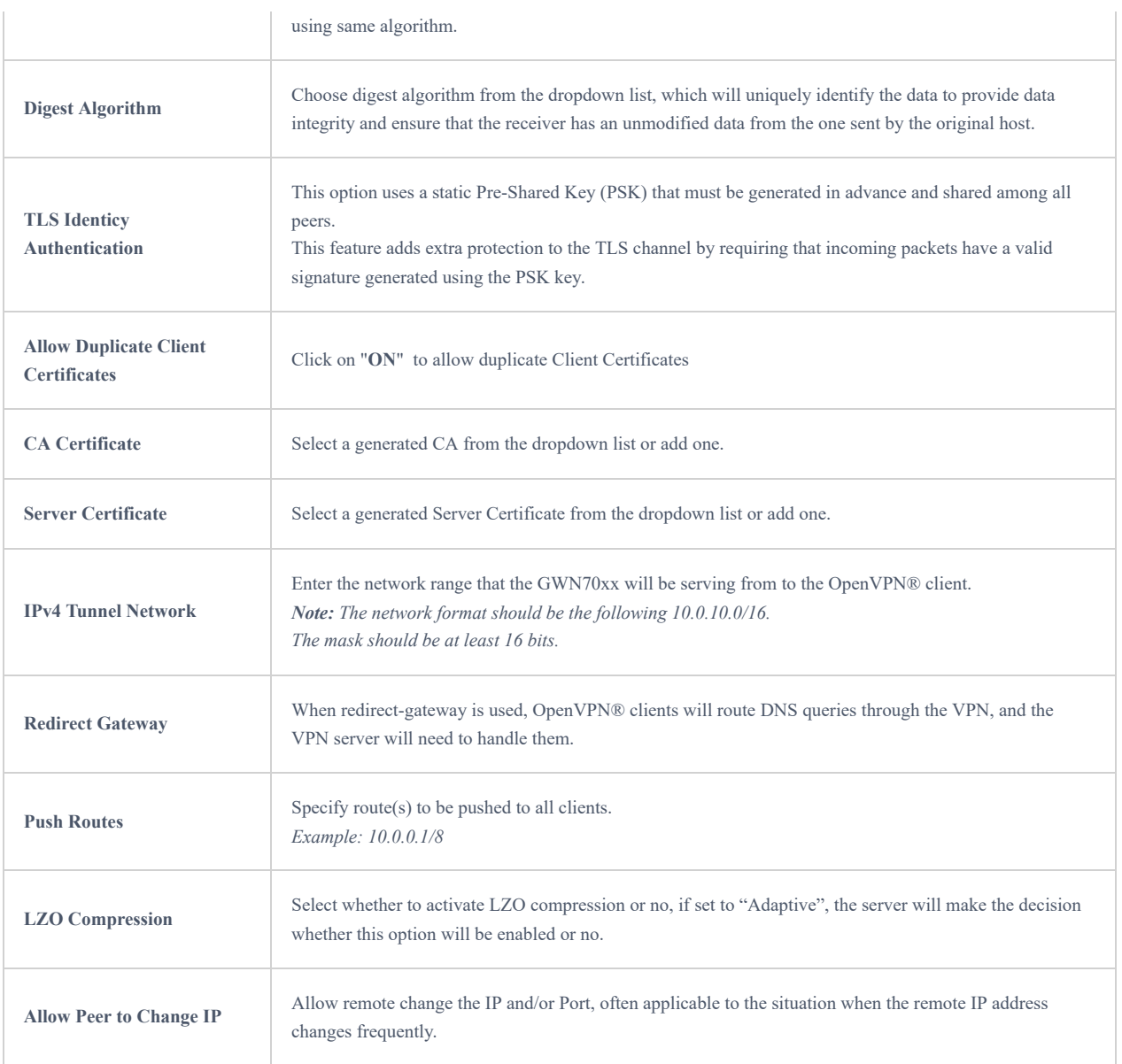

*Table 19: OpenVPN Server*

## **OpenVPN® Client Configuration**

There are two ways to use the GWN70xx as an OpenVPN® client:

- 1. Upload client certificate created from an OpenVPN® server to GWN70xx.
- 2. Create client/server certificates on GWN70xx and upload the server certificate to the OpenVPN® server.

Go to Go to "**VPN** → **VPN Clien**t" and follow the steps below:

Click on  $\sqrt{a^2 + 4ad}$  button. The following window will pop up.

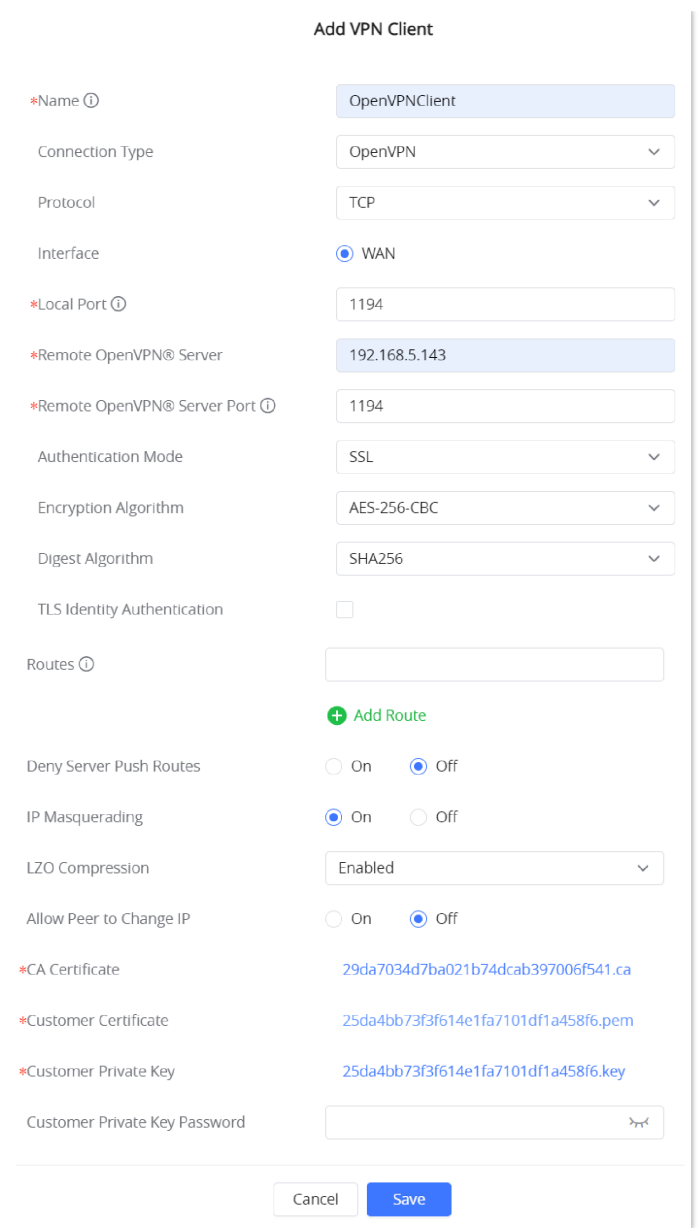

*Figure 55: OpenVPN® Client*

Click  $\begin{array}{|c|c|} \hline \text{Save} & \text{after completing all the fields.} \hline \end{array}$ 

#### **L2TP Configuration**

Layer 2 Tunneling Protocol (L2TP) is a tunneling protocol used to support virtual private networks (VPNs) or as part of the delivery of services by ISPs. It does not provide any encryption or confidentiality by itself. Rather, it relies on an encryption protocol that it passes within the tunnel to provide privacy.

## **L2TP Client Configuration**

To configure the L2TP client on the GWN70xx router, navigate under **"VPN → VPN Clients"** and set the followings:

1. Click on  $\sqrt{a + b}$  button and the following window will pop up.

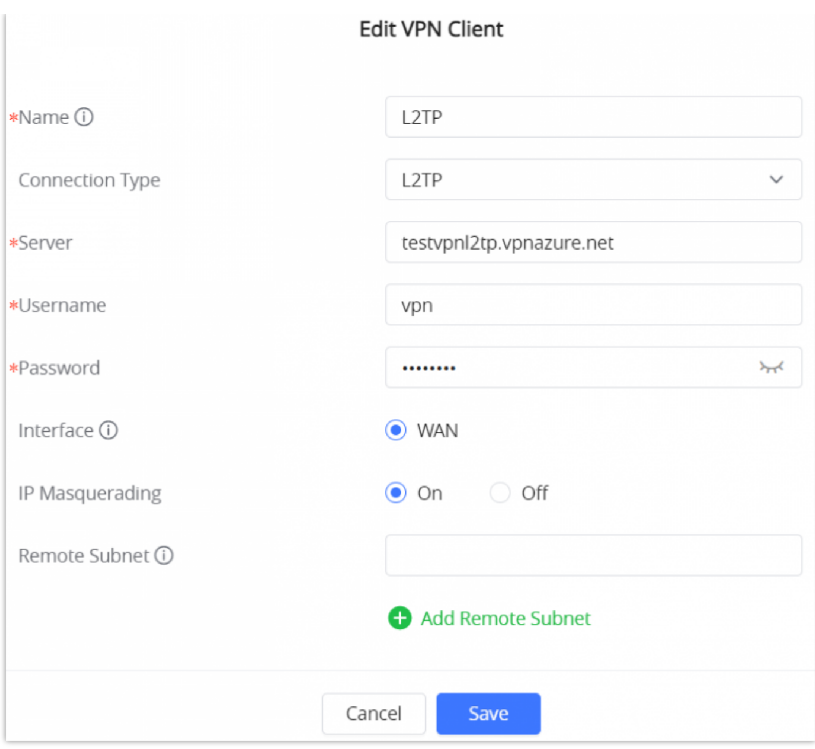

*Figure 56: L2TP Client Configuration*

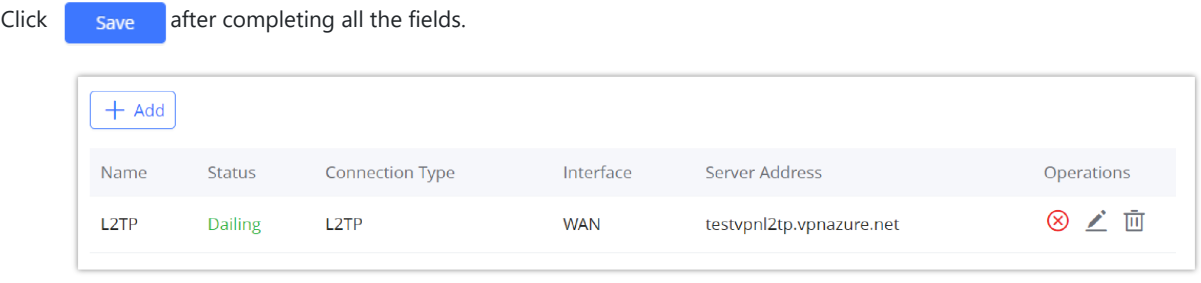

*Figure 57: L2TP Client*

## **PPTP Configuration**

A data-link layer protocol for wide area networks (WANs) based on the Point-to-Point Protocol (PPP) and developed by Microsoft enables network traffic to be encapsulated and routed over an unsecured public network such as the Internet. Point-to-Point Tunneling Protocol (PPTP) allows the creation of virtual private networks (VPNs), which tunnel TCP/IP traffic through the Internet.

## **Client Configuration**

To configure the PPTP client on the GWN70xx, navigate under "

**"VPN → VPN Clients"** and set the followings:

1. Click on  $\sqrt{a^2 + 4da}$  button and the following window will pop up.

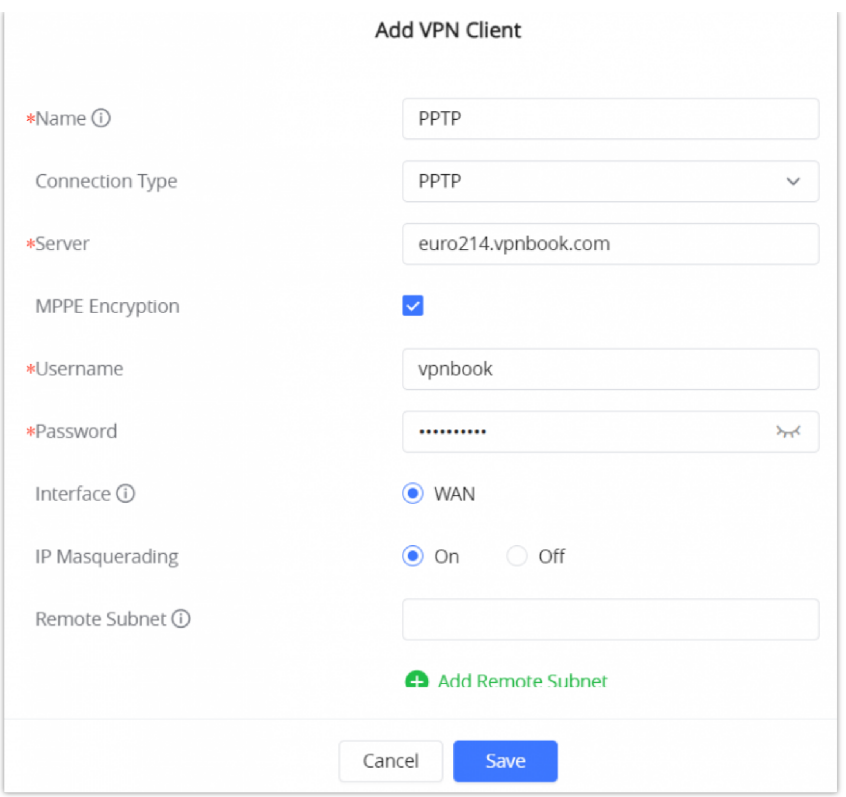

*Figure 58: PPTP Client Configuration*

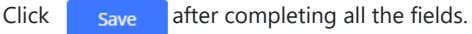

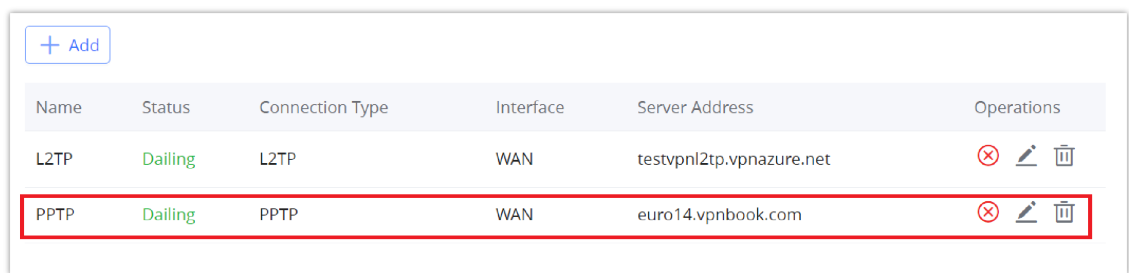

*Figure 59: PPTP Client*

## **IPSec VPN Tunnel**

#### **Overview**

Internet Security protocol- IPsec is mainly used to authenticate and encrypt packets of data sent over the network layer. To accomplish this, they use two security protocols – ESP (Encapsulation Security Payload) and AH (Authentication Header), the former provides both authentications as well as encryption whereas the latter provides only authentication for the data packets. Since both authentication and encryption are equally desirable, most of the implementations use ESP.

IPsec supports two different encryption modes, they are Tunnel (default) and Transport mode. Tunnel mode is used to encrypt both payloads as well as the header of an IP packet, which is considered to be more secure. Transport mode is used to encrypt only the payload of an IP packet, which is generally used in gateway or host implementations.

IPsec also involves IKE (Internet Key Exchange) protocol which is used to set up the Security Associations (SA). A Security Association establishes a set of shared security parameters between two network entities to provide secure network layer communication. These security parameters may include the cryptographic algorithm and mode, traffic encryption key, and parameters for the network data to be sent over the connection. Currently, there are two IKE versions available – IKEv1 and IKEv2. IKE works in two phases:

○ **Phase 1:** ISAKMP operations will be performed after a secure channel is established between two network entities.

○ **Phase 2:** Security Associations will be negotiated between two network entities.

IKE operates in three modes for exchanging keying information and establishing security associations – Main, Aggressive and Quick mode.

• **Main mode:** is used to establish phase 1 during the key exchange. It uses three two-way exchanges between the initiator and the receiver. In the first exchange, algorithms and hashes are exchanged. In the second exchange, shared keys are generated using the Diffie-Hellman exchange. In the last exchange, verification of each other's identities takes place.

• **Aggressive mode**: provides the same service as the main mode, but it uses two exchanges instead of three. It does not provide identity protection, which makes it vulnerable to hackers. The main mode is more secure than this.

• **Quick mode**: After establishing a secure channel using either the main mode or aggressive mode, the quick mode can be used to negotiate general IPsec security services and generate newly keyed material. They are always encrypted under the secure channel and use the hash payload that is used to authenticate the rest of the packet.

#### **Configuring IPSec Tunnel**

To build an IPSec secure tunnel between two devices located in different places on the Internet, we can use the sample scenario below:

The branch office router needs to connect to the Headquarters office via an IPSec tunnel, on each side we have a GWN70xx router. Users can configure the two devices as follows:

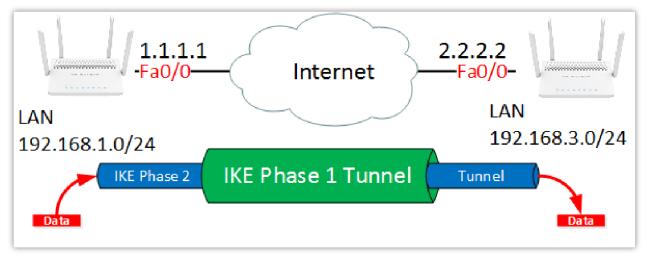

*Figure 60: IPSec Tunnel*

The branch office router runs a LAN subnet 192.168.1.0/24 and the HQ router runs a LAN subnet 192.168.3.0, the public IP of the branch office router is 1.1.1.1 and the IP of the HQ router is 2.2.2.2.

#### ○ **Configuration of the Branch office router:**

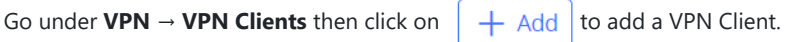

#### **○ IPSec VPN**

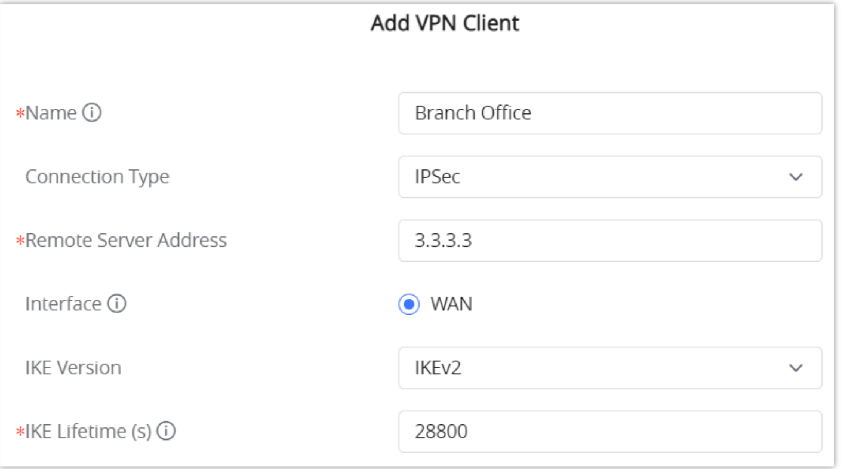

*Figure 61: Add VPN Client – IPSec*

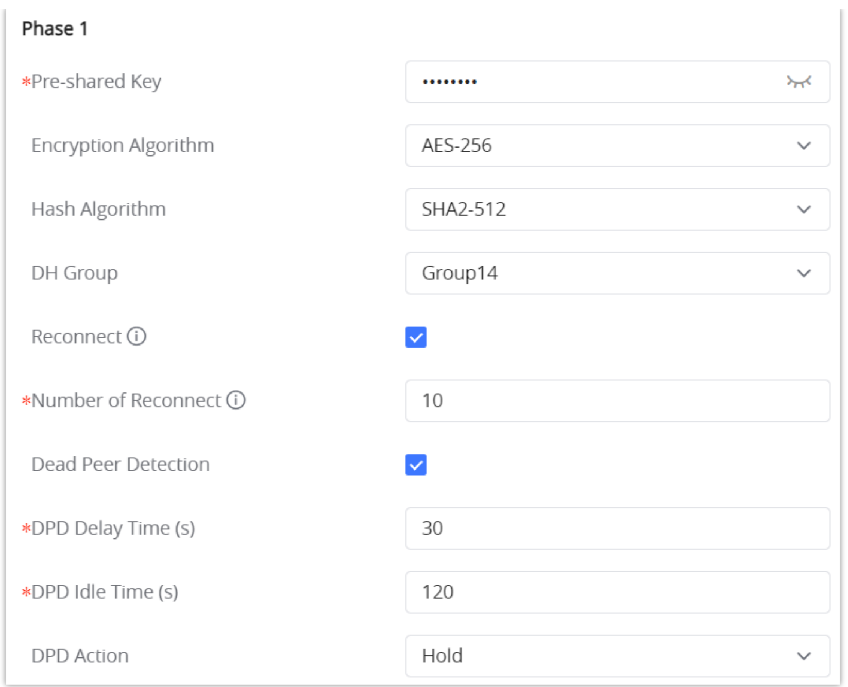

*Figure 62: Add VPN Client – Phase 1*

#### **○ Phase 2**

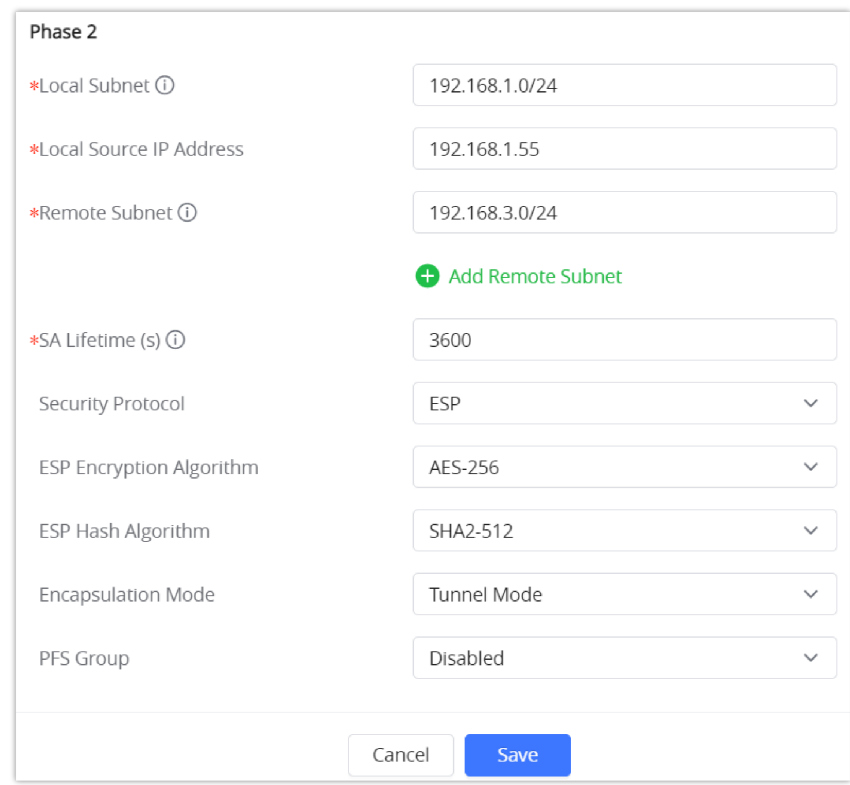

*Figure 63: Add VPN Client – Phase 2*

After this is done, press "save" and do the same for the HQ Router. The two routers will build the tunnel and the necessary routing information to route traffic through the tunnel back and from the branch office to the HQ network.

#### ○ **Configuration of IPSec Server**

Go under **VPN → VPN Server** → **IPSec Server Tab** then fill in the following information:

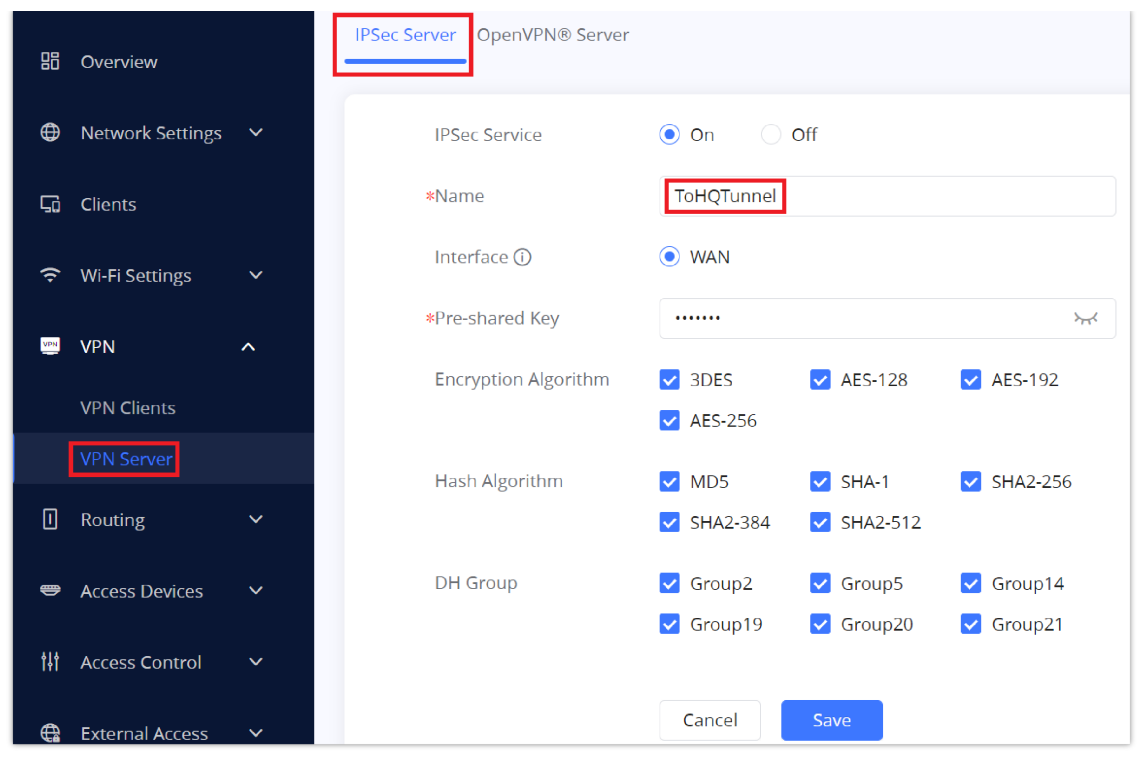

*Figure 64: Branch Office IPSec Configuration*

Press Save, then click  $\left[ +\frac{\text{Add}}{\text{and}} \right]$  in order to configure **Remote Dial-in User**:

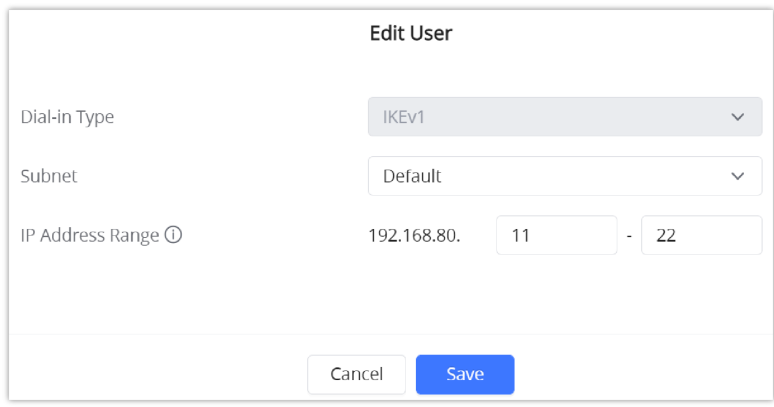

*Figure 65: Remote Dial-in User*

## **FIREWALL AND EXTERNAL ACCESS**

GWN70xx router supports firewall features to control incoming and outgoing traffic by restricting or rejecting specific traffic, as well as preventing attacks on the GWN70xx networks for enhanced security. And features like DMZ allows a computer to be fully exposed to the internet.

## **External Access**

GWN70xx can enable features like Port Forwarding to access it from outside the network as well as DMZ to expose physical or logical sub-network and also Universal Plug and Play (UPnP).

#### **DDNS**

1. Access to GWN70xx web GUI, navigate to **External Access**  $\rightarrow$  **DDNS**, and click  $\left[\frac{1}{1+\text{Add}}\right]$  to Add Service.

2. Fill in the domain name created with the DDNS provider under the Service Provider field.

3. Enter your account username and password under the User Name and Password fields.

4. Specify the Domain to which DDNS Account is applied under Domain.

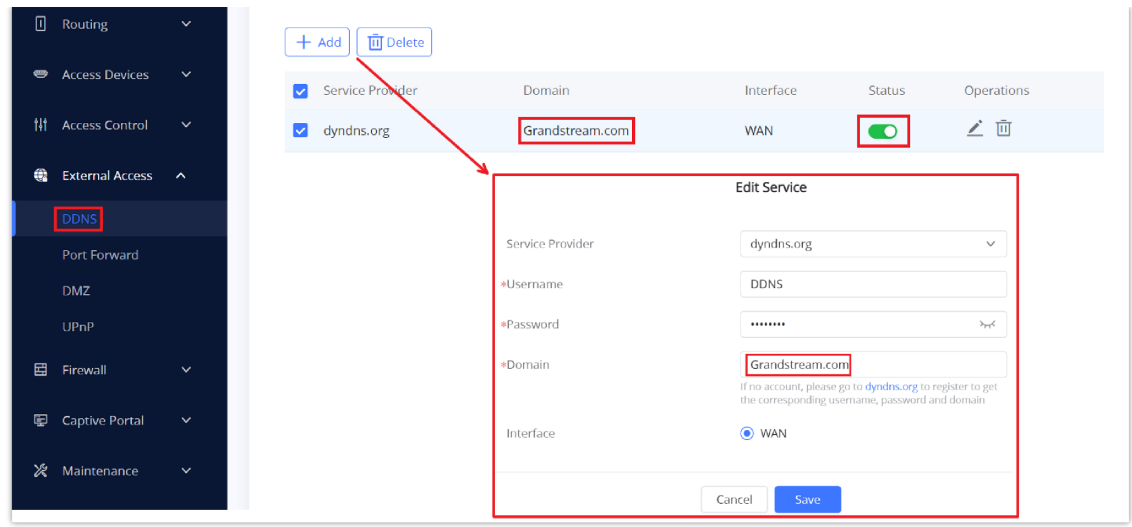

#### *Figure 66: DDNS Page*

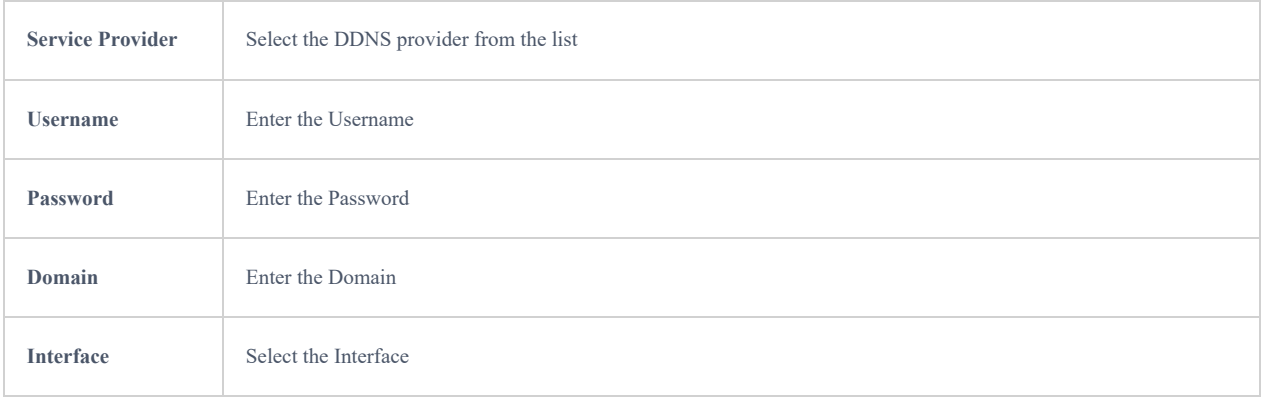

#### *Table 20: DDNS*

#### **Port Forward**

Port forwarding allows redirecting a communication request from one address and port number combination to another.

## Navigate to **GWN70xx WEB UI → External Access → Port Forward**: Below are different possible actions

| $\oplus$ | Network Settings $\vee$  |              |           |                                |                          |                             |                |                      |                                  |                     |            |
|----------|--------------------------|--------------|-----------|--------------------------------|--------------------------|-----------------------------|----------------|----------------------|----------------------------------|---------------------|------------|
| Gù.      | <b>Clients</b>           |              | $+$ Add   | $\overline{\mathbf{H}}$ Delete |                          |                             |                |                      |                                  |                     |            |
| 令        | Wi-Fi Settings           | $\checkmark$ | Name      | Protocol<br>Type               | Interface                | Source IP<br><b>Address</b> | Source<br>Port | Destination<br>Group | <b>Destination IP</b><br>Address | Destination<br>Port | Operations |
| ø        | <b>VPN</b>               | $\checkmark$ | WebServer | TCP/UDP                        | <b>WAN</b>               |                             | 80             | Default              | 192.168.80.235                   | 80                  | ∠ 面        |
| o        | Routing                  | $\checkmark$ |           |                                |                          |                             |                | Add Rule             |                                  |                     |            |
|          |                          |              |           |                                | *Port Forward Name       |                             |                | WebServer            |                                  |                     |            |
|          | <b>ED</b> Access Devices | $\checkmark$ |           |                                | Protocol Type            |                             |                | TCP/UDP              |                                  | $\checkmark$        |            |
|          | <b>排</b> Access Control  | $\checkmark$ |           |                                | WAN Port                 |                             |                | $\odot$ WAN          |                                  |                     |            |
|          |                          |              |           |                                |                          | Source IP Address (i)       |                |                      |                                  |                     |            |
| e        | External Access ^        |              |           |                                | *Source Port (i)         |                             |                | 80                   |                                  |                     |            |
|          | <b>DDNS</b>              |              |           |                                | <b>Destination Group</b> |                             |                | Default              |                                  | $\checkmark$        |            |
|          | Port Forward             |              |           |                                |                          | *Destination IP Address     |                | 192.168.80.235       |                                  |                     |            |
|          | <b>DMZ</b>               |              |           |                                | *Destination Port (i)    |                             |                | $80\,$               |                                  |                     |            |
|          | UPnP                     |              |           |                                |                          |                             |                | Cancel<br>Save       |                                  |                     |            |

*Figure 67: Port Forwarding page*

Refer to the following table for the Port Forwarding option when editing or creating a port-forwarding rule:

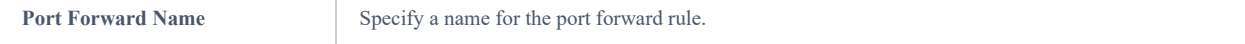

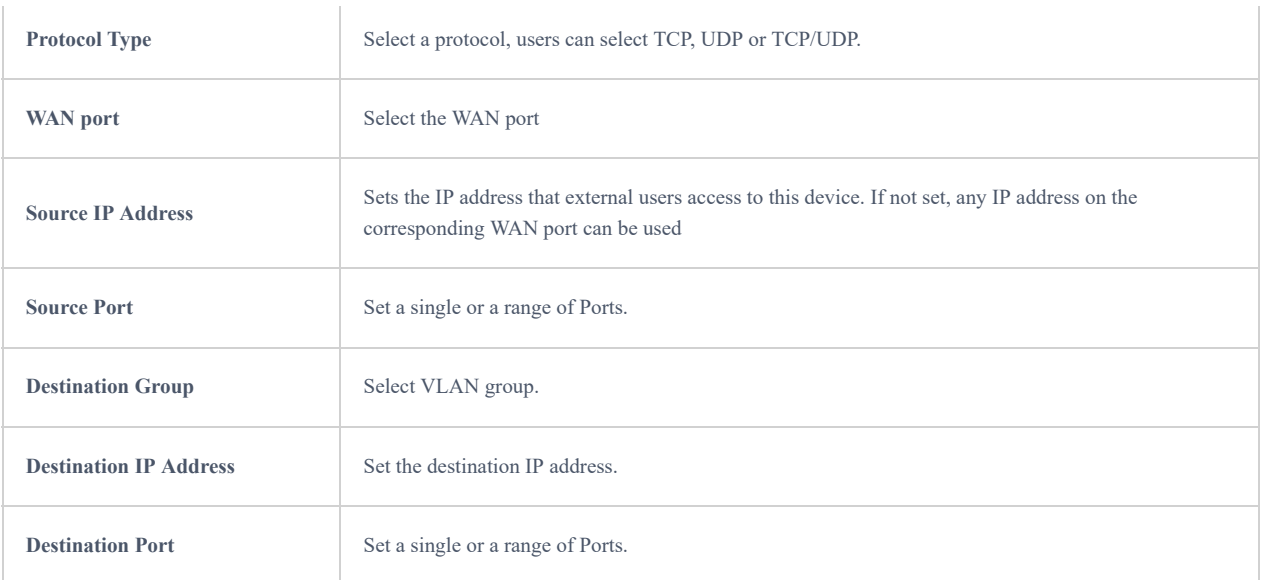

*Table 21:* Port Forward

## **DMZ**

This section can be accessed from **GWN70xx Web GUI → External Access → DMZ**. GWN70xx supports **DMZ**, where it is possible to specify a Hostname IP Address to be put on the **DMZ**.

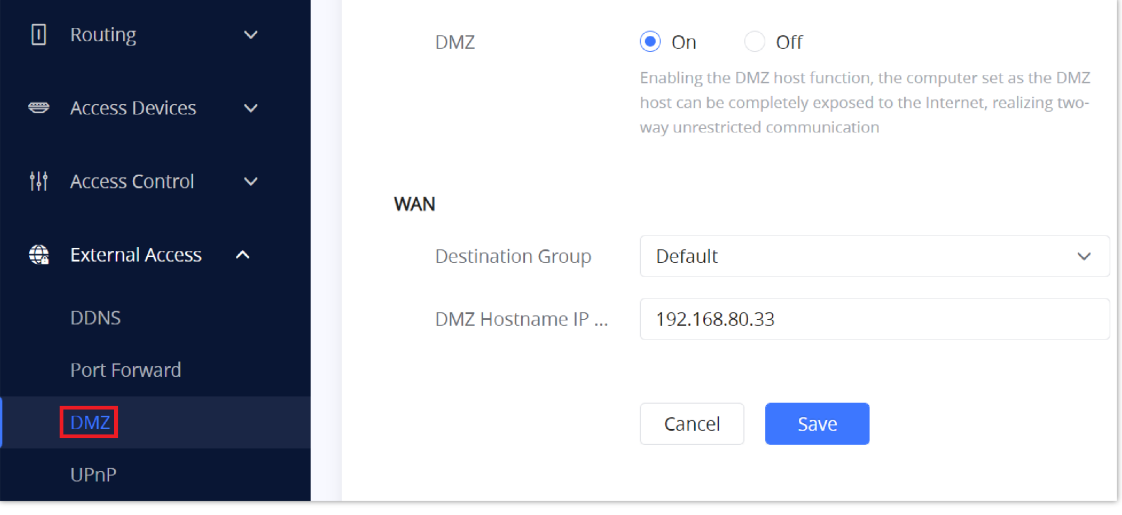

*Figure 68: DMZ Page*

Enabling the DMZ host function, the computer set as the DMZ host can be completely exposed to the Internet, realizing twoway unrestricted communication.

#### Refer to the below table for DMZ fields:

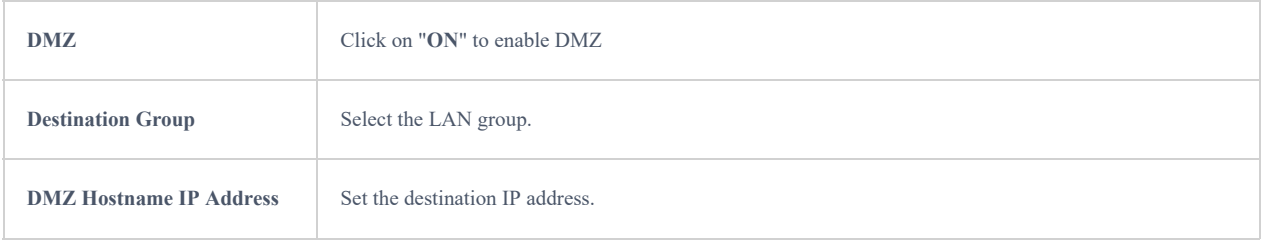

GWN70xx supports UPnP that enables programs running on a host to configure automatically port forwarding.

UPnP allows a program to make the GWN70xx open necessary ports, without any intervention from the user, without making any check.

UPnP settings can be accessed from GWN70xx **Web GUI → External Access → UPnP.**

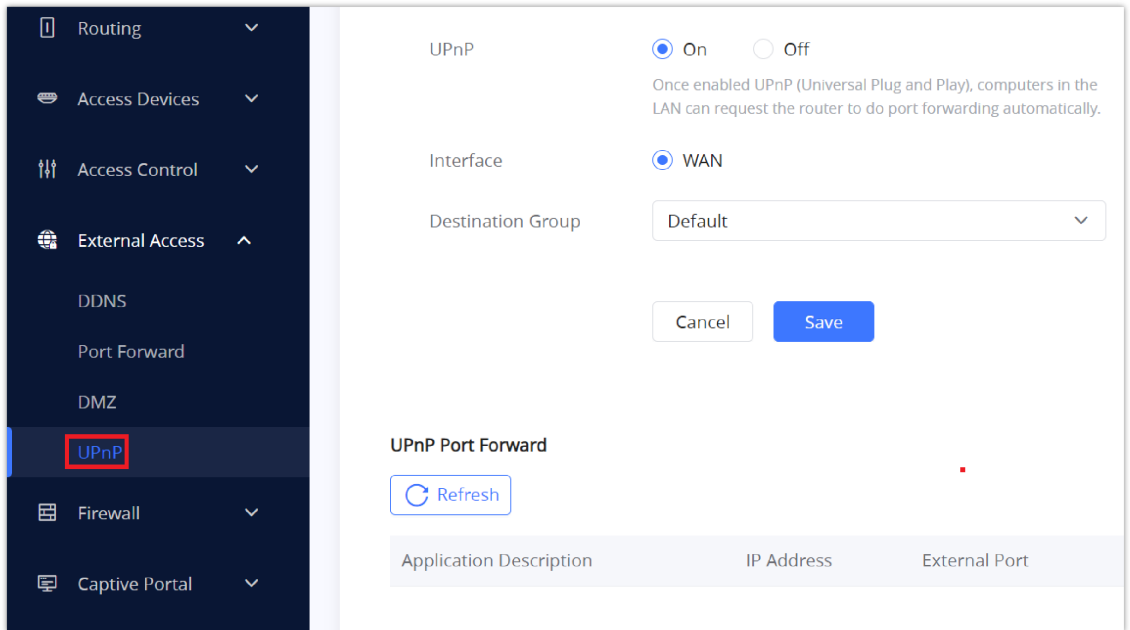

#### *Figure 69: UPnP Settings*

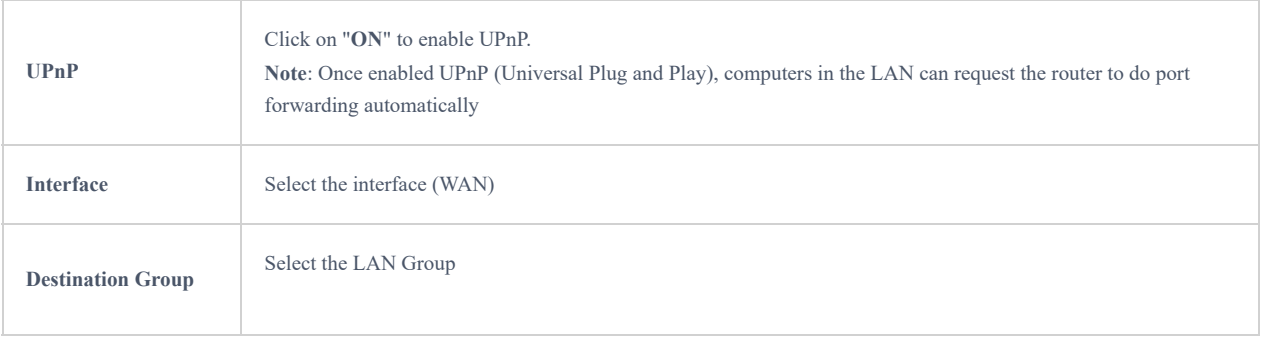

*Table 23: UPnP*

#### **Firewall**

The firewall section provides the ability to set up input/output policies for each WAN interface and LAN group as well as setting configuration for Static and Dynamic NAT and ALG.

#### **Attack Defense**

DoS, TCP SYN Flood, UDP Flood, and ICMP Flood Attack Defense are all enabled by default as well as the Ping of Death.

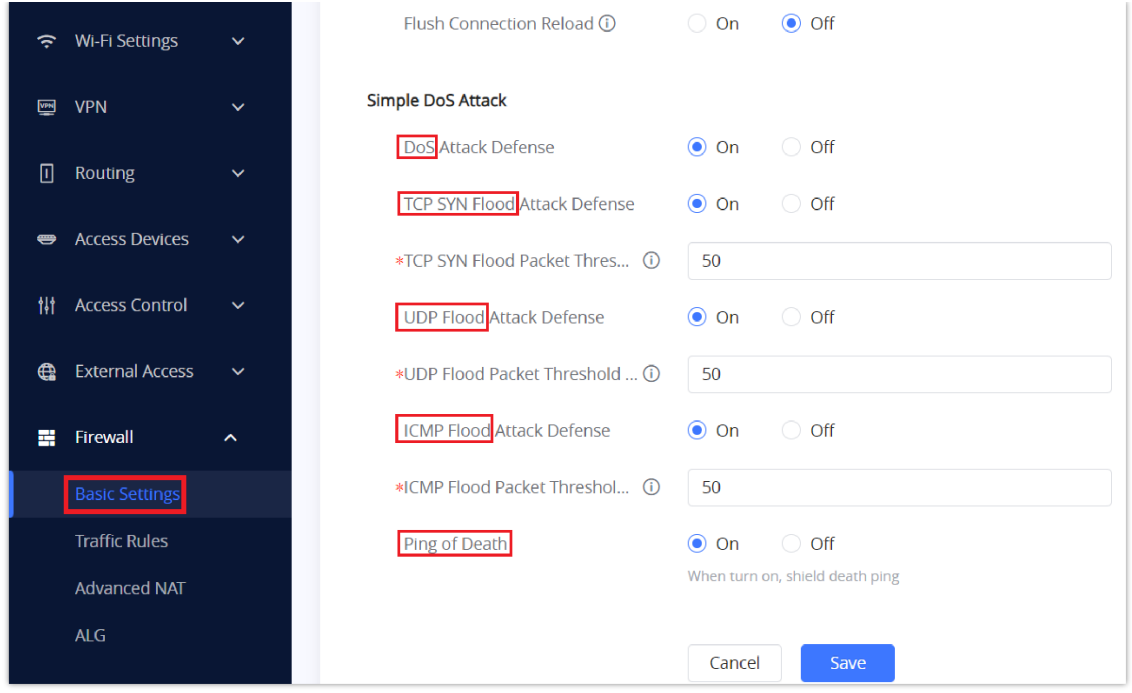

*Figure 70: Firewall Basic Settings*

**Flush Connection Reload:** When this option is enabled, and a firewall configuration change is made, existing connections that had been permitted by the previous firewall rules will be terminated. That way if the new firewall rules can't permit a connection that had been previously established, it will be terminated and won't be able to reconnect. When this option is disabled, existing connections are allowed to continue until they do timeout, even if the new rules wouldn't allow these connections to be established.

## **Traffic Rules**

GWN70xx offers the possibility to fully control incoming/outgoing traffic for different protocols in customized scheduled times and take actions for specified rules such as Accept, Reject and Drop.

Traffic Rules settings can be accessed from **GWN70xx Web GUI → Firewall → Traffic Rules.**

Following actions are available to configure Input, output, and forward rules for configured protocols

 $\circ$  To add new rule, Click on  $[ + \text{Add} ]$ .

 $\circ$  To edit a rule, click on  $\sqrt{\cdot}$ .

○ To delete a rule, click on <del>面</del>.

#### **Inbound Rules**

The GWN70xx allows to filter incoming traffic to networks group or port WAN and apply rules such as:

- **Accept:** To allow the traffic to go through.
- **Deny:** A reply will be sent to the remote side stating that the packet is rejected.
- **Drop:** The packet will be dropped without any notice to the remote side.

| La Clients                         |                    | Inbound Rules Outbound Rules Forward Rules |           |               |                                         |                                |                         |                   |              |
|------------------------------------|--------------------|--------------------------------------------|-----------|---------------|-----------------------------------------|--------------------------------|-------------------------|-------------------|--------------|
| 수 Wi-Fi Settings                   | $\checkmark$       |                                            |           |               |                                         |                                |                         |                   |              |
| 图 VPN                              | $\checkmark$       | <b>Till</b> Delete<br>$+$ Add              |           |               |                                         |                                |                         | All Source Groups | $\checkmark$ |
| $\Box$<br>Routing                  | $\checkmark$       | Name                                       | IP Family | Protocol Type | Source Group                            | Source MAC Address             | <b>Destination Port</b> | Action            | Operations   |
| Access Devices                     | $\checkmark$       | n<br>Allow-DHCP-Renew                      | <b>IN</b> | <b>UDP</b>    | WAN (WAN)                               |                                | 68                      | Accept            | ⇒∠ 面         |
|                                    |                    | $\Box$<br>test                             | Any       | <b>UDPS</b>   |                                         | Add Input Rule                 |                         | Accept            | ≑∠ 面         |
| <b>Access Control</b><br>Ħ         | $\checkmark$       | $\Box$<br>Allow-Ping                       | IPv4      | <b>ICMP</b>   | ·Name                                   | Off                            |                         | Accept            | ≑∠ 面         |
| $\oplus$<br><b>External Access</b> | $\checkmark$       | n<br>Allow-IGMP                            | IPv4      | <b>IGMP</b>   | IP Family<br>Protocol Type              | Any<br>$\sim$<br>UDP<br>$\sim$ |                         | Accept            | ≑∠ 面         |
| 鷪<br>Firewall                      | $\hat{\mathbf{v}}$ | n.<br>Allow-DHCPv6                         | IPv6      | <b>UDP</b>    | *Source Group                           | WAN (WAN)<br>$\ddot{ }$        | 546                     | Accept            | ⇒∠ 面         |
| <b>Basic Settings</b>              |                    | п<br>Allow-MLD                             | IPv6      | <b>ICMP</b>   | Source MAC Address<br>Source IP Address | 192.168.80.22                  |                         | Accept            | ≑∠ 面         |
| <b>Traffic Rules</b>               |                    | $\Box$<br>Allow-ICMPv6-Input               | IPv6      | <b>ICMP</b>   | Source Port (i)                         | 80                             |                         | Accept            | ⇒∠ 面         |
| <b>Advanced NAT</b>                |                    | $\Box$<br>Anti-lockout-Rule                | Any       | <b>TCP</b>    | Destination IP Address                  |                                | 22.80,443               | Accept            | ⇒∠ 面         |
| ALG                                |                    |                                            |           |               | Destination Port (i)<br>Action (i)      | $\sim$                         |                         |                   |              |
| Captive Portal                     | $\checkmark$       |                                            |           |               |                                         | Deny                           |                         |                   |              |
|                                    |                    |                                            |           |               |                                         | Cancel<br>Save                 |                         |                   |              |

*Figure 71: Traffic Rules – Inbound Rules*

The following example rejects incoming ICMP requests to the WAN port, this means that whenever the GWN70xx receives an incoming ICMP request on the WAN port the destination IP address will receive a message stating that the destination IP address is unreachable.

Below screenshot shows a configuration example:

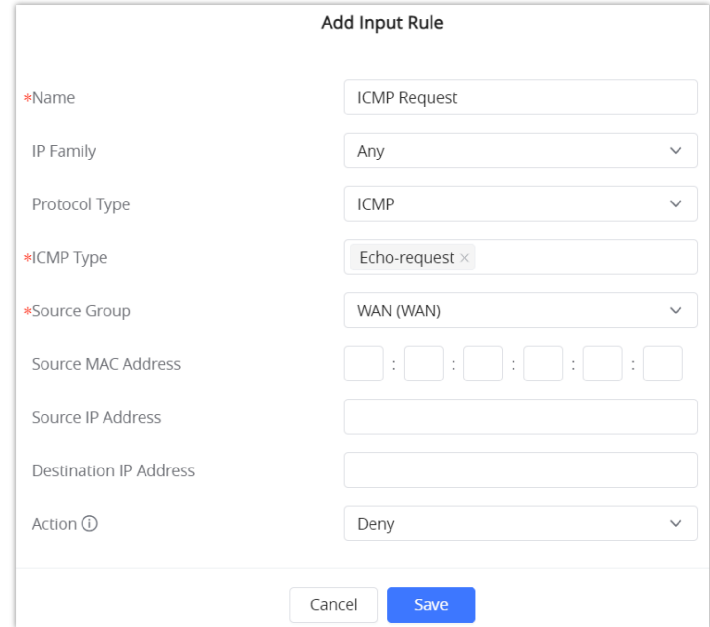

*Figure 72: Example of Inbound Rule*

#### **Outbound Rules**

The GWN70xx allows to filter outgoing traffic from the local LAN networks to outside networks and apply rules such as:

- **Accept:** To allow the traffic to go through.
- **Deny:** A reply will be sent to the remote side stating that the packet is rejected.
- **Drop:** The packet will be dropped without any notice to the remote side.

| ₪           | Routing                | $\checkmark$  |  | Inbound Rules Outbound Rules Forward Rules |           |             |        |                                                                     |        |                               |              |  |
|-------------|------------------------|---------------|--|--------------------------------------------|-----------|-------------|--------|---------------------------------------------------------------------|--------|-------------------------------|--------------|--|
| $\bullet$   | <b>Access Devices</b>  | $\checkmark$  |  | $\overline{\mathbf{H}}$ Delete<br>$+$ Add  |           |             |        |                                                                     |        | <b>All Destination Groups</b> | $\checkmark$ |  |
| Ħ           | <b>Access Control</b>  | $\checkmark$  |  | Name                                       | IP Family |             |        | Protocol Type Source Port Destination Group Destination Port Action |        |                               | Operations   |  |
| $\bigoplus$ | <b>External Access</b> | $\checkmark$  |  | <b>EchoRequestOut</b>                      | Any       | <b>ICMP</b> | $\sim$ | Default (VLAN)                                                      | $\sim$ |                               | Deny 三乙 回    |  |
| 畺           | Firewall               | $\mathcal{A}$ |  |                                            |           |             |        |                                                                     |        |                               |              |  |
|             | <b>Basic Settings</b>  |               |  |                                            |           |             |        |                                                                     |        |                               | ٠            |  |
|             | <b>Traffic Rules</b>   |               |  |                                            |           |             |        |                                                                     |        |                               |              |  |

*Figure 72: Traffic Rules – Outbound Rules*

The following example will deny every outgoing ICMP request from GWN70xx to the default (VLAN), this means that whenever the GWN70xx receives an ICMP "echo-request" from another network group or from a WAN port sent to LAN1 will be rejected.

Below screenshot shows a configuration example:

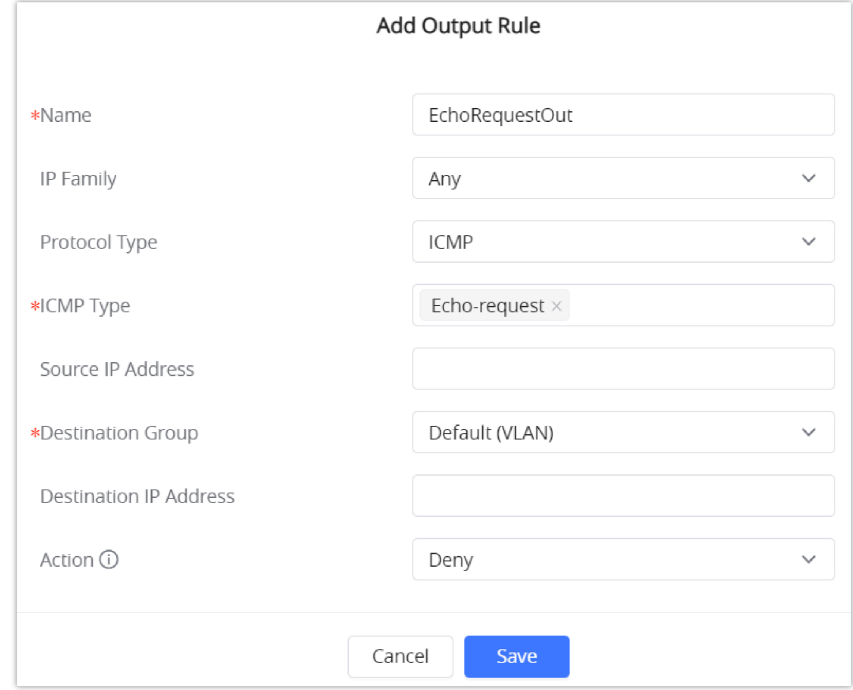

*Figure 74: Output Rules Sample*

### **Forward Rules**

GWN70xx offers the possibility to allow traffic between different groups and interfaces.

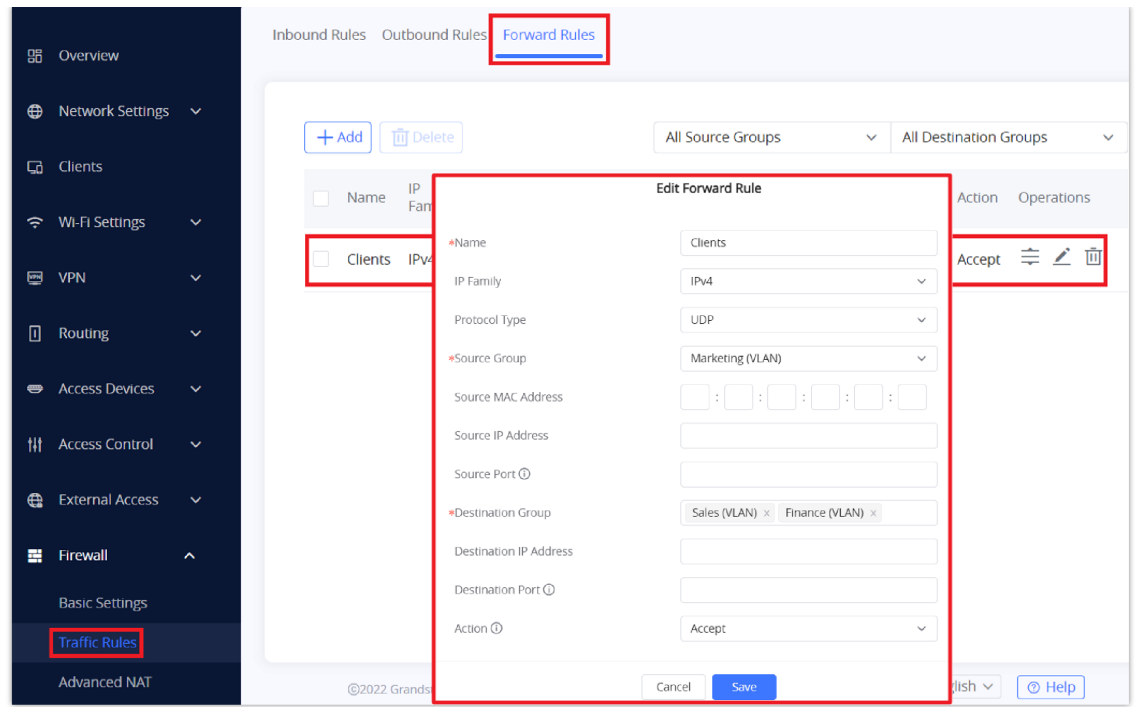

*Figure 75: Traffic Rules – Forward Rules*

## **Advanced NAT**

The Firewall Advanced NAT page provides the ability to set up the configuration for Static and Dynamic NAT.

#### **SNAT**

Following actions are available for SNAT.

Click on  $\boxed{+}$  Add to add the Port Forward rule.

Click on to  $\triangle$  edit a Port Forward rule.

Click on to  $\overline{m}$  delete a Port Forward rule.

| 图 VPN                    | $\checkmark$        | <b>DNAT</b><br><b>SNAT</b> |                            |                                |                                        |
|--------------------------|---------------------|----------------------------|----------------------------|--------------------------------|----------------------------------------|
| o<br>Routing             | $\checkmark$        | 而 Delete<br>$+$ Add        |                            |                                |                                        |
| Access Devices           | $\checkmark$        | IP Fam<br>Name             |                            | Add SNAT                       | <b>Destination Group</b><br>Operations |
| <b>排 Access Control</b>  | $\checkmark$        | Out<br>IPv4                | *Name                      | Out                            | ∠面<br>Finance (VLAN)                   |
| <b>e</b> External Access | $\propto$           |                            | IP Family                  | Any<br>$\checkmark$            |                                        |
| <b>图</b> Firewall        | $\hat{\phantom{a}}$ |                            | Protocol Type              | UDP/TCP<br>$\checkmark$        |                                        |
| <b>Basic Settings</b>    |                     |                            | *Source IP Address         | 192.168.5.80                   |                                        |
| <b>Traffic Rules</b>     |                     |                            | *Rewrite Source IP Address | 197.230.72.219                 |                                        |
| Advanced NAT             |                     |                            | Source Port (i)            | 3000                           |                                        |
| ALG                      |                     |                            | Rewrite Source Port (i)    | 53                             |                                        |
| Captive Portal           | $\checkmark$        |                            | *Destination Group         | Finance (VLAN)<br>$\checkmark$ |                                        |
|                          |                     |                            | Destination IP Address     | 8.8.8.8                        |                                        |
| X Maintenance            | $\checkmark$        |                            | Destination Port (i)       | 53                             |                                        |
| <b>@</b> System Settings | $\sim$              | $\odot$                    |                            | Cancel<br>Save                 | English $\sim$<br>$@$ Help             |

*Figure 76: SNAT page*

Refer to the below table when creating or editing a SNAT entry:

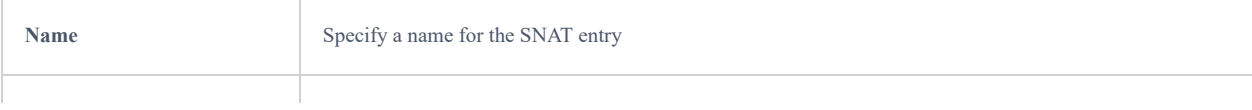

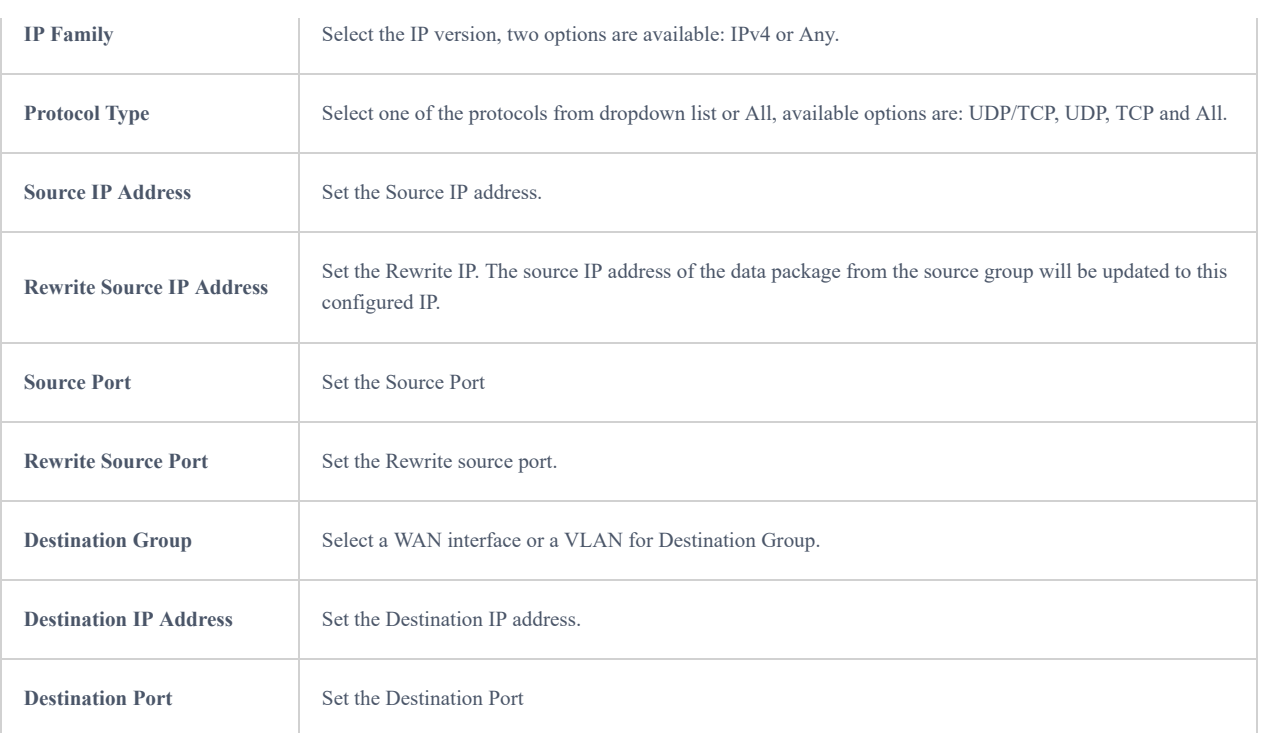

## *Table 24: SNAT*

## **DNAT**

The following actions are available for DNAT:

Click on  $\sqrt{a^2 + 4d}$  to add the Port Forward rule.

Click on to  $\angle$  edit a Port Forward rule.

Click on to delete a Port Forward rule.

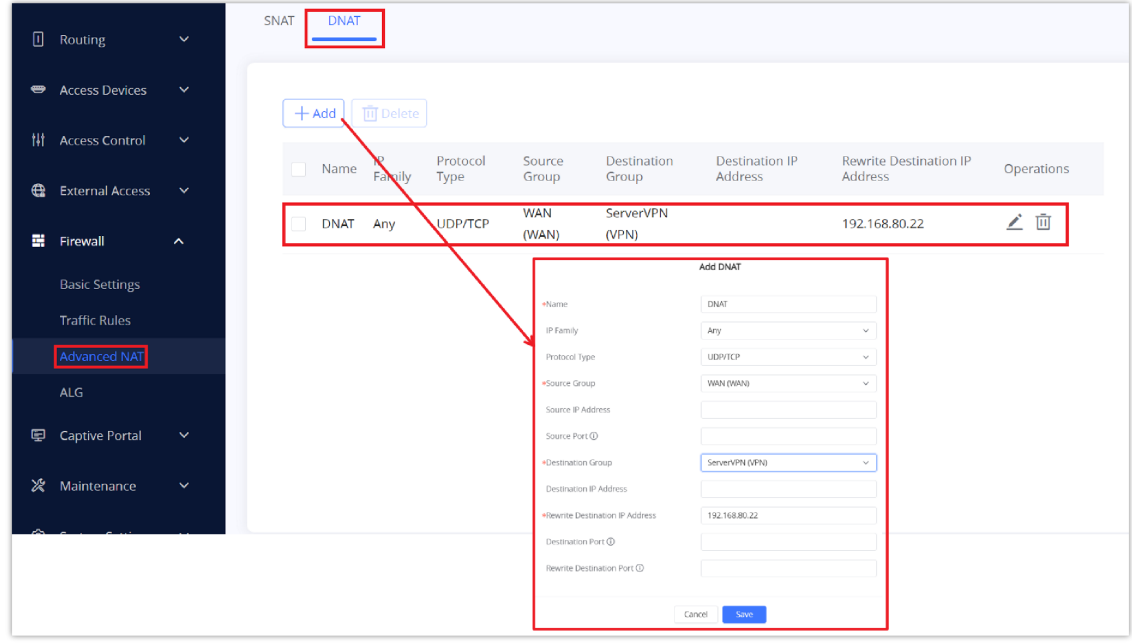

*Figure 77: Advanced NAT – DNAT*

Refer to the below table when creating or editing a DNAT entry:

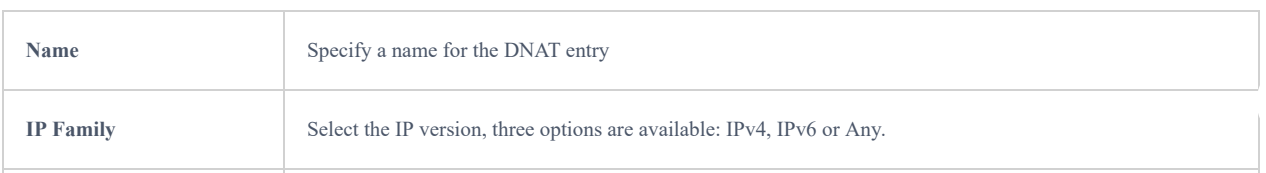

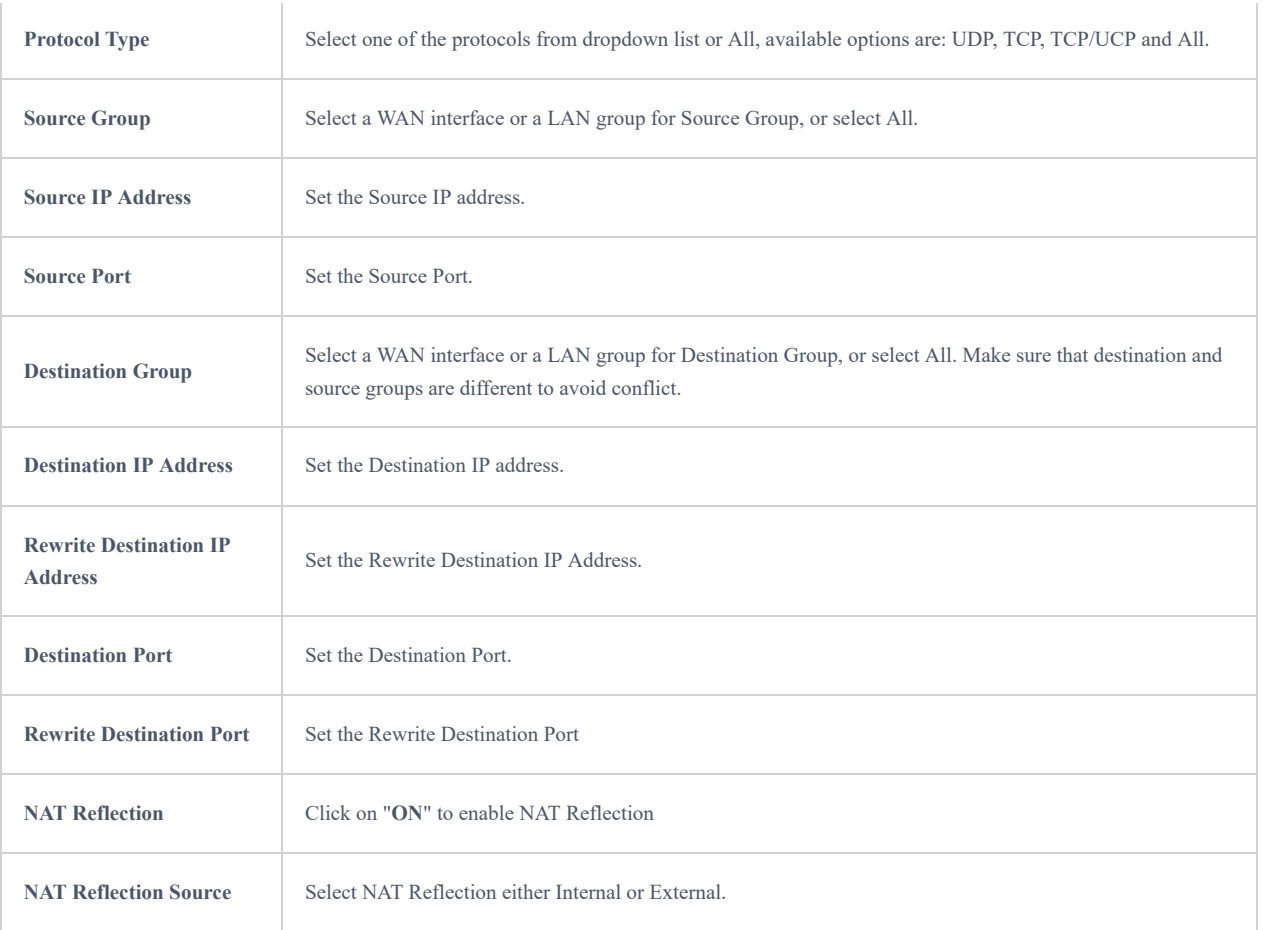

#### *Table 25: DNAT*

## **ALG**

ALG stands for **Application Layer Gateway**. Its purpose is to prevent some of the problems caused by router firewalls by inspecting VoIP traffic (packets) and if necessary modifying it. Navigate to **Web GUI → Firewall → ALG** to activate ALG.

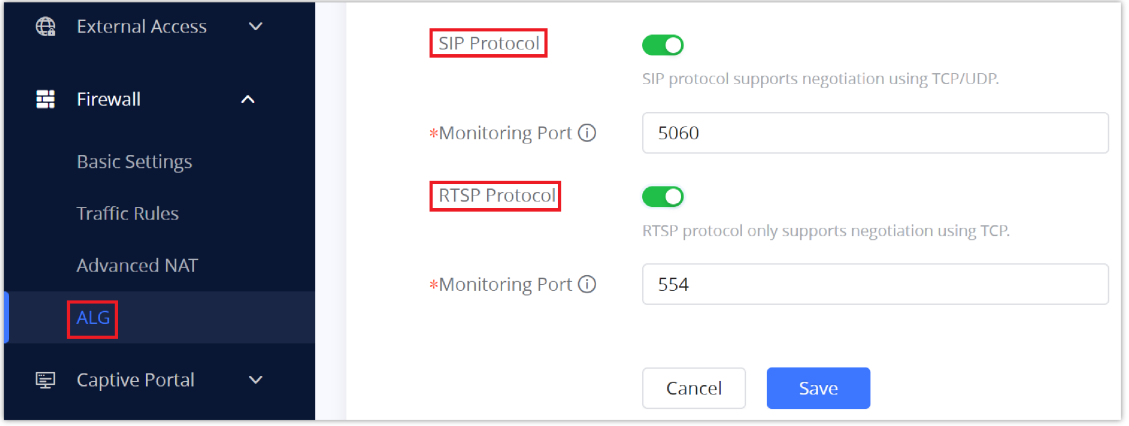

*Figure 78: ALG*

## **CAPTIVE PORTAL**

Captive Portal feature on GWN70xx helps to define a Landing Page (Web page) that will be displayed on Wi-Fi clients' browsers when attempting to access the Internet. Once connected Wi-Fi clients will be forced to view and interact with that landing page before Internet access is granted.

The Captive Portal feature can be configured from the GWN70xx Web page under "**Captive Portal**".

Users can customize a portal policy on this page.

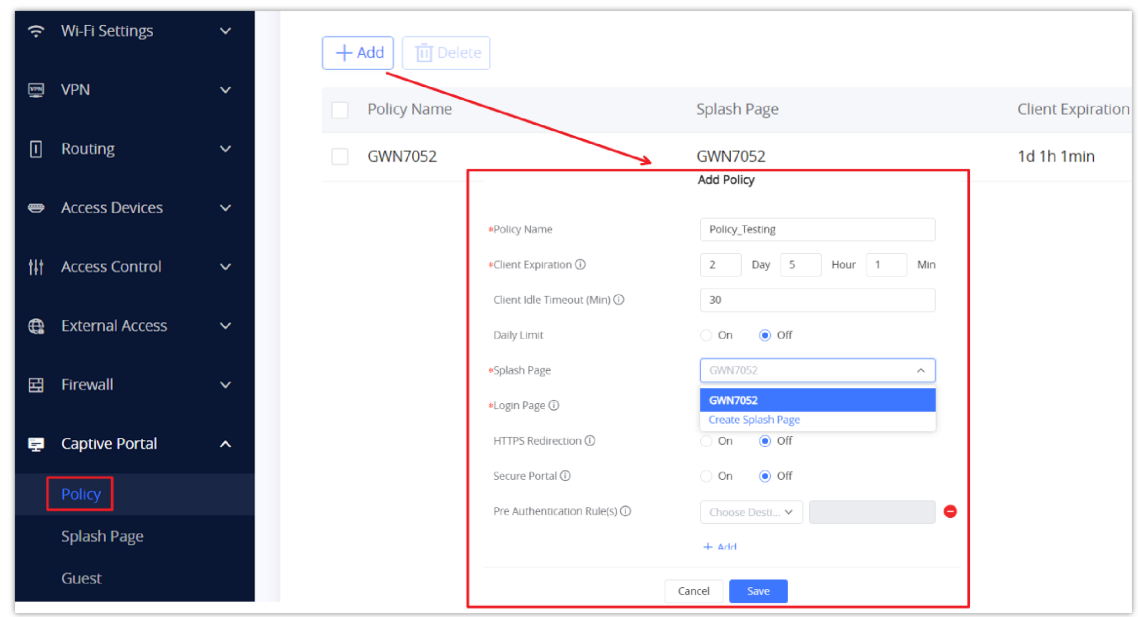

*Figure 79: Policy page*

Click on  $\sqrt{a^2 + 4dd}$  to add Port Forward rule.

Click on to  $\longrightarrow$  edit a Port Forward rule.

Click on to delete a Port Forward rule.

The policy configuration page allows for adding multiple captive portal policies which will be applied to SSIDs and contain options for different authentication types.

## **Splash Page**

The splash page allows users with an easy-to-configure menu to generate a customized splash page that will be displayed to the users when trying to connect to the Wi-Fi.

On this menu, users can create multiple splash pages and assign each one of them to a separate captive portal policy to enforce the select authentication type.

The generation tool provides an intuitive "WYSIWYG" method to customize a captive portal with a very rich manipulation tool.

Users can set the following:

○ **Authentication type**: Add one or more ways from the supported authentication methods (Simple Password, Radius Server, For Free).

○ **Set up a picture (company logo**) to be displayed on the splash page.

○ **Customize** the layout of the page and background colors.

○ **Customize the Terms of use text.**

**○ Visualize a preview** for both mobile devices and laptops.

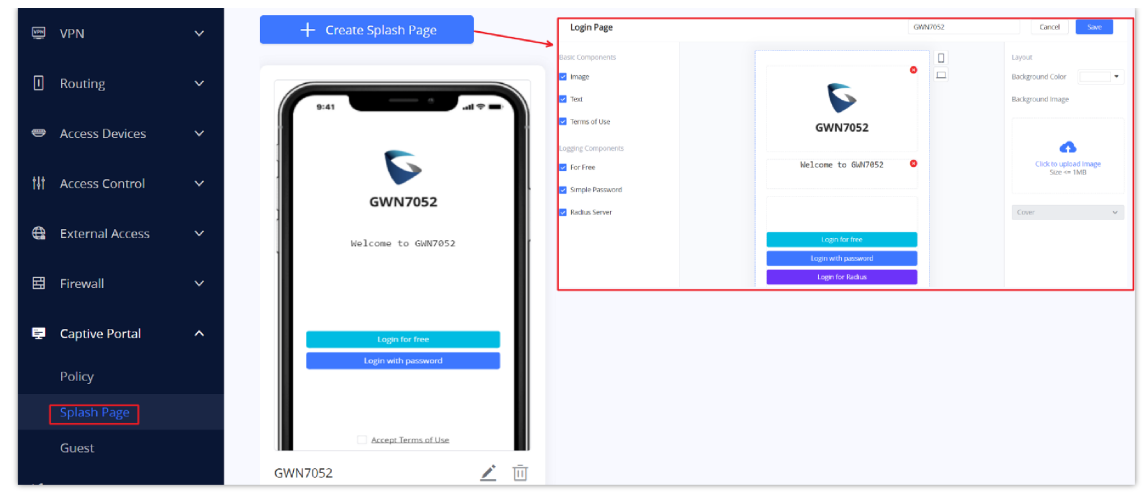

*Figure 80: Splash Page*

## **Guest**

This section lists the clients connected or trying to connect to Wi-Fi via the Captive Portal.

| $\blacksquare$<br><b>VPN</b>          | $\checkmark$          |                   |                  |                                           |    |                          | Q Search MAC / HostName / SSID | $\equiv$          |
|---------------------------------------|-----------------------|-------------------|------------------|-------------------------------------------|----|--------------------------|--------------------------------|-------------------|
| $\Box$<br>Routing                     | $\checkmark$          | MAC Address       | HostName         | Authentication  Logging Time $\hat{\div}$ |    | Expire Time $\hat{\div}$ | <b>Status</b>                  | <b>Operations</b> |
| <b>Access Devices</b><br>$\bullet$    | $\checkmark$          | E8:F4:08:3B:62:FD | DESKTOP-M3K -    |                                           | ٠  | ٠                        | Unauthorized                   | 面                 |
| 卌<br><b>Access Control</b>            | $\checkmark$          | 6A:AA:F6:59:CA:BE | Unknown device - |                                           | ٠. | ٠                        | Unauthorized                   | 画                 |
| $\bigoplus$<br><b>External Access</b> | $\checkmark$          |                   |                  |                                           |    |                          | Total: 2                       | 10 / page $\vee$  |
| 冒<br>Firewall                         | $\checkmark$          |                   |                  |                                           |    |                          |                                |                   |
| <b>Captive Portal</b><br>厚            | $\boldsymbol{\wedge}$ |                   |                  |                                           |    |                          |                                |                   |
| Policy                                |                       |                   |                  |                                           |    |                          |                                |                   |
| Splash Page                           |                       |                   |                  |                                           |    |                          |                                |                   |
| Guest                                 |                       |                   |                  |                                           |    |                          |                                |                   |

*Figure 81: Captive Portal – Guest Page*

 $\overline{O}$  Click on  $\overline{111}$  delete button to cancel the authentication, the client must re-authenticate to use the network again.

 $\circ$  Users can press  $\equiv$  button to customize items to display on the page. The following items are supported:

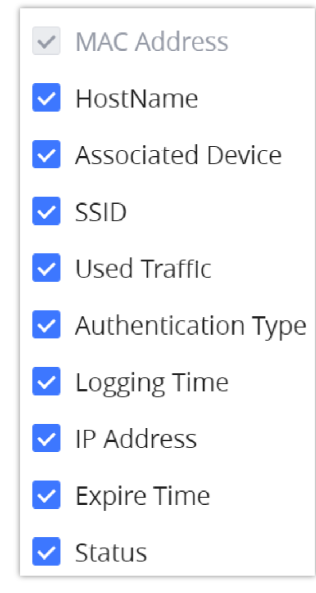

*Figure 82: Captive Portal – Guest Page – Select Items*

## **Access Control**

GWN70xx has features that can enable the user to block clients and sites as well and also limit the bandwidth per client or SSID.

## **Blocklist**

The Blocklist is a feature in GWN70xx that enables the user to block wireless clients from the available ones or manually add the MAC Address.

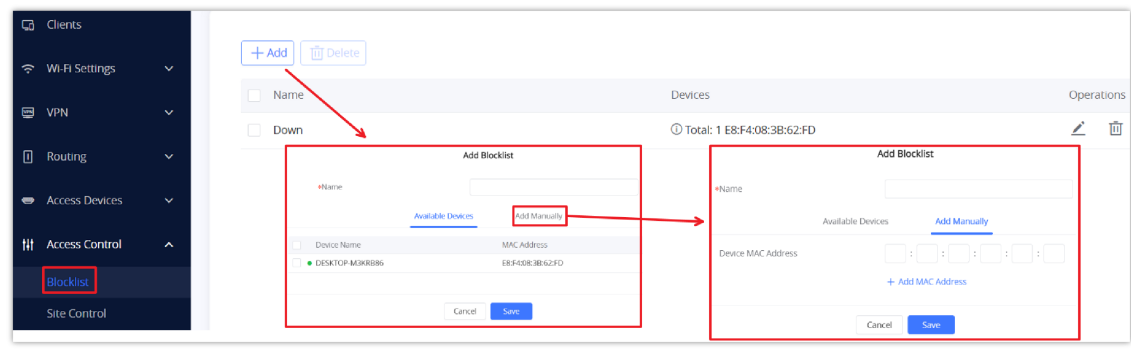

To create a new Blocklist, Navigate under: "**Web UI → Access Control → Blocklist**".

*Figure 83: Blocklist Page*

## **Site Control**

Site Control is a feature that allows the system administrator to block DNS queries to some domains. This feature can be used to block adware sites, and malware sites, and can be used to block popular social media websites (Facebook, YouTube…etc).

To configure the website blocking policy:

```
Navigate under: "Web UI → Access Control → Site Control".
```
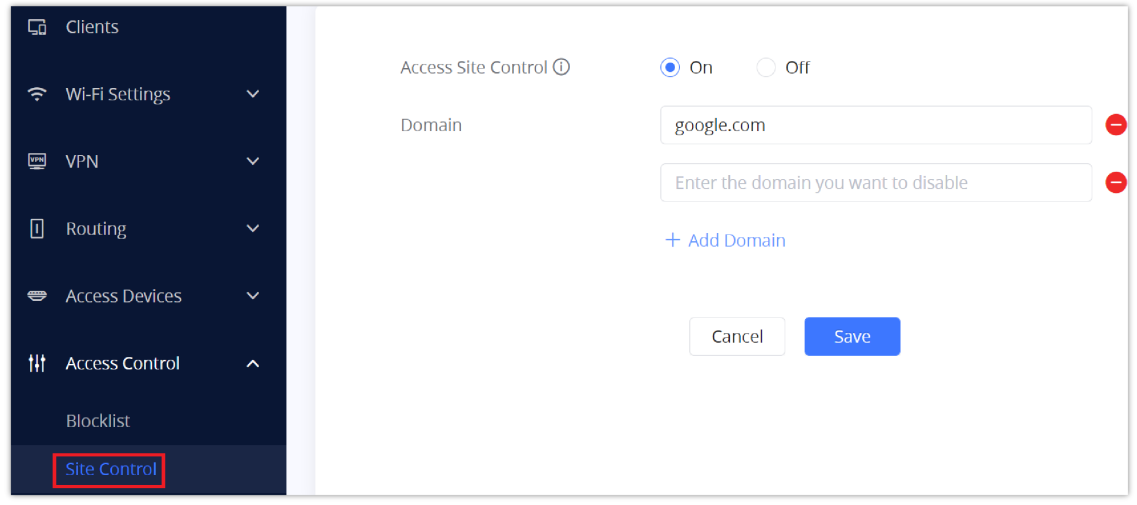

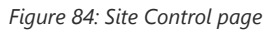

### **Bandwidth Limit**

With GWN70xx the administrator can limit the bandwidth based on the SSID or connected clients or even specify the MAC Address.

## **Per Client**

Under "Web UI → Clients". Click on 
<sub>s</sub> to edit the client then specify a name and maximum upload and download rate for the wireless client.

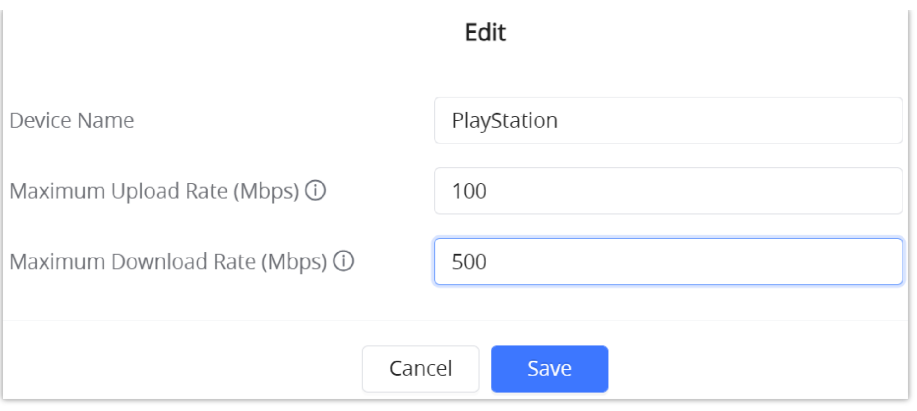

*Figure 85: Client bandwidth limit*

## **Per SSID**

Under "Web UI → Wi-Fi Settings → SSIDs". Click on edit button, in the "Wi-Fi Settings Tab" and scroll down to "**Advanced**". Then enter the maximum upload and download rate for this SSID.

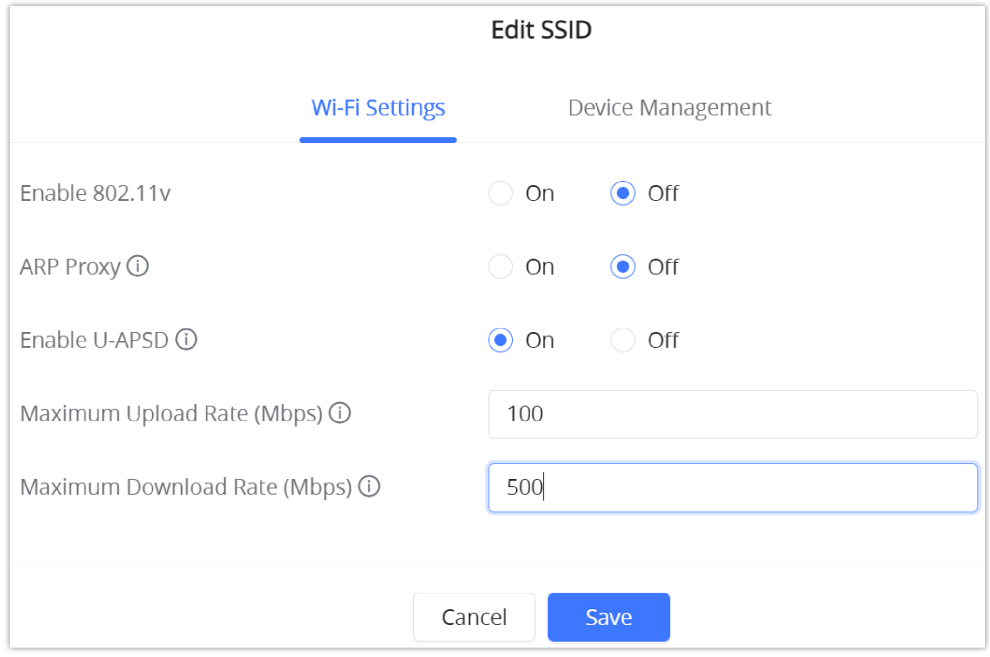

*Figure 86: SSID bandwidth limit*

## **MAINTENANCE AND TROUBLESHOOTING**

GWN70xx offers multiple tools and options for maintenance and debugging to help further troubleshooting and monitoring the GWN70xx resources.

## **Maintenance**

GWN70xx has many tools to help with maintenance.

#### **Basic Settings**

To change the country or region or even schedule a plan for reboot the user can Navigate to "**Web UI → System Settings → Basic Settings"**

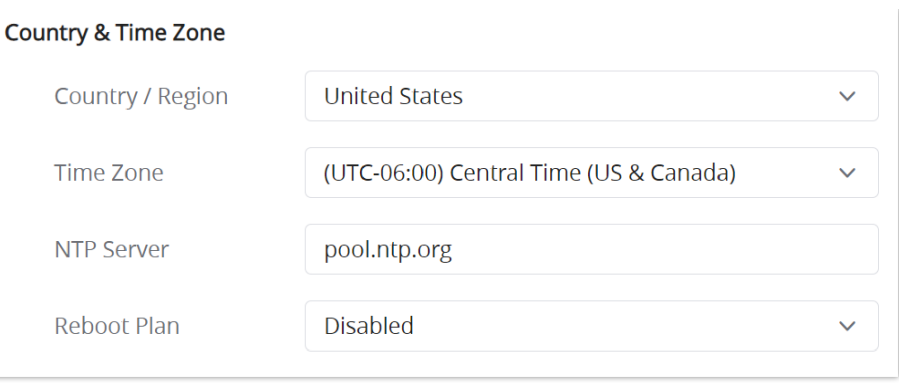

*Figure 87: Basic Settings*

#### **TR-069**

#### **Important Note:**

If enabled, GWN70xx router cannot be managed by GWN.Cloud, and cannot continue to manage GWN76xx access points.

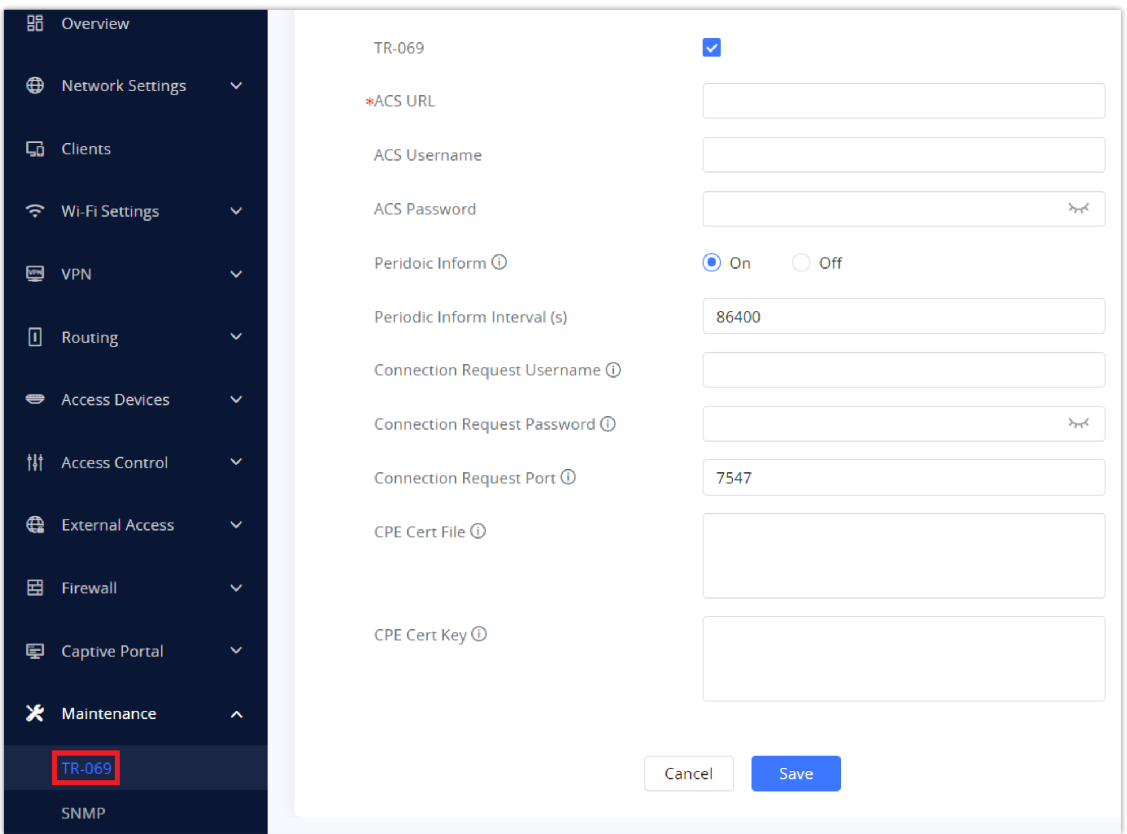

*Figure 88: TR-069 page*

## **SNMP**

GWN70xx supports SNMP (Simple Network Management Protocol) which is widely used in network management for network monitoring for collecting information about monitored devices.

To configure SNMP settings, go to **GWN70xx Web GUI → Maintenance → SNMP**, in this page the user can either enable SNMPv1, SNMPv2c, or enable SNMPv3, and enter all the necessary parameters.

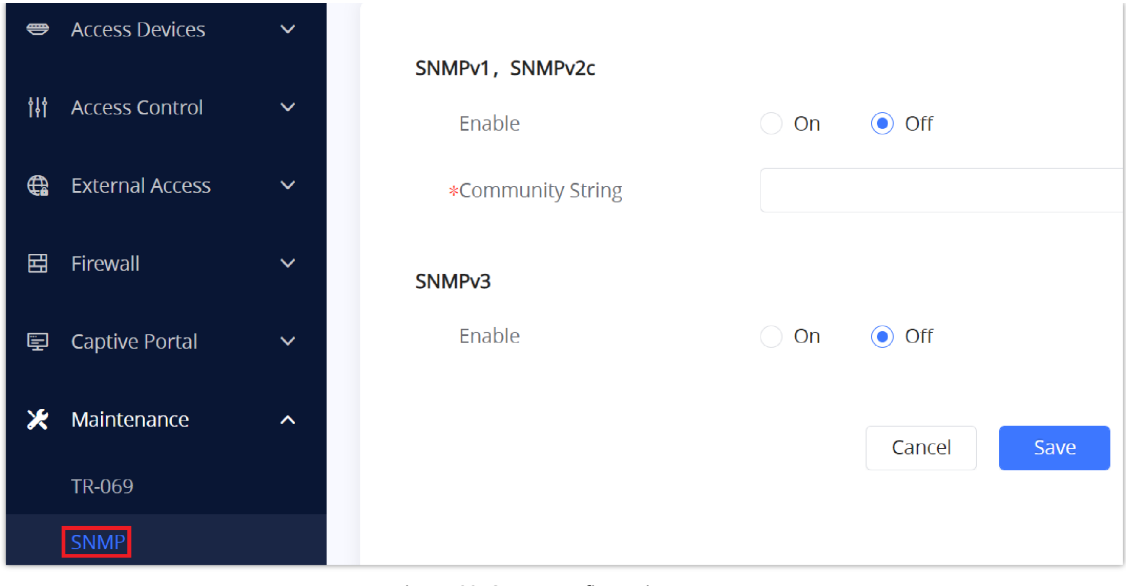

*Figure 89: SNMP configuration page*

## **Security Management**

Under **"Web UI → System Settings → Security Management"** the user can change the login password and activate the web service for example web WAN port access for HTTPS port 443 as well as enabling SSH remote access.

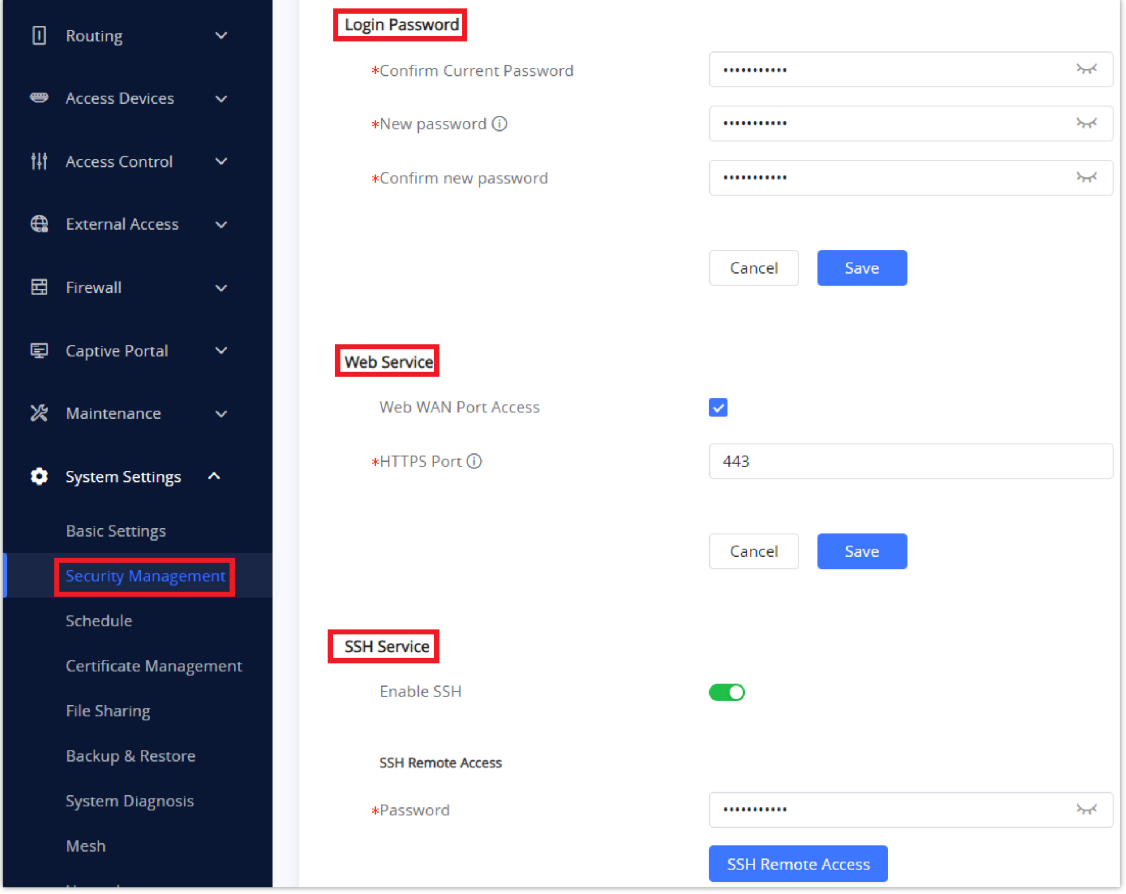

*Figure 90: Security Management*

## **Debug**

Many debugging tools are available on GWN70xx's Web GUI to check the status and troubleshoot GWN70xx's services and networks.

To access these tools navigate to **"Web UI → System Settings → System Diagnosis"**

## **Ping/Traceroute**

Ping and Traceroute are useful debugging tools to verify reachability with other clients across the network (WAN or LAN). The GWN70xx offers both Ping and Traceroute tools for IPv4 and IPv6 protocols.

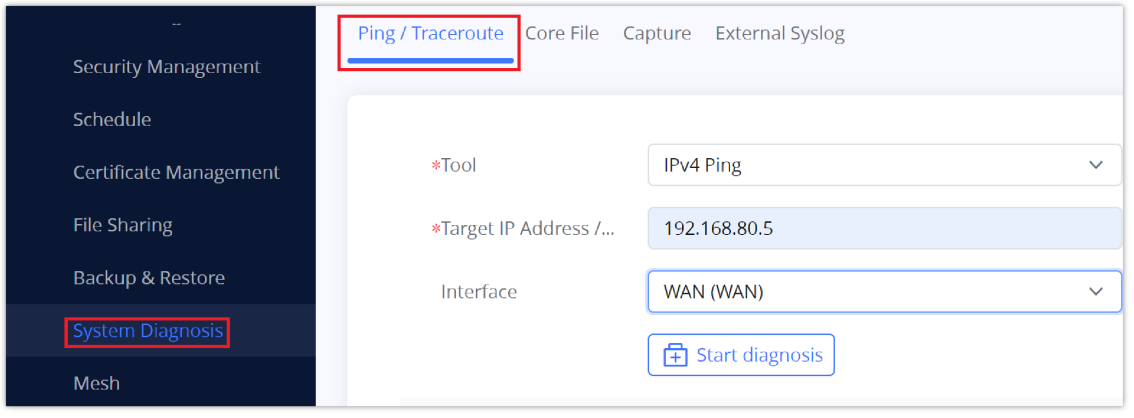

*Figure 91: Ping/Traceroute*

## **Core File**

when a crash event happens on the unit, it will automatically generate a core dump file that can be used by the engineering team for debugging purposes.

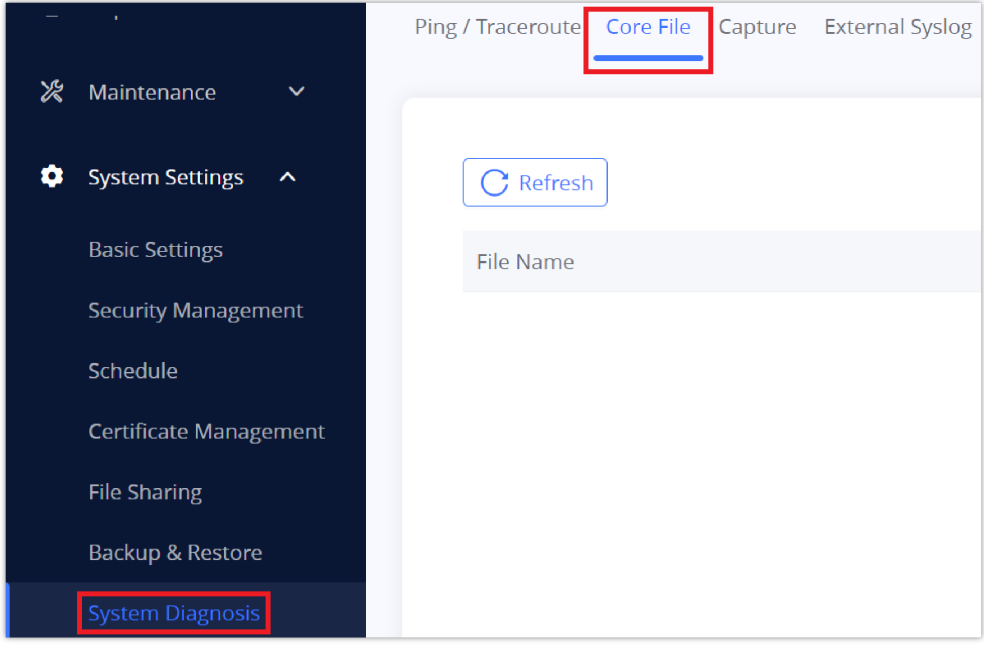

*Figure 92: Core File*

#### **Capture**

This section is used to capture packet traces from the GWN70xx interfaces (WAN ports and network groups) for troubleshooting purposes or monitoring. It's even possible to capture based on MAC address or IP Address, once done the user can click on  $\frac{1}{\sqrt{2}}$  start Capturing and the file (CAP) will start downloading right away.

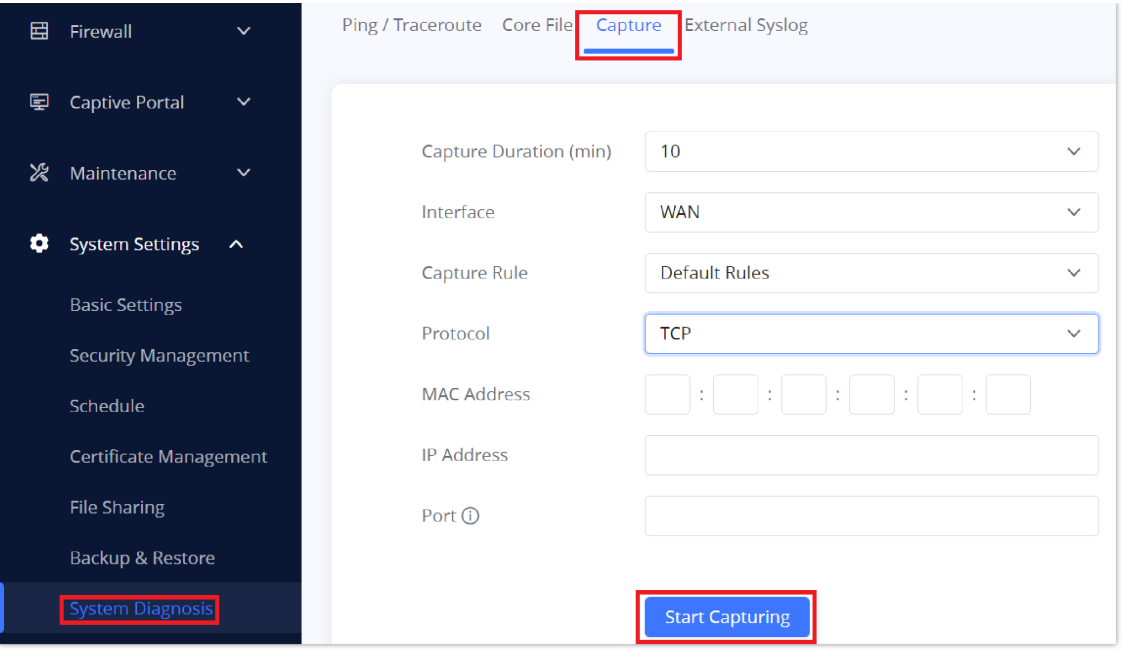

#### *Figure 93: Capture*

### **External Syslog**

GWN70xx routers support dumping the Syslog information to a remote server under **Web GUI** → **System Settings → System Diagnosis** → **External Syslog Tab**

Enter the Syslog server hostname or IP address and select the level for the Syslog information. Nine levels of Syslog are available: None, Emergency, Alert, Critical, Error, Warning, Notice, Information and Debug.

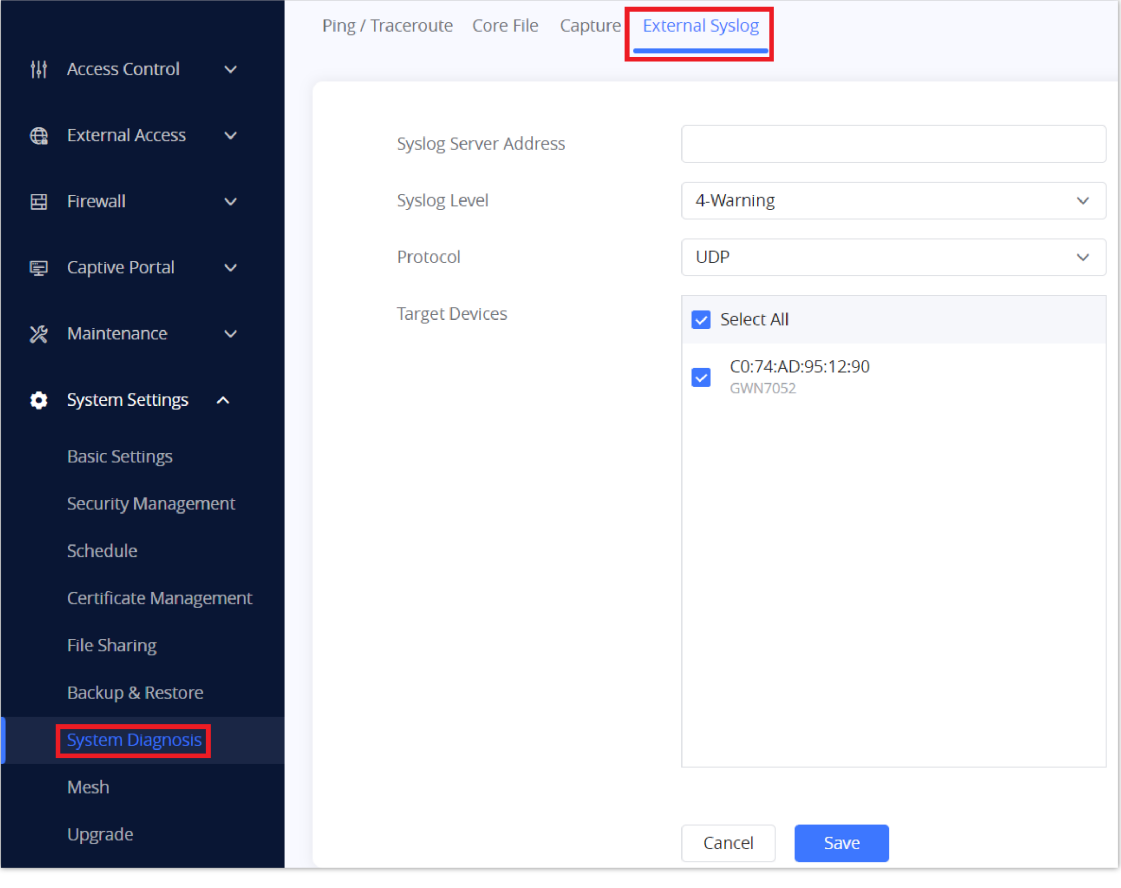

*Figure 94: External Syslog*

## **Email/Notification**

The E-mail Notification page allows the administrator to select a predefined set of system events and to send notifications upon the change of the set events,

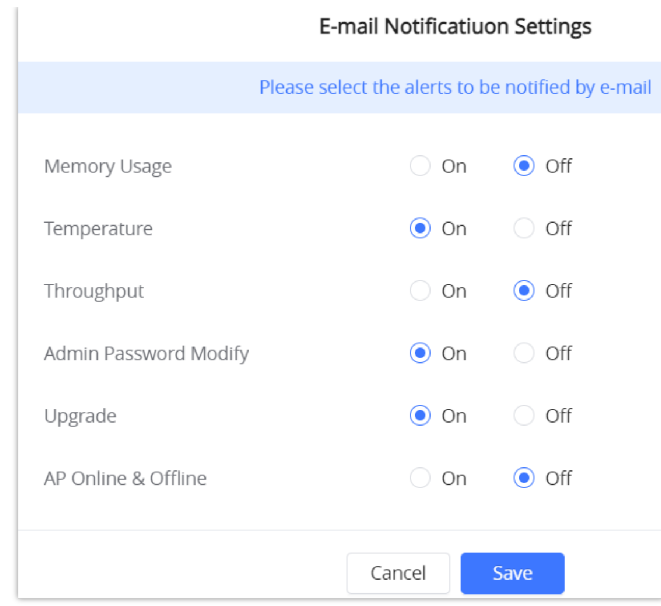

*Figure 95: E-mail Notification Events*

## **Schedule**

Users can use the schedule configuration menu to set specific schedules for GWN features while giving the flexibility to specify the date and time to turn ON/OFF the selected feature.

The Schedule can be used for settings up a specific time for Wi-Fi where the service will be active or for LED schedule…etc.

| Access Devices              | $\checkmark$        | + Create Schedule | Create Schedule (UTC-06:00) Central Time (US & Canada)                                                             |        |         |                    |        | Cancel   | Save                    |
|-----------------------------|---------------------|-------------------|----------------------------------------------------------------------------------------------------|--------|---------|--------------------|--------|----------|-------------------------|
| <b>排 Access Control</b>     | $\checkmark$        |                   | If both weekly and absolute schedules are configured on the same day, only the absolute schedule will take effect. |        |         |                    |        |          |                         |
| <b>External Access</b>      | $\checkmark$        |                   | *Schedule Name                                                                                                    |        |         |                    |        |          |                         |
| <b>田</b> Firewall           | $\checkmark$        |                   | Weekly                                                                                                    |        |         |                    |        |          | $\overline{\mathbf{v}}$ |
| Captive Portal              | $\checkmark$        |                   | Select All                                                                                                    | Monday | Tuesday | Wednesday Thursday | Friday | Saturday | Sunday                  |
| X Maintenance               | $\checkmark$        |                   | 07:30-08:00                                                                                                    |        |         |                    |        |          |                         |
|                             |                     |                   | 08:00-08:30                                                                                                    |        |         |                    |        |          |                         |
| System Settings             | $\hat{\phantom{a}}$ |                   | 08:30-09:00                                                                                                    |        |         |                    |        |          |                         |
| Basic                       |                     |                   | 09:00-09:30                                                                                                    |        |         |                    |        |          |                         |
|                             |                     |                   | 09:30-10:00                                                                                                    |        |         |                    |        |          |                         |
| <b>Security Management</b>  |                     |                   | 10:00-10:30                                                                                                    |        |         |                    |        |          |                         |
| Schedule                    |                     |                   | 10:30-11:00                                                                                                    |        |         |                    |        |          |                         |
| Certificate Management      |                     |                   | 11:00-11:30                                                                                                    |        |         |                    |        |          |                         |
| <b>File Sharing</b>         |                     |                   | 11:30-12:00                                                                                                    |        |         |                    |        |          |                         |
|                             |                     |                   | 12:00-12:30                                                                                                    |        |         |                    |        |          |                         |
| <b>Backup &amp; Restore</b> |                     |                   | 12:30-13:00                                                                                                    |        |         |                    |        |          |                         |

*Figure 96: Schedule*

To configure a new schedule, follow the below steps:

#### 1. Go under "**Schedule**" and click on **Create New Schedule**

2. Select the periods on each day that will be included on the schedule and enter a name for the schedule (ex: office hours).

3. Users can choose to set a weekly schedule or absolute schedule (for specific days for example), and if both weekly schedule and absolute schedules are configured on the same day then the absolute schedule will take effect and the weekly program will be canceled for that specific date.

4. Once the schedule periods are selected, click on Save to save the schedule.

5. The list of created schedules will be displayed as shown in the figure below. With the possibility to edit or delete each schedule:

| + Create Schedule   | <b>Working hours</b> |        |                              |                 |                       |    |    |  |  |  |  |
|---------------------|----------------------|--------|------------------------------|-----------------|-----------------------|----|----|--|--|--|--|
| 乙回<br>Working hours |                      |        | $\boxed{\blacktriangleleft}$ | <b>May 2022</b> | $\blacktriangleright$ |    |    |  |  |  |  |
|                     | Su                   | Mo     | Tu                           | We              | Th                    | Fr | Sa |  |  |  |  |
|                     | $_{01}$              | 02     | 03                           | 04              | 05                    | 06 | 07 |  |  |  |  |
|                     |                      | Weekly |                              |                 |                       |    |    |  |  |  |  |
|                     | 08                   | 09     | $10$                         | 11              | 12                    | 13 | 14 |  |  |  |  |
|                     |                      | Weekly |                              |                 |                       |    |    |  |  |  |  |
|                     | 15                   | 16     | 17 <sup>°</sup>              | 18              | 19                    | 20 | 21 |  |  |  |  |
|                     |                      | Weekly |                              |                 |                       |    |    |  |  |  |  |
|                     | 22                   | $23\,$ | $24\,$                       | $25\,$          | 26                    | 27 | 28 |  |  |  |  |
|                     |                      | Weekly |                              |                 |                       |    |    |  |  |  |  |
|                     | 29                   | 30     | 31                           | 01              | 02                    | 03 | 04 |  |  |  |  |
|                     |                      | Weekly |                              |                 |                       |    |    |  |  |  |  |
|                     | 05                   | 06     | 07                           | 08              | 09                    | 10 | 11 |  |  |  |  |

*Figure 97: Created Schedule*

## **LED**

GWN70xx routers support also the LED schedule feature. This feature is used to set the timing when the LEDs are ON and when they will go OFF at the customer's convenience.

This can be useful for example when the LEDs become disturbing during some periods of the day, this way with the LED scheduler, you can set the timing so that the LEDs are off at night after specific hours and maintain the Wi-Fi service for other clients without shutting down the AP.

To configure the LED schedule, on the GWN70xx Web GUI navigate to "**System Settings → Basic Settings".**

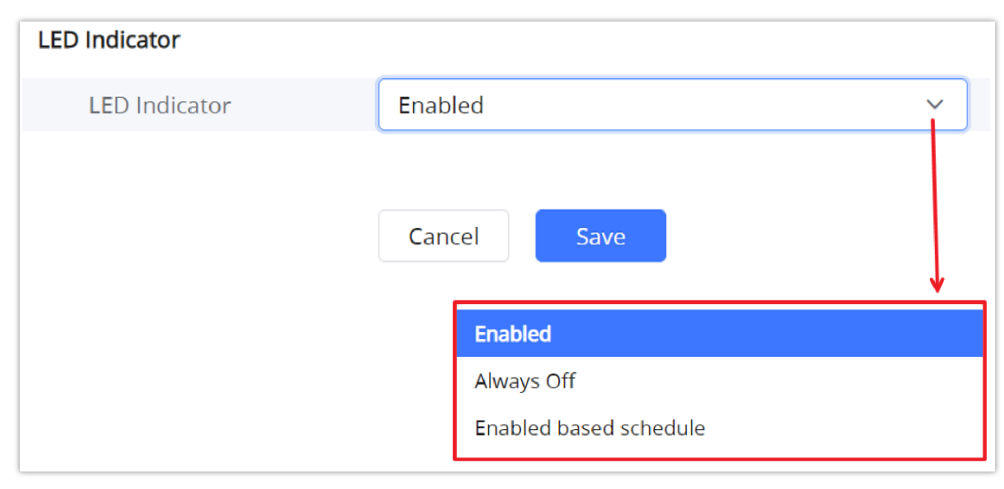

*Figure 98: LED Indicator*

## **File Sharing**

The GWN70xx has a USB port that can be also used for file sharing, to enable file sharing on devices plugged into the USB port, go to **System Settings → File Sharing.**

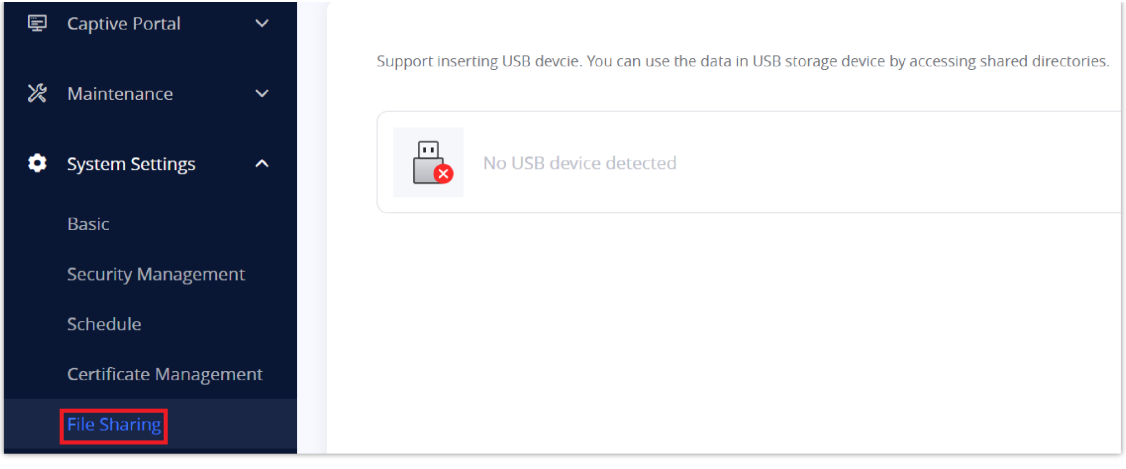

*Figure 99: File Sharing*

## **UPGRADING AND PROVISIONING**

## **Upgrading Firmware**

Under **System Settings → Upgrade.** The administrator has the option to upgrade the GWN70xx via manual upload (a bin file) or via network either HTTP/HTTPS or TFTP or even schedule to upgrade in a specific time.

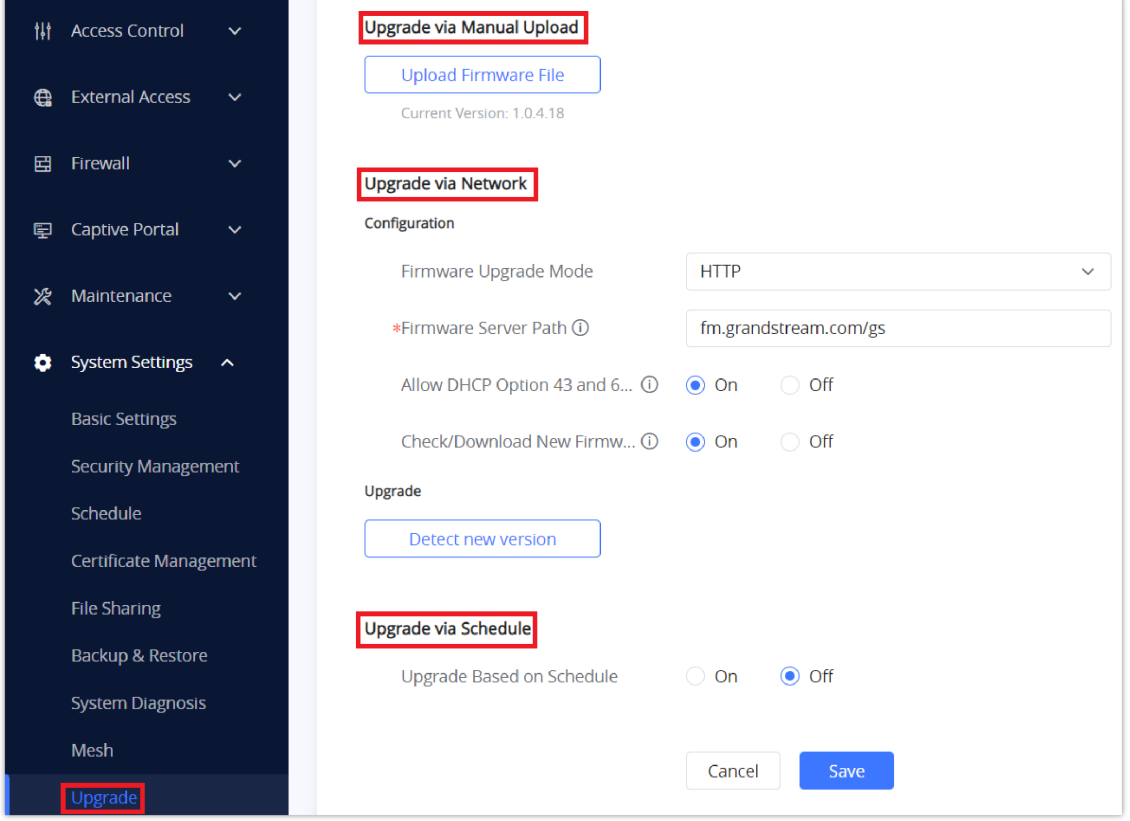

*Figure 100: Upgrade page*

## **Backup and Restore**

The GWN70xx configuration can be backed up to use later or restore the GWN70xx configuration from a previous backup.

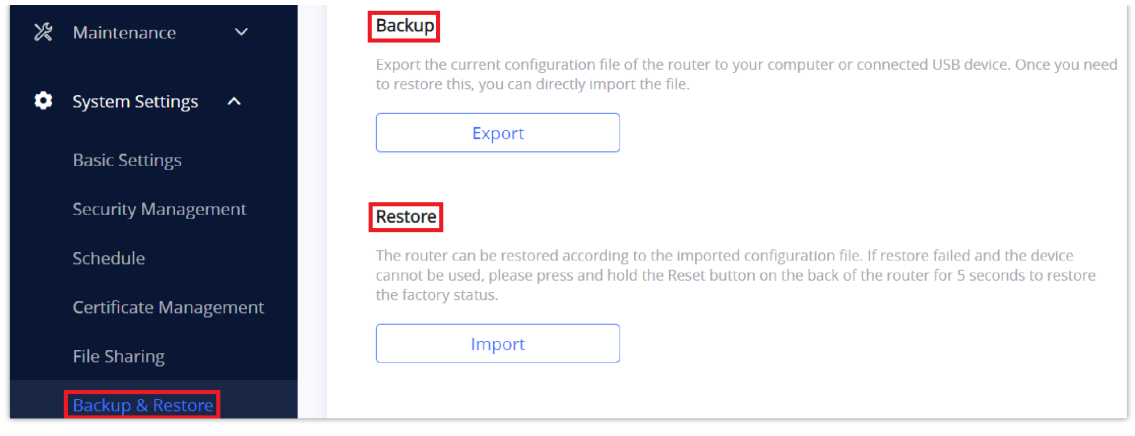

*Figure 101: Backup and Restore*

## **Reset and Reboot**

#### **Reboot**

Users could perform a reboot by clicking on  $\begin{pmatrix} 1 \\ 1 \end{pmatrix}$  Reboot at the top of the Web UI, and a confirmation message will pop up.

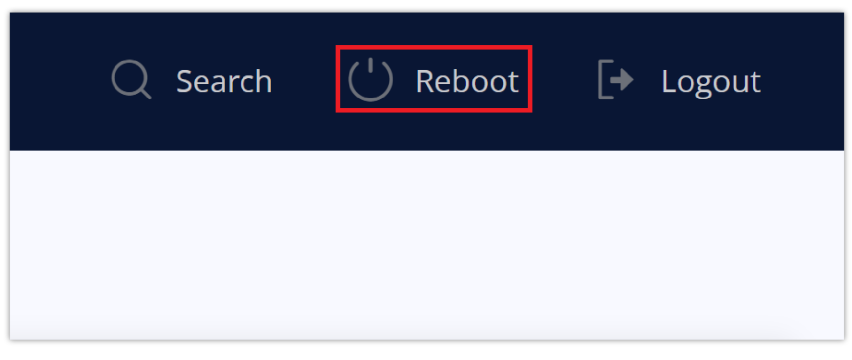

#### *Figure 102: Reboot*

#### **Reset**

To reset the GWN70xx router to default settings, navigate to **"System Settings → Backup & Restore"** and click on Factory Reset. Another way, press the reset pinhole for 5 seconds on the back of the device.

| Backup & Restore        | <b>Factory Reset Configuration</b>                                                                                  |
|-------------------------|----------------------------------------------------------------------------------------------------|
| <b>System Diagnosis</b> | After Factory reset, all router's configurations will be restored to the factory status. Please do it with caution! |
| Mesh                    | It is recommended that you back up the current configurations before factory reset the router.                      |
| Upgrade                 | <b>Factory Reset</b>                                                                                                |

*Figure 103: Factory Reset*

## **CHANGELOG**

This section documents significant changes from previous versions of the GWN70xx routers user manuals. Only major new features or major document updates are listed here. Minor updates for corrections or editing are not documented here.

#### **Firmware Version 1.0.5.3**

Product Name: GWN7052 / GWN7052F / GWN7062

○ This is the initial version.